# **Configuring 3G Wireless for Modular and Fixed Cisco Integrated Services Routers (HWIC-3G-CDMA, HWIC-3G-CDMA-***x,* **and PCEX-3G-CDMA-***x***)**

### **First Published: March 14, 2007 Revised: March 25, 2010**

The Cisco 880G series integrated services routers (Cisco ISRs) provide Internet, VPN, voice, data, and backup capability to corporate teleworkers and remote and small offices of fewer than 20 users. These fixed routers are capable of bridging and multiprotocol routing between LAN and WAN ports, and provide advanced features such as antivirus protection.

The Third Generation (3G) Wireless High-Speed WAN Interface Card (HWIC) is a multiband, multiservice WAN card for use over CDMA Radio Access Networks (RAN). It is used as the primary WAN connectivity and as a backup for critical applications. The 3G HWIC can also be used as the primary WAN connection.

Both the fixed and the modular 3G routers can be used as the primary WAN connectivity and as a backup for critical applications, and can also be used as the primary WAN connection.

It is supported on the following modular Cisco ISRs:

- **•** Cisco 1841
- **•** Cisco 1861
- **•** Cisco 2800 series
- **•** Cisco 3800 series
- **•** Cisco 1900
- **•** Cisco 2900
- **•** Cisco 3900
- **•** Cisco 880

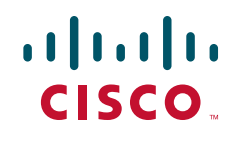

The 3G wireless Modular and Fixed Cisco ISR provides the following functionality:

- **•** Broadband WAN connectivity using high speed cellular data technology
- **•** Support for the following technologies:
	- **–** CDMA2000 Evolution-Data Optimized (EVDO) Revision (Rev) A
	- **–** CDMA2000 EVDO Rev 0
	- **–** CDMA Single channel Radio Transmission Technology (1xRTT)
- **•** Automatic best-network selection
- **•** Always-on capability
- **•** Multiple antenna and cable options:
	- **–** Diversity antenna
	- **–** Indoor and outdoor external antennas
	- **–** Radio Frequency Ultra-Low Loss (RF-ULL) cable length from 10 ft to 75 ft
- **•** IOS-based Mobile IP including network mobility(NEMO)
- **•** Supports over-the-air service provisioning (OTASP), Internet over-the-air (IOTA) data profile provisioning, and Open Mobile Alliance device management (OMA-DM).
- **•** Multiple product SKUs for multiple CDMA carriers
- **•** Multiple external antenna options
- **•** Support for diversity antenna
- **•** Static and dynamic IP addressing
- **•** Modem-based support for mobile IP
- **•** Cellular interface based on the async interface in Cisco IOS
- **•** Mobile IP profile management for CDMA
- **•** Network Address Translation (NAT) and Port Address Translation (PAT) support
- **•** Security features such as firewall, intrusion-detection systems (IDS), and intrusion-prevention systems (IPS)
- **•** Support for enhanced security features, such as GET VPN, EZ VPN, DMVPN, Multi-point GRE (mGRE), and IPSec VPN
- **•** Auto-detecting optimized WAN switchover
- **•** Support for Hot Standby Router Protocol (HSRP) and Virtual Router Redundancy Protocol (VRRP)
- **•** Cellular WAN management information base (MIB)
- **•** Diagnostic and monitoring capability
- **•** Complete Cisco IOS feature capability

The Cisco 3G wireless Modular and Fixed Cisco ISR provides the following software functionality:

- Modem activation—You can activate the modem either by using Cisco IOS commands either manually or by using over-the-air service provisioning (OTASP), Internet over-the-air (IOTA) data profile provisioning or the device management protocol specified by OMA-DM.
- Modem management—You can access modem software and hardware information, radio and network status, and data profile information by using Cisco IOS commands and SNMP MIBs.
- Dial on Demand Routing (DDR)—This allows you to set up a data call when there is data traffic to be sent over the wireless network.

٦

- **•** Fallback connection (DDR backup)—The 3G Modular and Fixed Cisco ISR allows you to configure the cellular modem to initiate a dialup connection when connection to a primary service is lost.
- **•** Teardown after fallback (part of fallback DDR)—After a primary connection has failed and the cellular connection is in fallback mode, the 3G Modular and Fixed Cisco ISR tears down the fallback-mode connection when the primary connection is available.
- **•** Automatic teardown—After a configurable timeout, the 3G Modular and Fixed Cisco ISR automatically tears down a connection if there has been no activity.
- **•** Autodetect—The 3G Modular and Fixed Cisco ISR automatically detects and uses the best available service.
- **•** Firmware upgrade—You can upgrade the firmware on the modem by using Cisco IOS commands.
- **•** 3G HWIC support on Cisco Integrated Services Router (ISR) platforms, namely Cisco 1841, Cisco 1861, Cisco 2801, Cisco 2811, Cisco 2821, Cisco 2851, Cisco 3825, and Cisco 3845.
- **•** Comprehensive Cisco IOS MIB support including Interface (IF) MIBs and Entity MIBs.
- **•** 3G cellular MIB support.

[Table 1](#page-2-0) shows the SKU and the frequencies supported by the 3G wireless WAN HWICs.

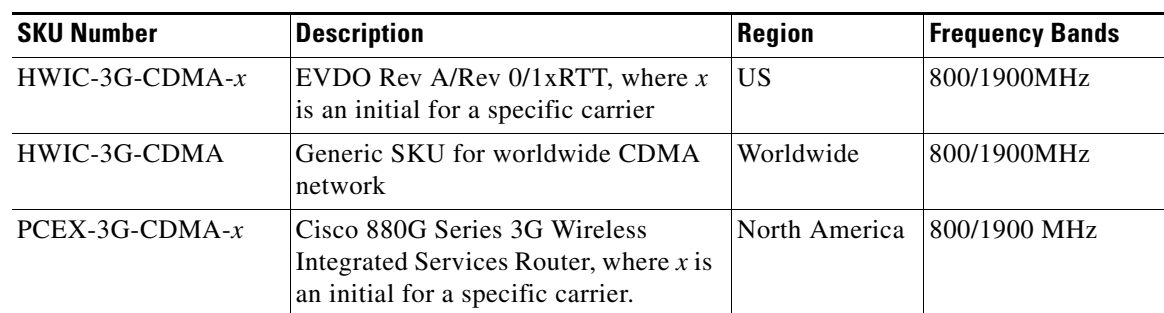

### <span id="page-2-0"></span>*Table 1 SKU Description and Supported Frequencies*

[Figure 1](#page-2-1) shows the front panel of the HWIC-3G-CDMA-*x*.

# <span id="page-2-1"></span>*Figure 1 Front Panel of HWIC-3G-CDMA-x*

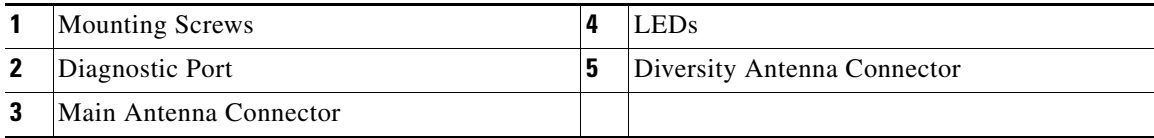

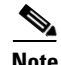

**Note** The diagnostic port is not required for normal operation. It is used only for advanced radio diagnostics. Please refer to ["Modem Troubleshooting Using the Diagnostic Port" section on page 104](#page-103-0) for details on enabling this port and the diagnostic tools that are supported.

[Table 2](#page-3-0) [explains each of the LEDs with their functionality and the different states. The LEDs provide a](http://www.cisco.com/en/US/docs/routers/access/interfaces/ic/hardware/installation/guide/inst_ic.html)  [visual indication of your available services. Please refer to Chapter 13 in the](http://www.cisco.com/en/US/docs/routers/access/interfaces/ic/hardware/installation/guide/inst_ic.html) *Cisco Interface Cards Hardware Installation Guide* for details on hardware installation.

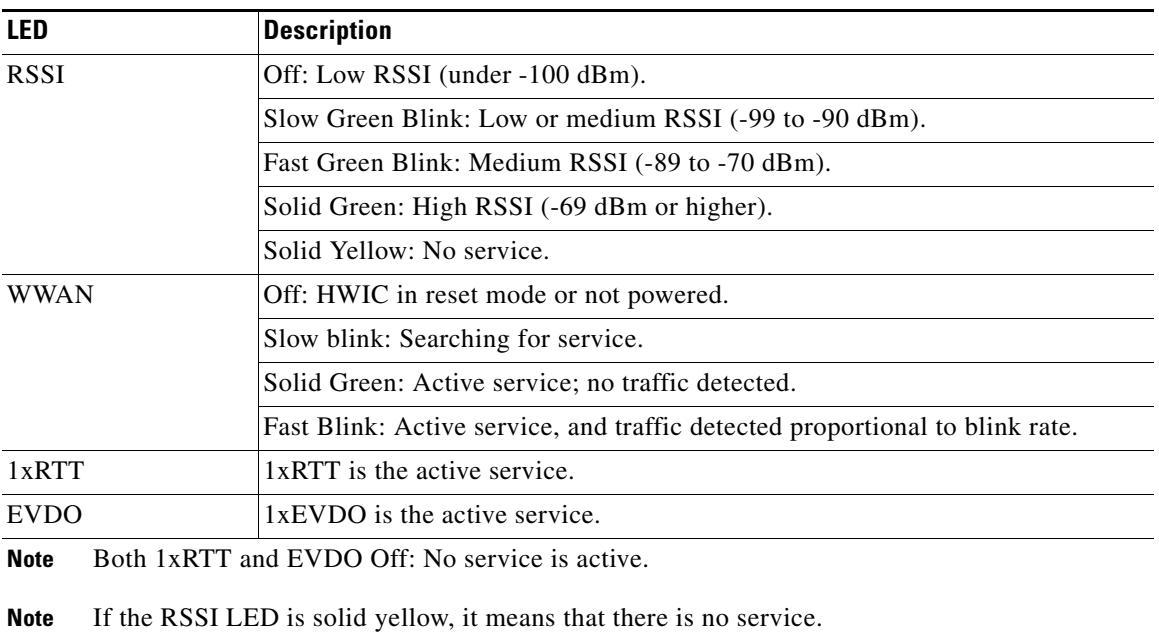

### <span id="page-3-0"></span>*Table 2 3G Wireless HWIC (CDMA) LED Descriptions*

**Note** Active service means the currently available service. Your 3G WAN wireless HWIC automatically selects the best available connection.

#### **Feature History**

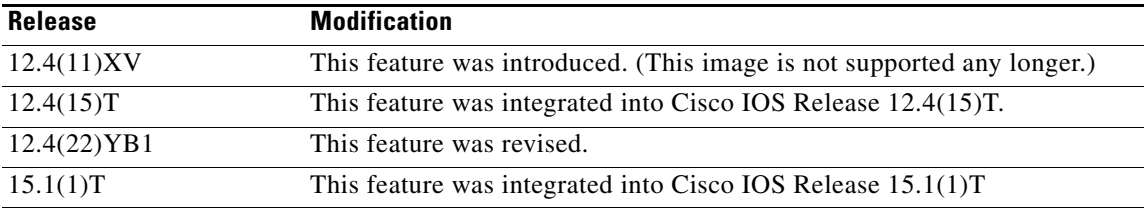

ן

# **PCEX-3G-CDMA-***x*

 $\Gamma$ 

[Figure 2](#page-4-0) shows the front panel of the PCEX-3G-CDMA.

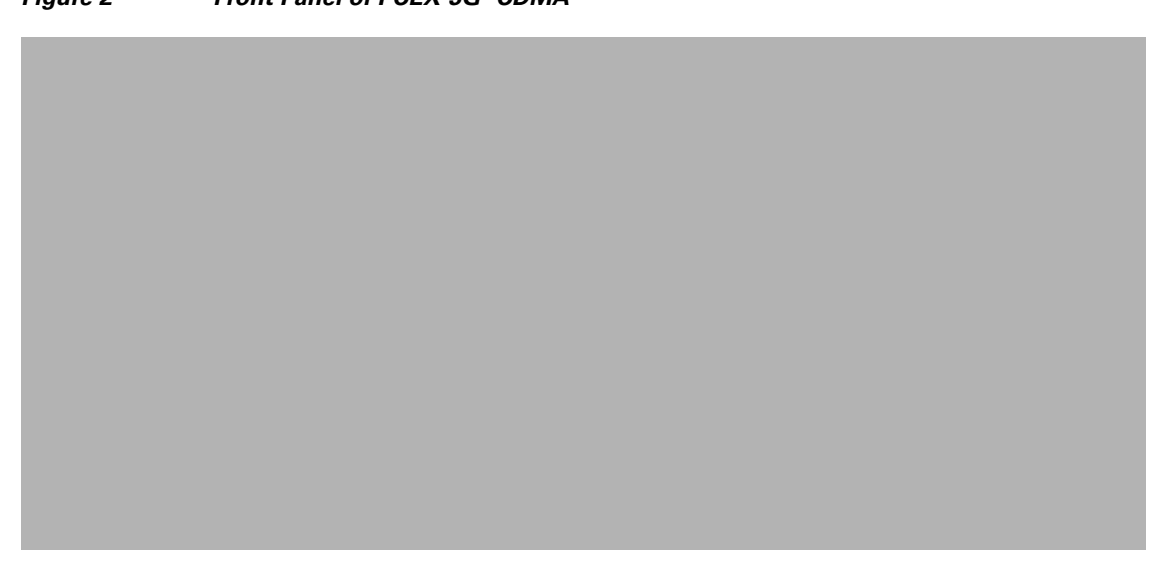

<span id="page-4-0"></span>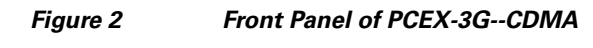

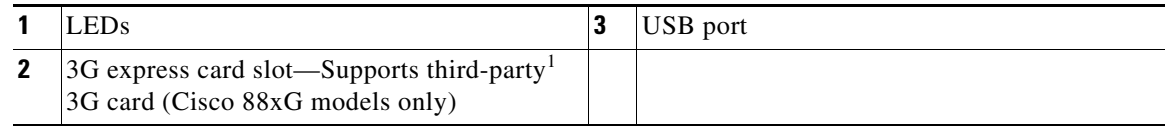

1. See the *[Cisco 880 Series Integrated Services Routers](http://www.cisco.com/en/US/prod/collateral/routers/ps380/data_sheet_c78_459542.html)* data sheet for supported vendors.

<span id="page-4-1"></span>[Table 3](#page-4-1) lists the LEDs and describes their functionality and different states. The LEDs provide a visual indication of your available services. Please see the *[Cisco 880 Series ISR Hardware Installation Guide](
http://www.cisco.com/en/US/docs/routers/access/800/860-880-890/hardware/installation/guide/860-880-890HIG.html)*  for details on hardware installation.

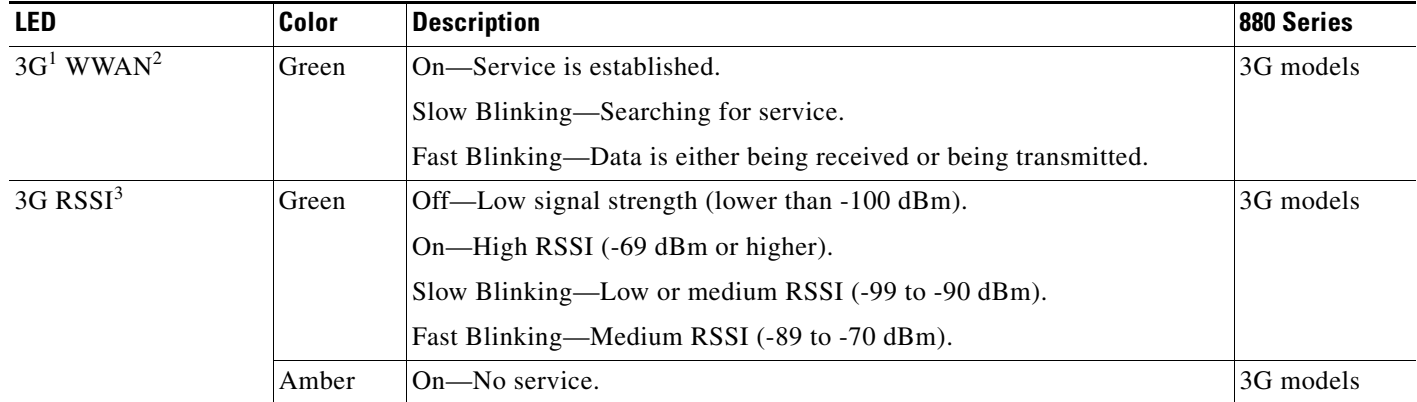

# *Table 3 LED Description for PCEX-3G-HSPA-x*

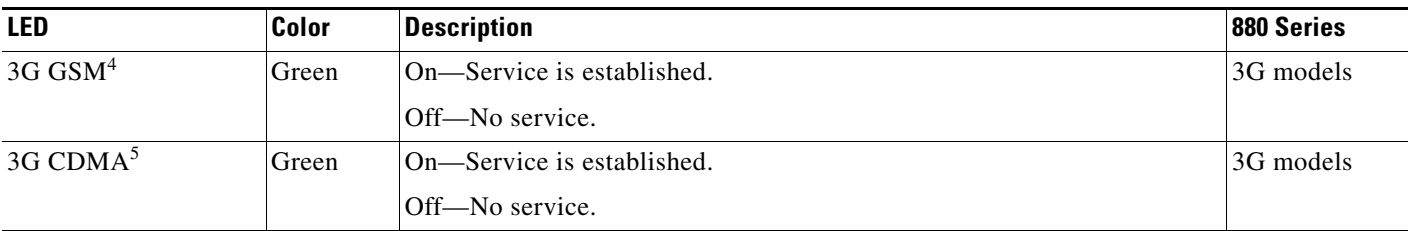

1. 3G = Third-Generation.

2. WWAN = wireless WAN.

3. RSSI = Received Signal Strength Indicator.

4. GSM = Global System for Mobile Communication.

<span id="page-5-0"></span>5. CDMA = code division multiple access.

The PCEX-3G-CDMA supports the AC501 and the AC880E modem. [Table 4](#page-5-0) shows the LED information for the LEDs located on the modem.

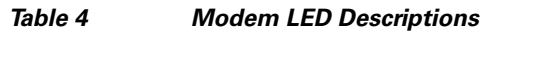

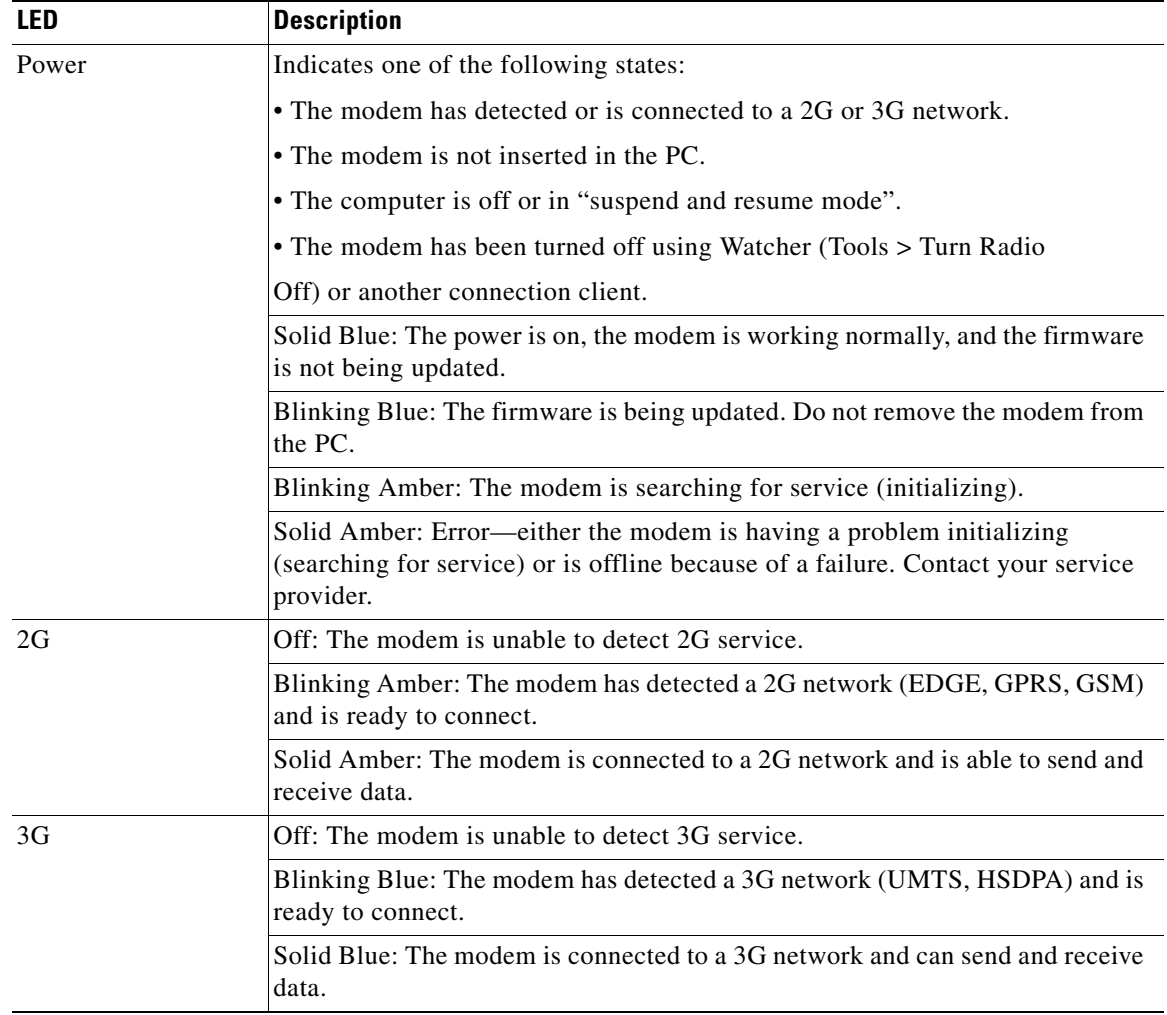

 $\mathsf I$ 

■

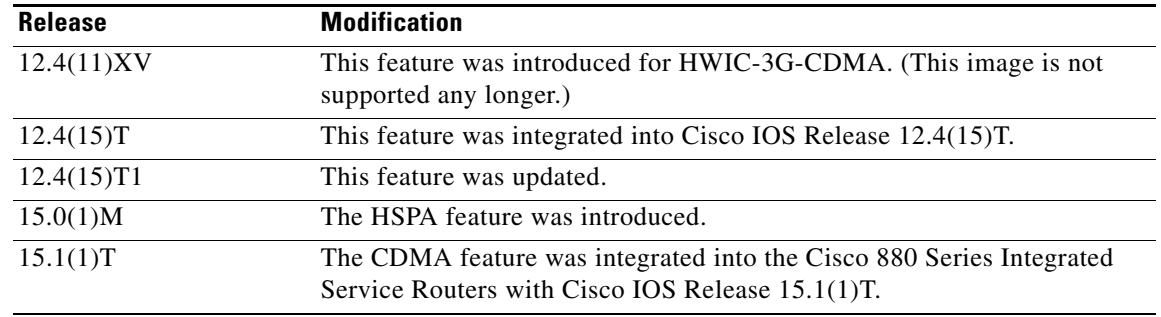

#### **Feature History**

#### **Finding Support Information for Platforms and Cisco IOS Software Images**

Use Cisco Feature Navigator to find information about platform support and Cisco IOS software image support. Access Cisco Feature Navigator at [http://www.cisco.com/go/fn.](http://www.cisco.com/go/fn) You must have an account on Cisco.com. If you do not have an account or have forgotten your username or password, click **Cancel** at the login dialog box and follow the instructions that appear.

# **Contents**

- **•** [Prerequisites for Configuring 3G Wireless, page 7](#page-6-0)
- **•** [Restrictions for Configuring 3G Wireless, page 8](#page-7-0)
- **•** [Technology Overview, page 9](#page-8-0)
- **•** [Overview of SNMP MIBs, page 10](#page-9-0)
- **•** [Configuring the 3G Wireless Modular and Fixed Cisco ISRs, page 17](#page-16-0)
- **•** [Configuring Data DedicatedTransmission Mode \(DDTM\), page 29](#page-28-0)
- **•** [Modem Firmware Upgrade, page 34](#page-33-0)
- **•** [Command Reference, page 35](#page-34-0)
- **•** Troubleshooting Tips, page 102

# <span id="page-6-0"></span>**Prerequisites for Configuring 3G Wireless**

The following are prerequisites to configuring the 3G wireless HWICs:

- **•** You must have service availability from a wireless service provider, and you must have network coverage where your router will be physically located. For a complete list of supported carriers, see the data sheet at the following URL: [http://www.cisco.com/go/3g](
http://www.cisco.com/go/3g)
- **•** You must subscribe to a service plan with a wireless service provider. For manual activation, you will need the following specific information from the provider:
	- **–** Master Subsidy Lock (MSL) number
	- **–** Mobile Directory number (MDN)
	- **–** MSID

The ESN number is on the modem itself, as shown in [Figure 3.](#page-7-1) Make sure that your service is registered with the ESN number. You can also obtain the ESN by using the **show cellular hardware** command.

- **•** You must install the required antennas before you configure the 3G wireless HWIC. See the following URLs for instructions on how to install the antennas:
	- **–** 3G-ANTM1919D—See the *[Cisco Multiband Swivel Mount Dipole Antenna \(3G-ANTM1919D\)](
	http://www.cisco.com/en/US/docs/routers/access/wireless/hardware/notes/antdi806.html)*
	- **–** 3G-ANTM1916-CM—See the *[Cisco Multiband Omnidirectional Ceiling Mount Antenna](
	http://www.cisco.com/en/US/docs/routers/access/wireless/hardware/notes/ant1916.html)  [\(3G-ANTM1916-CM\)](
	http://www.cisco.com/en/US/docs/routers/access/wireless/hardware/notes/ant1916.html)*
	- **–** 3G-AE015-R (Antenna Extension)—See the *[Cisco Single-Port Antenna Stand for Multiband](http://www.cisco.com/en/US/docs/routers/access/wireless/hardware/notes/antex15r.html)  [TNC Male-Terminated Portable Antenna \(3G-AE015-R\)](http://www.cisco.com/en/US/docs/routers/access/wireless/hardware/notes/antex15r.html)*
	- **–** [3G-ANTMOUT-OM—See the](http://www.cisco.com/en/US/docs/routers/access/wireless/hardware/notes/ant3gom.html) *Cisco 3G Omnidirectional Outdoor Antenna (3G-ANTM-OUT-OM)*
	- **–** [3G-ANTM-OUT-LP—See the](http://www.cisco.com/en/US/docs/routers/access/wireless/hardware/notes/antcmLP.html) *Cisco 3G Low Profile Outdoor Antenna (3G-ANTM-OUT-LP)*
	- **–** [3G-ACC-OUT-LA—See the](http://www.cisco.com/en/US/docs/routers/access/wireless/hardware/notes/3glar.html) *Cisco 3G Lightning Arrestor (3G-ACC-OUT-LA)*
- **•** You must make sure to check your LEDs for signal reception as described in [Table 2](#page-3-0).
- **•** You should be familiar with Cisco IOS.

<span id="page-7-1"></span>*Figure 3 Location of the ESN Number* 

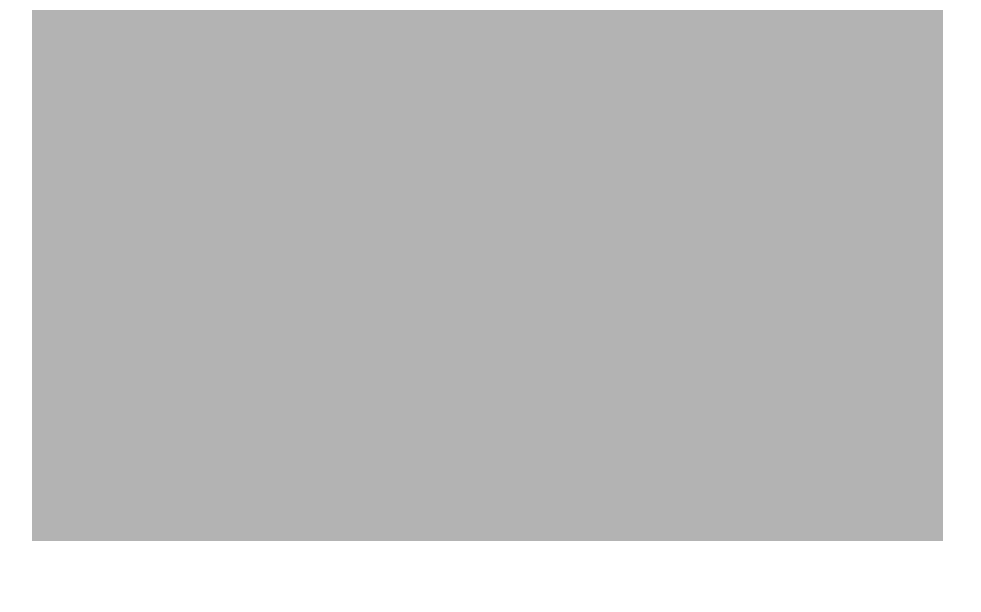

**1** The ESN is located on the modem that is attached to the back of the 3G wireless HWIC. The ESN is just below the barcode.

# <span id="page-7-0"></span>**Restrictions for Configuring 3G Wireless**

The following restrictions apply to the Cisco 3G Wireless HWICs:

- Data connection can be originated only by the 3G wireless Modular and Fixed Cisco ISRs. Remote dial-in is not supported.
- **•** Throughput—Because of the shared nature of wireless communications, the amount of throughput that is experienced varies, depending on the number of active users or congestion in a network.

Ι

- **•** Cellular networks have higher latency, compared to wired networks. Latency rates depend on the technology and carrier. Latency can increase because of network congestion.
- **•** Any restrictions that are a part of the terms of service from your carrier.

# <span id="page-8-0"></span>**Technology Overview**

This section contains the following topics:

- **•** [CDMA Network Overview, page 9](#page-8-1)
- **•** [Overview of SNMP MIBs, page 10](#page-9-0)
- **•** [3G Cellular WAN MIB Architecture, page 10](#page-9-1)
- **•** [Supported Cisco Antennas and Cables, page 13](#page-12-0)

# <span id="page-8-1"></span>**CDMA Network Overview**

CDMA is a standard for mobile communication. A typical CDMA network includes terminal equipment, mobile termination, base transceiver station (BTS), base station controller (BSC), packet data serving node (PDSN), and other data network entities. The PDSN is the interface between a BSC and a internet gateway.

[Figure 4](#page-8-2) shows the relationship of the components of a typical CDMA network, including a PDSN and a branch office with the 3G wireless Modular and Fixed Cisco ISRs.

As the figure shows, the branch office connects to a radio tower and a BTS. The BTS connects to a BSC, which contains a component called the packet control function (PCF). The PCF communicates with the Cisco PDSN for data communication and with the mobile switching center (MSC) for voice.

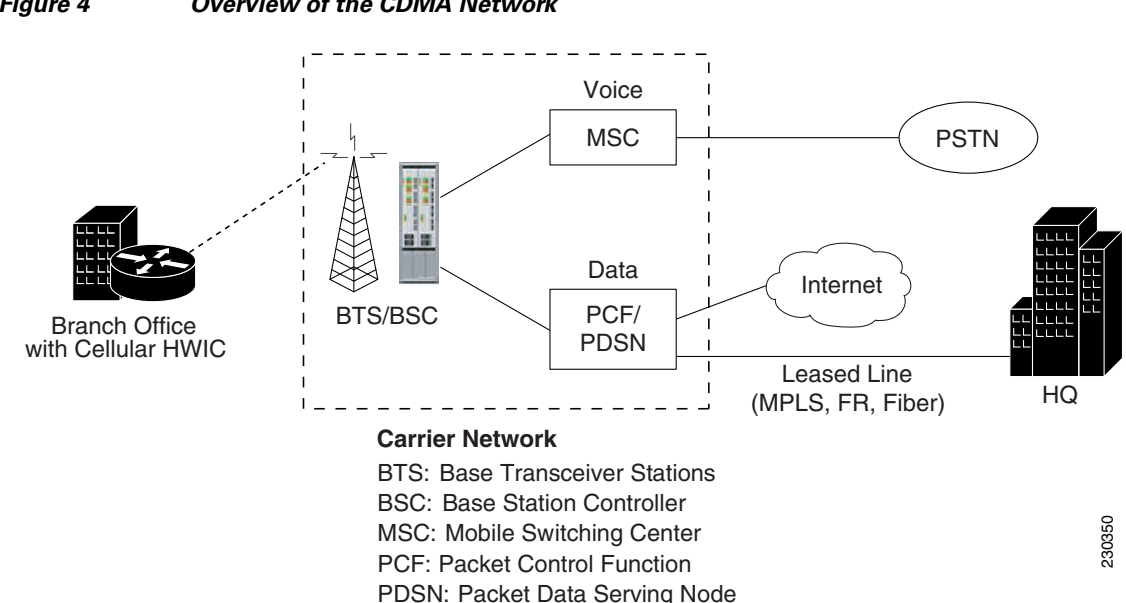

<span id="page-8-2"></span>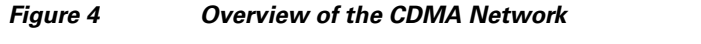

# <span id="page-9-0"></span>**Overview of SNMP MIBs**

Simple Management Network Protocol (SNMP) development and use is centered around the Management Information Base (MIB). An SNMP MIB is an abstract data base, i.e., a conceptual specification for information that a management application may read and modify in a certain form. This does not imply that the information is kept in the managed system in that same form. The SNMP agent translates between the internal data structures and formats of the managed system and the external data structures and formats defined for the MIB.

The SNMP MIB is conceptually a tree structure with conceptual tables. Cisco 3G MIB is discussed in more detail in the next section. Relative to this tree structure, the term MIB is used in two senses. In one sense it is actually a MIB branch, usually containing information for a single aspect of technology, such as a transmission medium or a routing protocol. A MIB used in this sense is more accurately called a MIB module, and is usually defined in a single document. In the other sense a MIB is a collection of such branches. Such a collection might comprise, for example, all the MIB modules implemented by a given agent, or the entire collection of MIB modules defined for SNMP.

A MIB is a tree where the leaves are individual items of data called objects. An object may be, for example, a counter or a protocol status. MIB objects are also sometimes called variables.

MIBs for the 3G cellular Modular and Fixed Cisco ISRs can be classified into three categories:

- **•** IF MIBs—describes interface statistics
- **•** Cisco-Entity-Vendortype-OID-MIB.my—ENTITY-MIBs are used to provide general hardware type for both the Modular and Fixed Cisco ISRs and the modem. CISCO-ENTITY-VENDORTYPE-OID-MIB assigns OIDs for Cisco components (including the HWICs & the modems). The OIDs are then used as the values of entPhysicalVendorType in the ENTITY-MIB.
- **•** 3G cellular MIBs—cellular or wireless-specific MIBs

# <span id="page-9-1"></span>**3G Cellular WAN MIB Architecture**

This section describes the MIB definition and implementation support for Cisco's cellular 3G WAN products on the customer premises equipment (CPE) end.

The 3G Cellular WAN MIB supports both CDMA and GSM set of cellular standards and includes the following technologies:

- **•** GSM—GPRS/EDGE/UMTS/HSPA
- **•** CDMA—1xRTT/EVDO RevA/EVDO Rev0

The 3G cellular MIB uses indexes from the cellular interface and from the modem. You can obtain the interface index using IF-MIBs and the modem index using the ENTITY MIBs.

The 3G MIB definition includes the following major sub-trees:

- **•** Common objects
- **•** CDMA objects
- **•** GSM objects
- **•** Notifications

You can use MIB object c3gStandard defined in the c3gWanCommonTable to distinguish between CDMA or GSM and implementing MIB for CDMA or GSM.

Ι

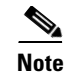

**Note** Cisco 3G MIB supports both SNMP V3 and V2.

At a high level, the Cisco 3G WAN MIBs are divided into two groups and have the following structure:

- **1.** ciscoWan3gMIBObjects—this group defines all the MIB objects for Cisco 3G WAN MIBs
- **2.** ciscoWan3gMIBNotifs—this group defines all the notification events for Cisco 3G WAN MIBs

#### **ciscoWan3gMIBObjects**

The ciscoWan3gMIBObjects group has three sub-groups:

- **–** c3gWanCommonTable—defines the common MIB objects for both CDMA and GSM
- **–** c3gWanCdma—defines the MIB objects specific for CDMA 2000 standards (3GPP2)
- **–** c3gWanGsm—defines the MIB objects specific for GSM/UMTS standards (3GPP)

#### **c3gWanCdma**

Under c3gWanCdma, there are seven sub-groups:

- **•** c3gCdmaSessionTable for session related objects
- **•** c3gCdmaConnectionTable for connection related objects
- **•** c3gCdmaIdentityTable for user identity related objects
- **•** c3gCdmaNetworkTable for network related objects
- **•** c3gCdmaProfile for user profile related objects
- **•** c3gCdmaRadio for radio related objects
- **•** c3gCdmaSecurityTable for security related objects

#### **c3gWanGsm**

Under c3gWANGsm, there are five sub-groups:

- **•** c3gGsmIdentityTable for user identity related objects.
- **•** c3gGsmNetworkTable for network related objects.
- **•** c3gGsmPdpProfile for PDP profile related objects.
- **•** c3gGsmRadio for radio related objects.
- **•** c3gGsmSecurityTable for security related objects.

#### **ciscoWan3gMIBNotifs**

Cisco Cellular 3G WAN MIB implementation supports SNMP GET (read operation) for all MIB objects, and SNMP SET (write operation) for the following RW (read-write) objects and more:

- **•** c3gRssiOnsetNotifThreshold
- **•** c3gRssiAbateNotifThreshold
- **•** c3gEcIoOnsetNotifThreshold
- **•** c3gEcIoAbateNotifThreshold
- **•** c3gModemTemperOnsetNotifThreshold
- **•** c3gModemTemperAbateNotifThreshold
- **•** c3gModemReset
- **•** c3gModemUpNotifEnabled
- **•** c3gModemDownNotifEnabled
- **•** c3gServiceChangedNotifEnabled
- **•** c3gNetworkChangedNotifEnabled
- **•** c3gConnectionStatusChangedNotifFlag
- **•** c3gRssiOnsetNotifFlag
- **•** c3gRssiAbateNotifFlag
- **•** c3gEcIoOnsetNotifFlag
- **•** c3gEcIoAbateNotifFlag
- **•** c3gModemTemperOnsetNotifEnabled
- **•** c3gModemTemperAbateNotifEnabled

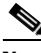

**Note** By default, all notifications are disabled. To receive notifications, you must enable these notifications.

**Note** The IF MIBs also have traps for the cellular interface objects that are used in conjunction with the notification type. When you get a notification, you must check the associated objects.

[Table 5](#page-11-0) shows various notifications and what they mean.

<span id="page-11-0"></span>

| <b>Traps</b>               | <b>Details</b>                                                                                                    |
|----------------------------|----------------------------------------------------------------------------------------------------|
| ModemUpNotification        | Modem successfully recognized.                                                                                           |
| ModemDown                  | Crash or power-cycle.                                                                                                    |
| <b>Change Notification</b> | Notifies about changes in service objects related to this<br>notification—previous service type to current service type. |
| ConnectionStatus           | Shows the connection status. Service type is included in this notification.                                              |

*Table 5 Traps and Notifications*

# **Restrictions**

- For the router that runs the SNMP agent, you must configure appropriate access control (e.g. SNMP-server community) using the Cisco IOS CLI for the NMS and agent to work properly.
- It is strongly recommended that you configure SNMP V3 with authentication/privacy when implementing SNMP GET and SET operation.

ו

# <span id="page-12-0"></span>**Supported Cisco Antennas and Cables**

[Table 6](#page-12-1) lists the Cisco antennas that are supported for use on the 3G Modular and Fixed Cisco ISRs.

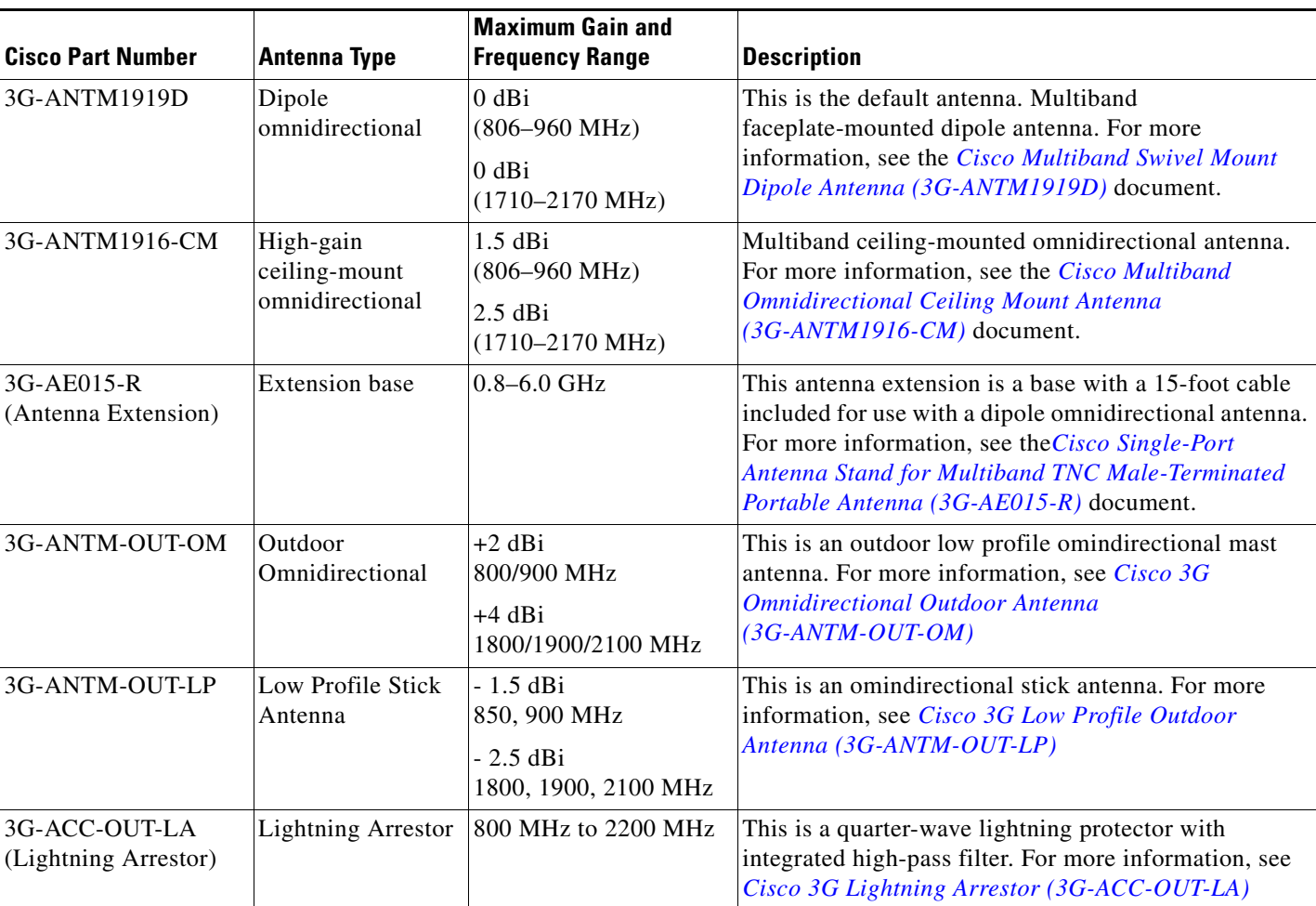

<span id="page-12-1"></span>Table 6 **Cisco Antennas Supported on Modular 3G ISRs** 

> [Table 7](#page-12-2) lists insertion loss information for the ultra-low-loss (ULL) LMR 400 extension cables available from Cisco for use with 3G Modular and Fixed Cisco ISR antennas.

<span id="page-12-2"></span>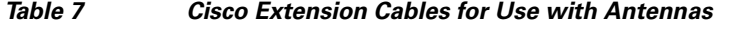

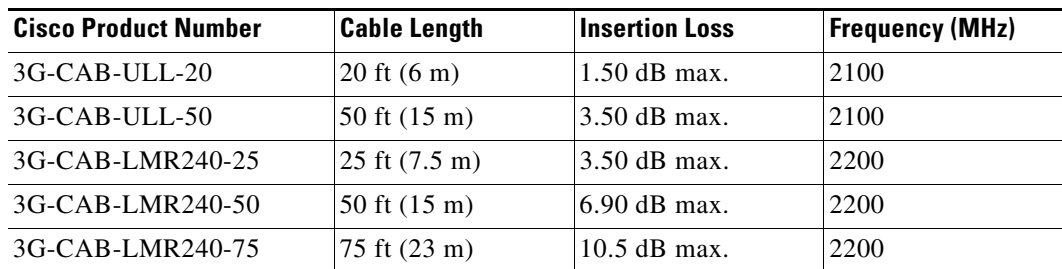

 $\overline{\phantom{a}}$ 

[Table 8](#page-13-0) lists loss information for the ultra-low-loss (ULL) LMR 400 cables available from Cisco for use with 3G fixed platforms.

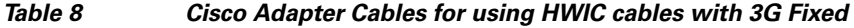

<span id="page-13-0"></span>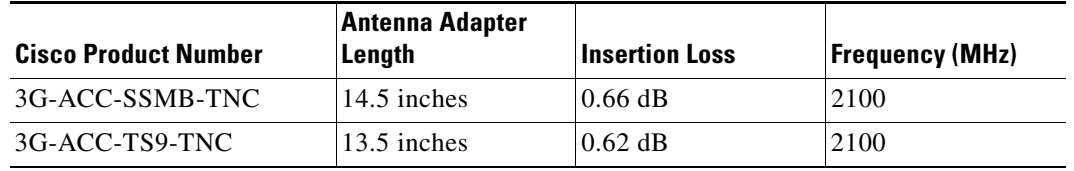

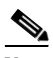

**Note** You can use the RG-174/U type cables to adapt the modem external antenna connection to any of the HWIC cables and antennas.

 $\mathsf I$ 

П

[Figure 5](#page-14-0) and [Figure 6](#page-15-0) show some antenna options for the 3G Modular and Fixed Cisco ISRs.

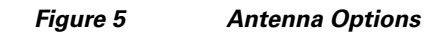

<span id="page-14-0"></span>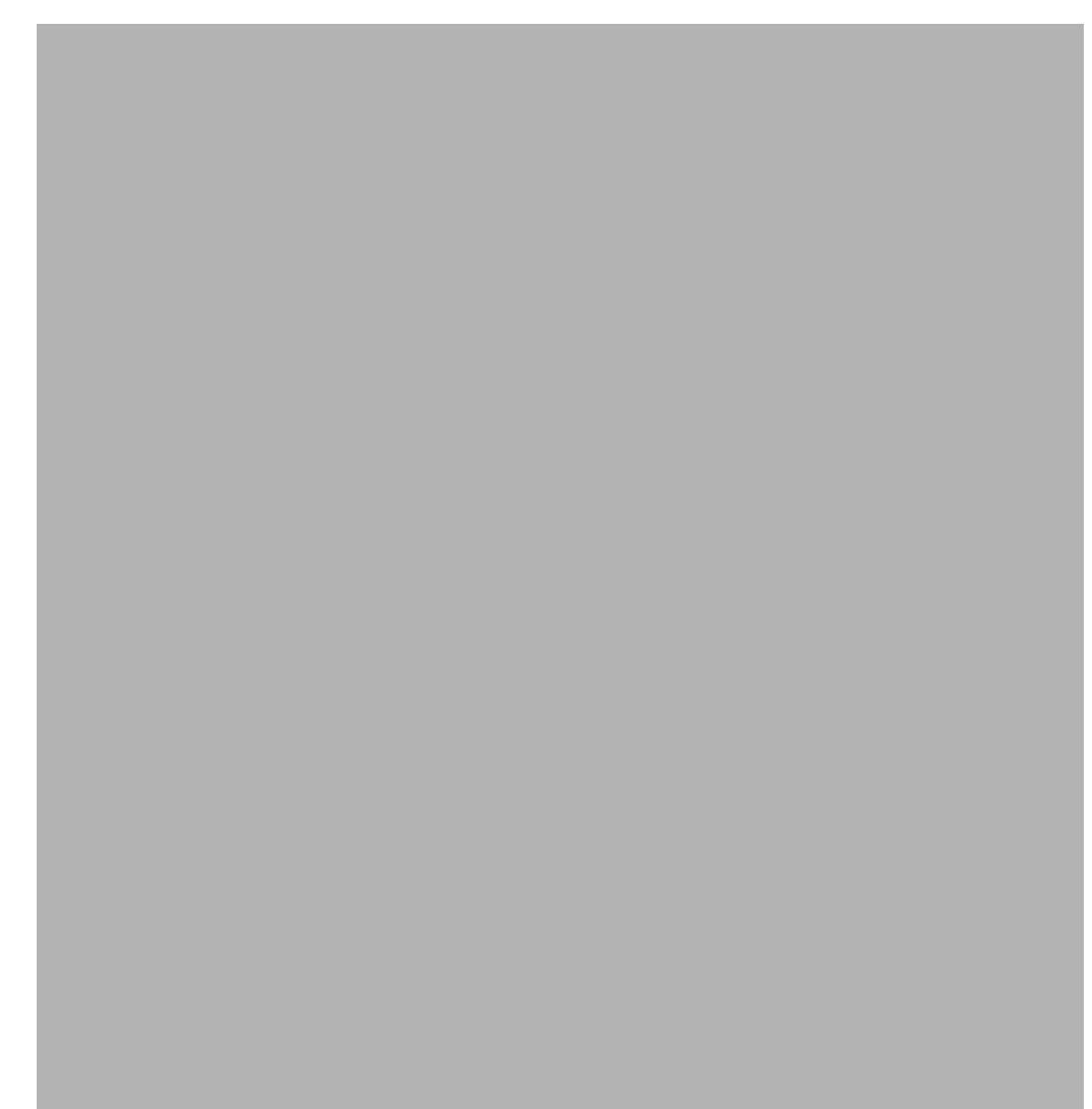

 $\overline{\phantom{a}}$ 

**College** 

<span id="page-15-0"></span>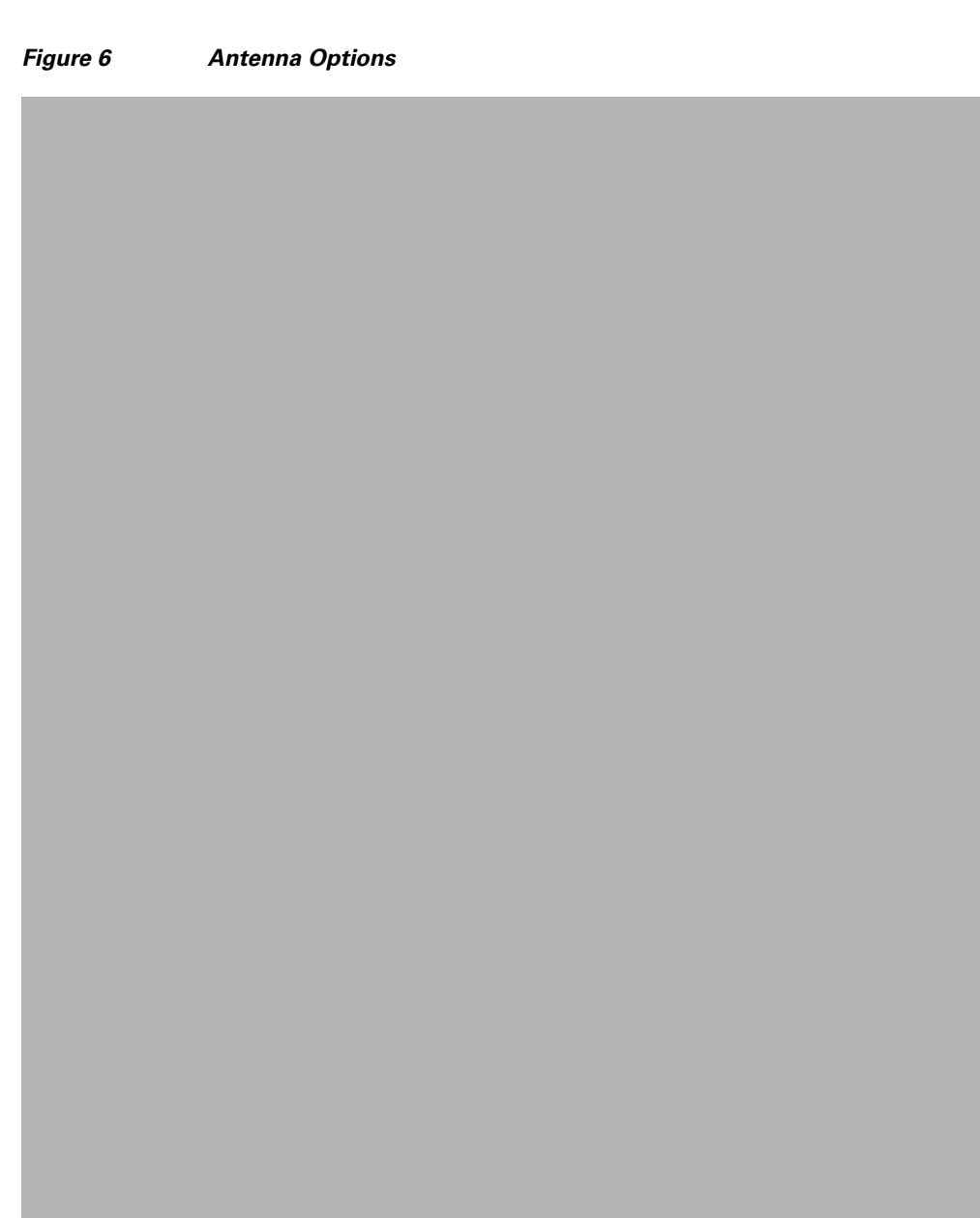

 $\mathsf I$ 

# <span id="page-16-0"></span>**Configuring the 3G Wireless Modular and Fixed Cisco ISRs**

To configure the 3G wireless Modular and Fixed Cisco ISRs, follow these procedures:

- [Modem Activation and Provisioning, page 17](#page-16-1)
- **•** [Data Call Set up, page 21](#page-20-0)

**Note** The procedure to configure 3G on both modular and fixed Cisco ISRs is the same except for slot numbering.

For example, for 3G HWICs, the numbering for slot 0, wic 0 and port 0 would be  $0/0/0$  for all commands. For a fixed Cisco ISR, it would be only 0.

Please refer to platform-specific documentation for details on slot numbering.

# <span id="page-16-1"></span>**Modem Activation and Provisioning**

To activate and provision your modem, follow these procedures:

- **•** [Verifying Signal Strength and Service Availability, page 17](#page-16-2)
- **•** [Activating the Modem, page 19](#page-18-0)

# <span id="page-16-2"></span>**Verifying Signal Strength and Service Availability**

# **SUMMARY STEPS**

To verify the signal strength and service availability on your modem, use the following commands beginning in the EXEC mode.

**Note** For modem activation, the modem should be attached to a 1xRTT/EVDO service.

- **1. show cellular network**
- **2. show cellular radio**
- **3. show cellular hardware**
- **4. show cellular all**

### **DETAILED STEPS**

Use the following commands to verify the signal strength and service availability on your modem beginning in the EXEC mode:

H

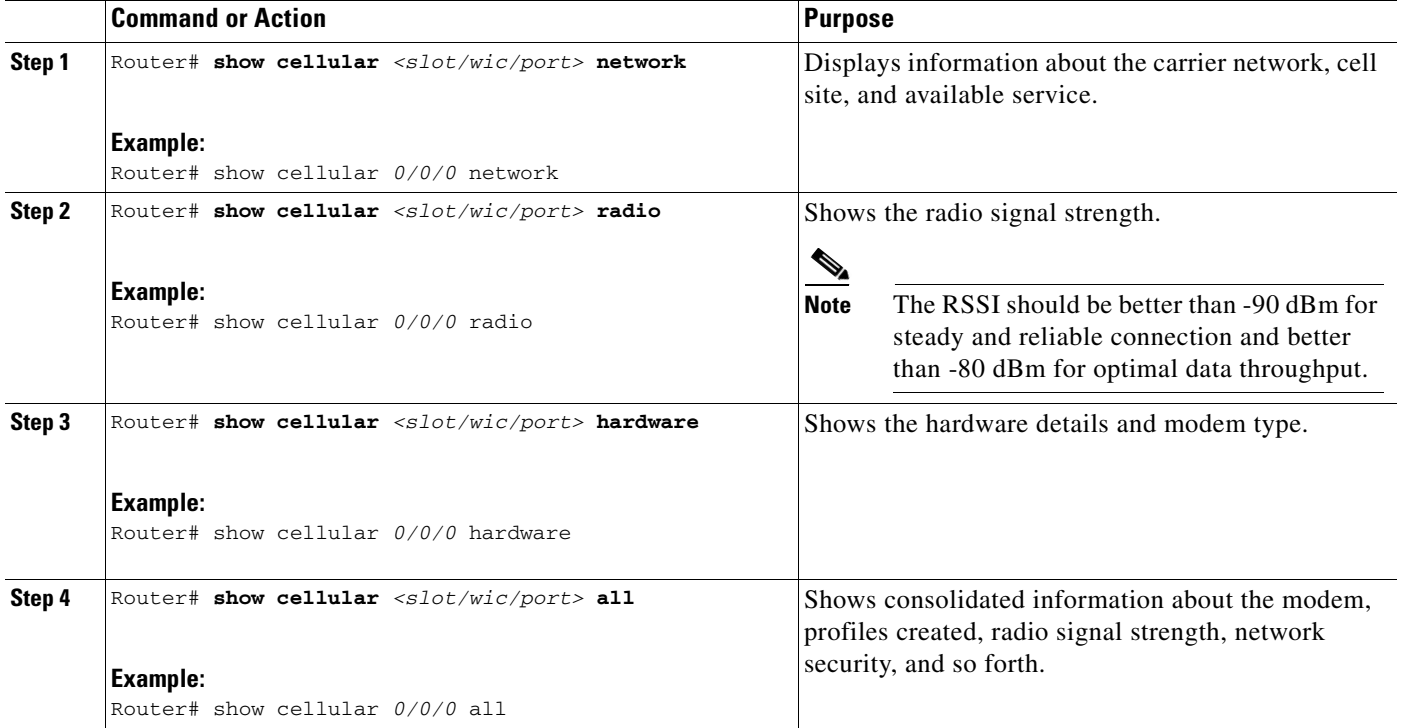

 $\mathsf I$ 

# <span id="page-18-0"></span>**Activating the Modem**

The activation procedures may differ depending upon your carrier. Consult your carrier, and follow one of the following procedures:

- [Manual Activation, page 19](#page-18-1)
- **•** [Activating Using OMA-DM, page 20](#page-19-0)
- **•** [Activating Using OTASP, page 21](#page-20-1)

**Note** Use the **show cellular controller** command to obtain information for the modem type for your Modular and Fixed Cisco ISRs.

[Table 9](#page-18-2) lists activation and provisioning process supported by different wireless carriers depepnding on the modem MC5725 and MC5727.

<span id="page-18-2"></span>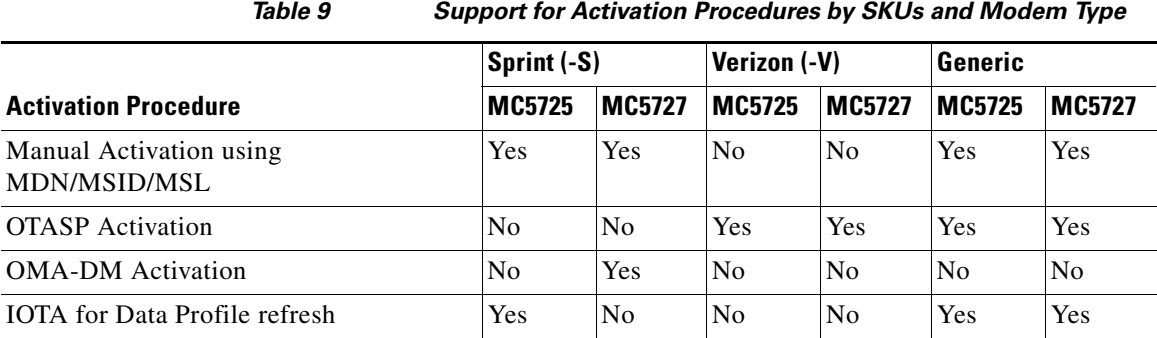

# <span id="page-18-1"></span>**Manual Activation**

**Note** You must have valid MDN, MSL, and MSID information from your carrier before you start this procedure.

To configure a modem profile manually, use the following command beginning in EXEC mode:

**cellular** *slot/wic\_slot/port* **cdma activate manual** *mdn msid sid nid msl*

For more infomation about the parameters, see the ["cellular cdma activate manual" section on page 41](#page-40-0)

In addition to activation, the modem data profile provisioning is done using a process called IOTA. IOTA is initiated automatically when you use the **cellular cdma activate manual** command.

Here is a sample output from this command:

```
router#cellular 0/0/0 cdma activate manual 1234567890 1234567890 1234 12 12345
NAM 0 will be configured and will become Active
Modem will be activated with following Parameters 
MDN :1234567890; MSID :1234567890; SID :1234; NID 12:
Checking Current Activation Status
Modem activation status: Not Activated
Begin Activation
Account activation - Step 1 of 5
Account activation - Step 2 of 5
```

```
Account activation - Step 3 of 5
Account activation - Step 4 of 5
Account activation - Step 5 of 5
Secure Commit Result: Succeed
Done Configuring - Resetting the modem
The activation of the account is Complete
Waiting for modem to be ready to start IOTA
Beginning IOTA
router#
*Feb 6 23:29:08.459: IOTA Status Message Received. Event: IOTA Start, Result: SUCCESS
*Feb 6 23:29:08.459: Please wait till IOTA END message is received
*Feb 6 23:29:08.459: It can take up to 5 minutes
*Feb 6 23:29:27.951: OTA State = SPL unlock, Result = Success
*Feb 6 23:29:32.319: OTA State = Parameters commited to NVRAM, Result = Success
*Feb 6 23:29:40.999: Over the air provisioning complete; Result:Success
*Feb 6 23:29:41.679: IOTA Status Message Received. Event: IOTA End, Result: SUCCESS
```
**Note** The IOTA start and end must have "success" as the resulting output. If you receive an error message, you can run IOTA independently by using the **cellular cdma activate iota** command.

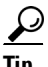

**Tip** A periodic refresh of the data profile may be needed as required by your carrier. Use the following command to refresh the data profile: **cellular cdma activate iota**.

#### <span id="page-19-0"></span>**Activating Using OMA-DM**

When you power up the modem for the first time, the modem automatically initiates Hands Free Activation (HFA) to receive over-the-air programming for the MDN and MSID numbers and refreshes mobile IP profile1 (MIP1). You will see the message "OMA DM Hands Free Activation session is active" on your device.

At the end of the session, you may see one of the following three messages depending on the activation status:

- If activation is successful: "OMA DM Hands Free Activation completed successfully"
- **•** If activation is unsuccessful, you will see the following message (up to 5 times) indicating that modem is retrying HFA: "OMA DM Hands Free Activation, waiting for retry in <*x*> seconds".
- If activation is still unsuccessful, user will see the message "OMA DM Hands Free Activation Failed - Error: <*error\_code*>(<error\_string>). Please try again later. If the problem persists, you may need to contact Customer Service."

To check if the account is provisioned and the modem is activated, use the **show cellular profile** command. If the account is not activated, use the user-initiated mode using the Cisco IOS CLI to activate your modem.

To activate using the Cisco IOS CLI, use the following command beginning in EXEC mode:

**cellular** *slot/wic/port* **cdma activate oma-dm device-config**

```
Router#cellular 0/0/0 cdma activate oma-dm device-config
Modem is activated
MIP profile 1 will be updated and will be active, if command is successful
Beginning OMA-DM.
```

```
Router#
*Feb 5 20:50:18.207: %CELLWAN-2-OMA_DM_ACTIVE: [Cellular0/0/0]: OMA DM Device 
Configuration session is active
Enzo-sustaining_1841_Live#
*Feb 5 20:50:34.755: %CELLWAN-2-OMA_DM_SUCCESS: [Cellular0/0/0]: OMA DM Device 
Configuration completed successfully
```
### <span id="page-20-1"></span>**Activating Using OTASP**

To provision and activate your modem using OTASP, use the following command beginning in EXEC mode:

**cellular** *slot/wic\_slot/port* **cdma activate otasp** *phone\_number*

**Note** You need to obtain the phone number for use with this command from your carrier. The standard OTASP calling number is \*22899.

```
router# cellular 0/1/0 cdma activate otasp *22899
Beginning OTASP activation
OTASP number is *22899
router#
*Feb 6 23:18:45.393: OTA State = SPL unlock, Result = Success
*Feb 6 23:19:10.229: OTA State = PRL downloaded, Result = Success
*Feb 6 23:19:11.169: OTA State = Profile downloaded, Result = Success
*Feb 6 23:19:11.173: OTA State = MDN downloaded, Result = Success
*Feb 6 23:19:12.537: OTA State = Parameters commited to NVRAM, Result = Success
*Feb 6 23:19:14.613: Over the air provisioning complete; Result:Success
```
# <span id="page-20-0"></span>**Data Call Set up**

 $\mathbf I$ 

To set up a data call, use the following procedures:

- [Configuring the Cellular Interface, page 22](#page-21-0)
- **•** [Configuring DDR, page 23](#page-22-0)
- **•** [Configuring DDR Backup, page 26](#page-25-0)
- **•** [Configuring Multiple Mobile IP Profiles, page 29](#page-28-1)
- **•** [Configuring Data DedicatedTransmission Mode \(DDTM\), page 29](#page-28-0)

[Figure 7](#page-21-1) shows a data call setup using the 3G wireless HWIC.

<span id="page-21-1"></span>*Figure 7 Data Call Setup with the HWIC-3G-CDMA*

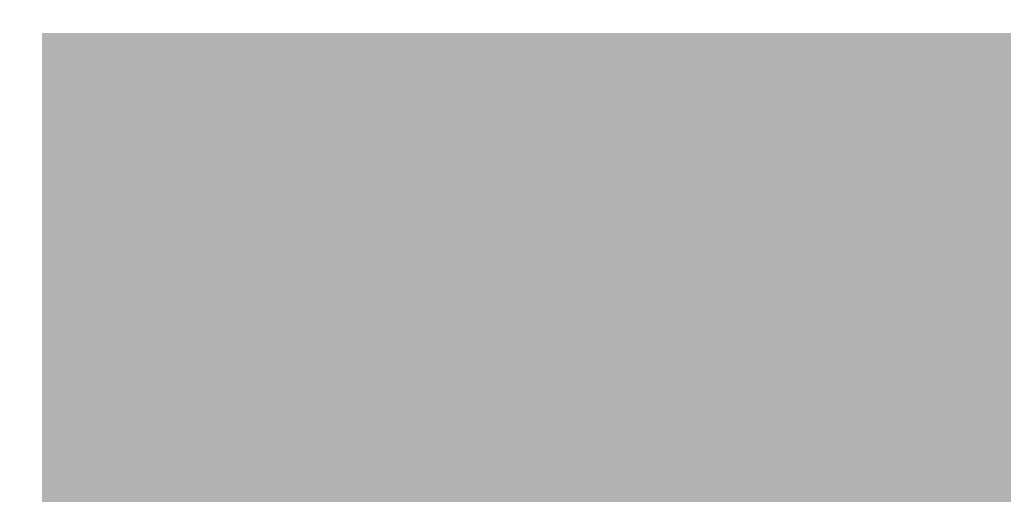

# <span id="page-21-0"></span>**Configuring the Cellular Interface**

To configure the cellular interface, enter the following commands in the cellular interface mode.

# **SUMMARY STEPS**

- **1. configure terminal**
- **2. interface cellular** <*slot/wic/port*>
- **3. encapsulation ppp**
- **4. ppp chap password 0** <*password*>
- **5. asynchronous mode interactive**
- **6. ip address negotiated**

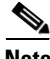

**Note** The modem supports both mobile IP (MIP) and simple IP (SIP). In both modes, the modem authenticates with the network. However, when the modem is configured in MIP-preferred mode (ask your carrier which mode is supported), if MIP authentication fails, the modem tries to set up a SIP call. The modem uses SIP authentication parameters derived during modem provisioning and passes the CHAP authentication challenge to the cellular interface. The purpose of the authentication challenge is to keep the cellular interface informed of Link Control Protocol (LCP) negotiations between the modem and the network. The authentication challenge from the modem does not have a username, so under the cellular interface, you should configure a default CHAP password, i.e., configure only the **ppp chap password** and not the **ppp chap hostname**. If your carrier supports only MIP, you do not need to configure either of the two parameters.

ו

### **DETAILED STEPS**

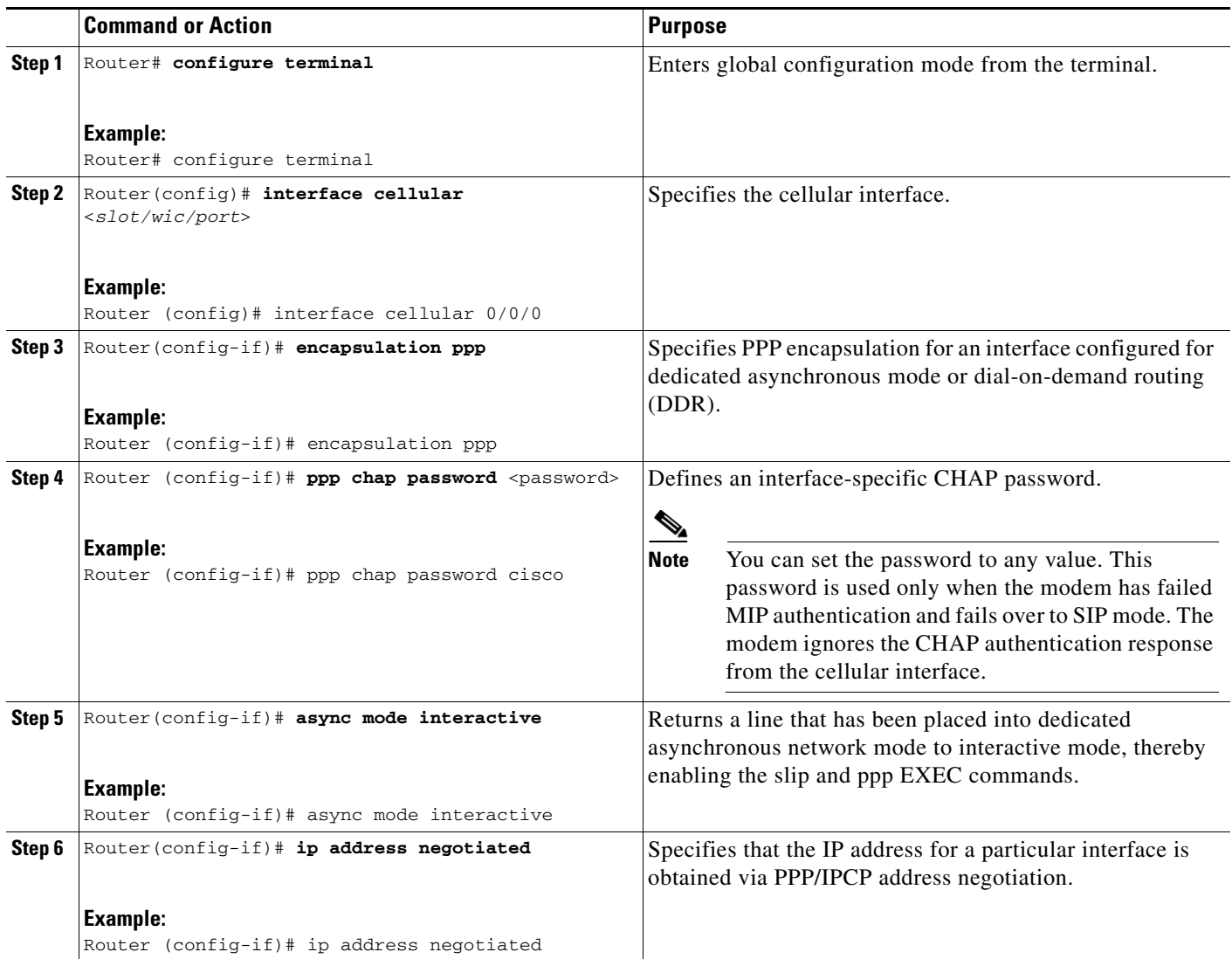

# P,

**Note** When static IP address is required for the cellular interface, the address may be configured as **ip address negotiated**. During IPCP, the network ensures that the correct static IP address is allocated to the device. If a tunnel interface is configured with **ip address unnumbered** <*cellular interface*>, it is necessary to configure the actual static IP address under the cellular interface, in place of **ip address negotiated**. For a sample cellular interface configuration, see ["Basic Cellular Interface Configuration: Example" section](#page-29-0)  [on page 30.](#page-29-0)

# <span id="page-22-0"></span>**Configuring DDR**

 $\Gamma$ 

To configure DDR for the cellular interface, follow these steps:

# **SUMMARY STEPS**

- **1. configure terminal**
- **2. interface cellular** <*slot/wic/port*>
- **3. dialer in-band**
- **4. dialer idle-timeout** *<seconds*>
- **5. dialer string** <*string*>
- **6. dialer group** <*number*>
- **7. exit**
- **8. dialer-list** *<dialer-group>* **protocol** *<protocol-name>* {**permit** | **deny** | **list** <access-list-number> | **access-group**}>
- **9. ip access-list***<access list number*>**permit** *<ip source address*>
- **10. line** <*slot/wic/port*>
- **11. script dialer** <*regexp*>
- **12. exit**
- **13. chat-script** <*script name*> **"" "ATDT#777" TIMEOUT** <*timeout value*> **CONNECT**
- **14. interface cellular** <*slot/wic/port*>
- **15. dialer string** <*string*>

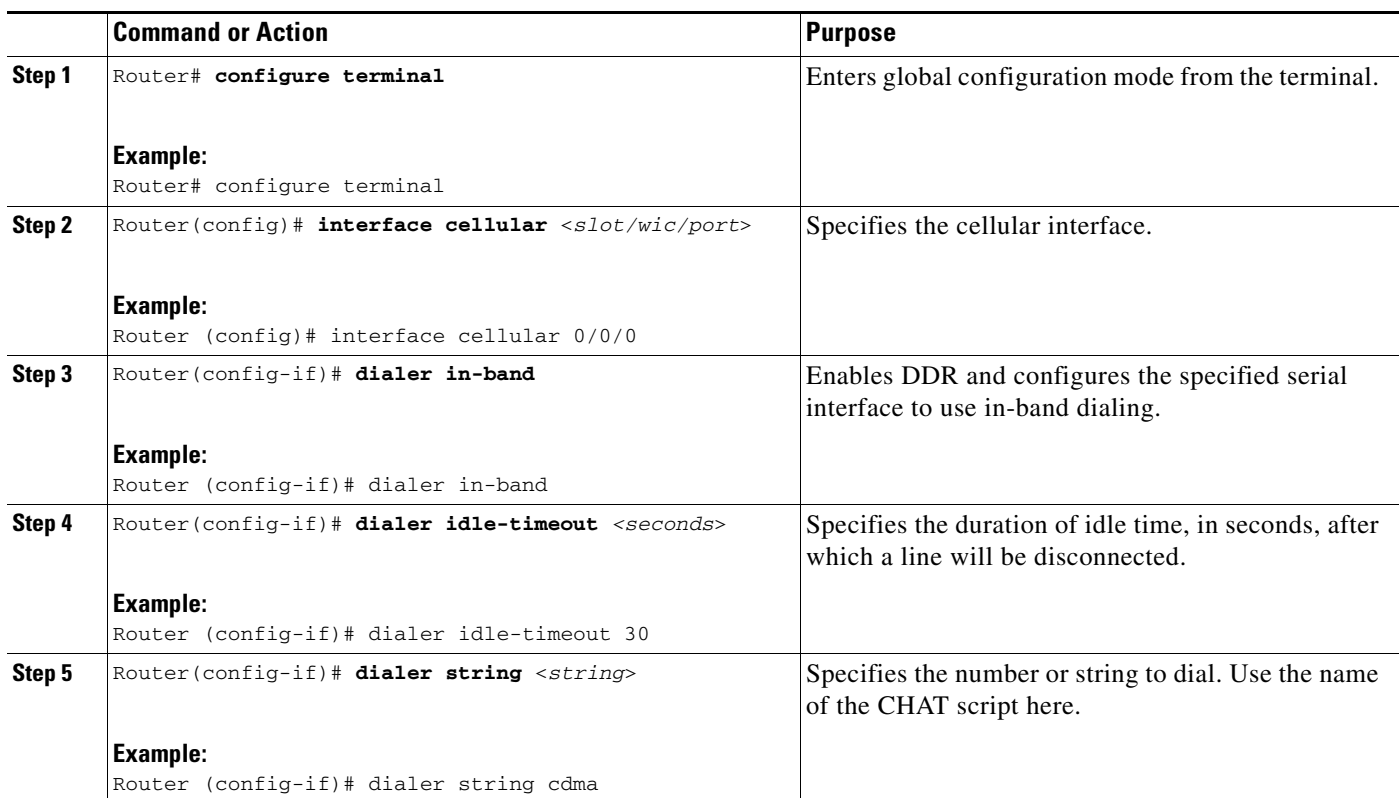

ן

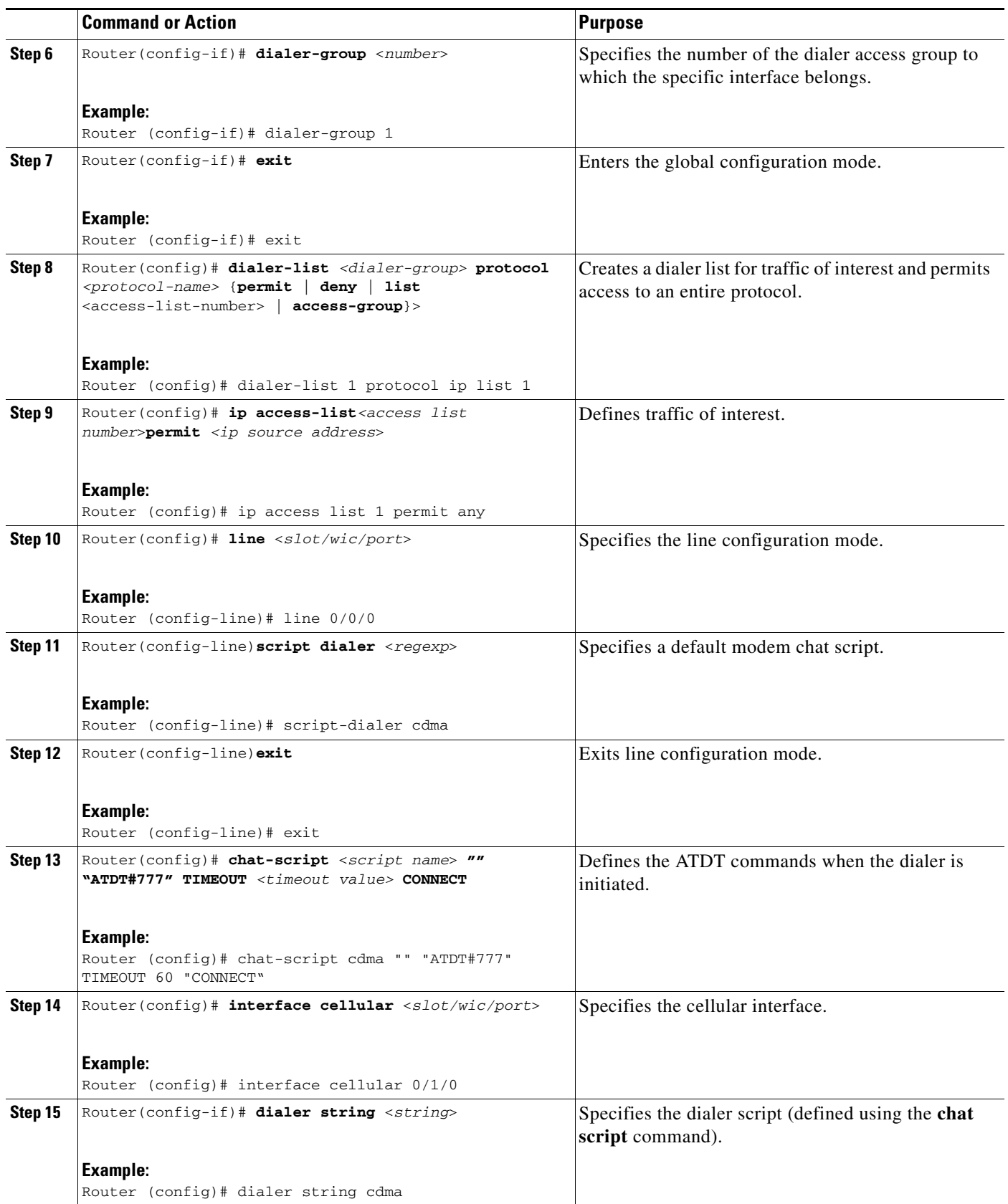

 $\mathbf{I}$ 

# <span id="page-25-0"></span>**Configuring DDR Backup**

To monitor the primary connection and initiate the backup connection when needed, the router can use one of the following methods:

- Backup Interface—The backup interface that stays in standby mode until the primary interface line protocol is detected as down and then is brought up.
- Floating Static Route—The route through the backup interface has an administrative distance that is greater than the administrative distance of the primary connection route and therefore would not be in the routing table until the primary interface goes down.
- Dialer Watch—Dialer watch is a backup feature that integrates dial backup with routing capabilities.

### **Configuring Interfaces to Use a Backup Interface**

To configure one or more interfaces to use a backup interface, use the following commands, beginning in global configuration mode.

### **SUMMARY STEPS**

- **1. interface** *type numbe*r
- **2. backup interface cellular** *number*
- **3. backup delay** *enable-delay disable-delay*

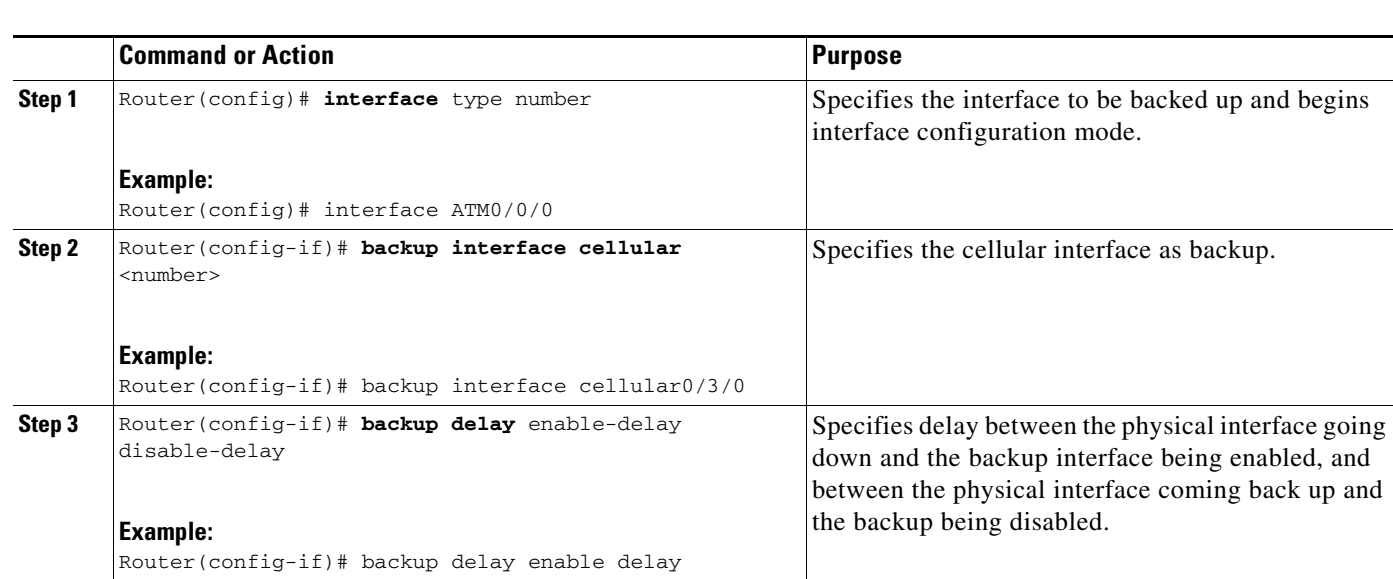

# **DETAILED STEPS**

**Note** You cannot configure a backup interface for the cellular interface and any other asynchronous serial interface.

Ι

 $\mathscr{P}$ 

### **Configuring DDR Backup Using Dialer Watch**

To initiate dialer watch, you must configure the interface to perform DDR and backup. Use traditional DDR configuration commands, such as dialer maps, for DDR capabilities. To enable dialer watch on the backup interface and create a dialer list, use the following commands in interface configuration mode.

### **SUMMARY STEPS**

- **1. configure terminal**
- **2. interface** *type number*
- **3. dialer watch group** *group-number*
- **4. dialer watch-list** *group-number* **ip** *ip-address address-mask*
- **5. dialer-list** <*dialer-group*> **protocol** <*protocol name*> {**permit** | **deny** | **list** <*access list number*> | **access-group**}
- **6. ip access-list** <*access list number*> **permit** <*ip source address*>
- **7. interface cellular** <s*lot/wic/port*>
- **8. dialer-group** <*dialer group number*>

# **DETAILED STEPS**

 $\mathbf I$ 

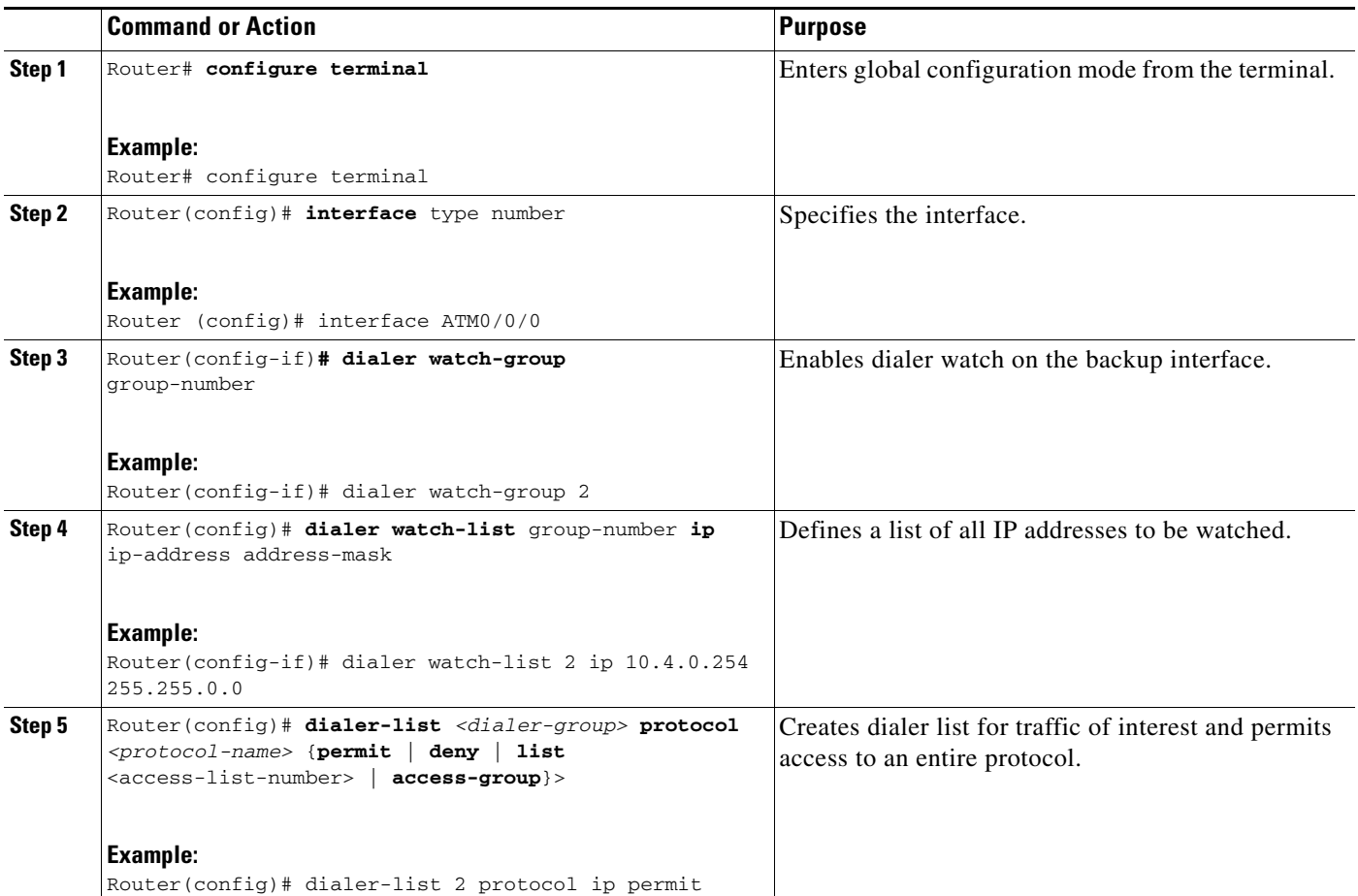

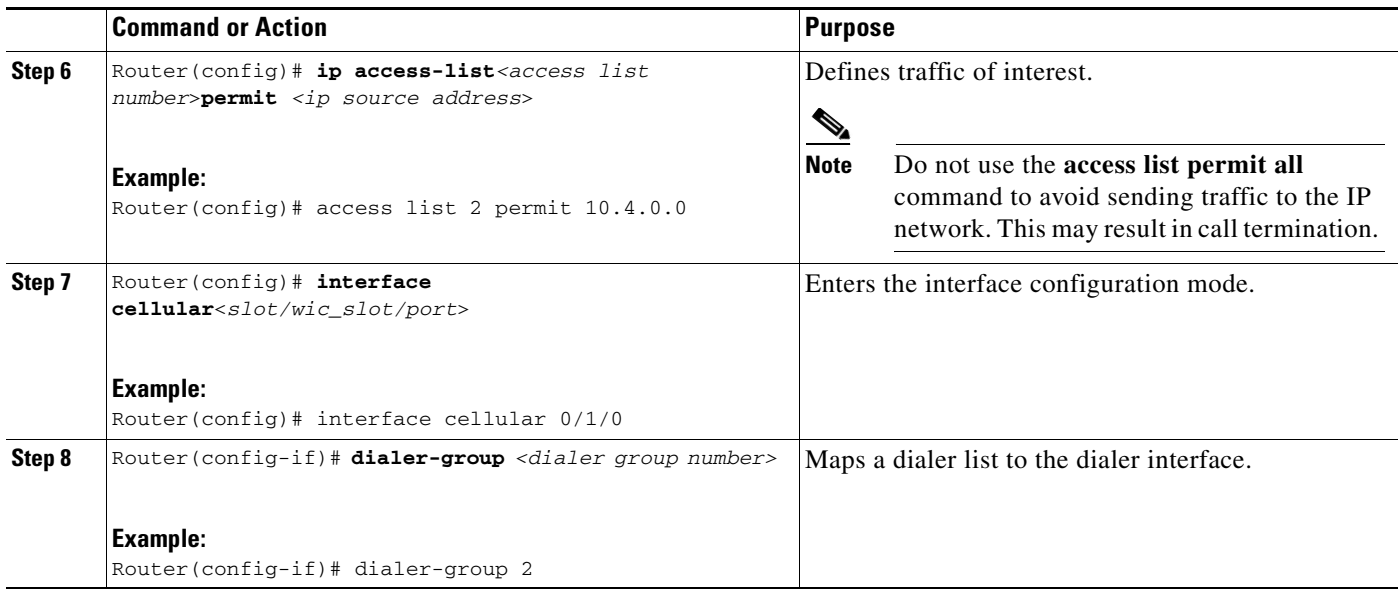

# **Configuring DDR Backup Using Floating Static Route**

To configure a floating static default route on the secondary interface beginning in the global configuration mode, perform the following tasks.

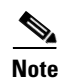

**Note** Make sure you have ip classless enabled on your router.

# **SUMMARY STEPS**

### **1. configure terminal**

**2. ip route** *network-number network-mask* {ip address | interface} [administrative distance] [**name** *name*]

# **DETAILED STEPS**

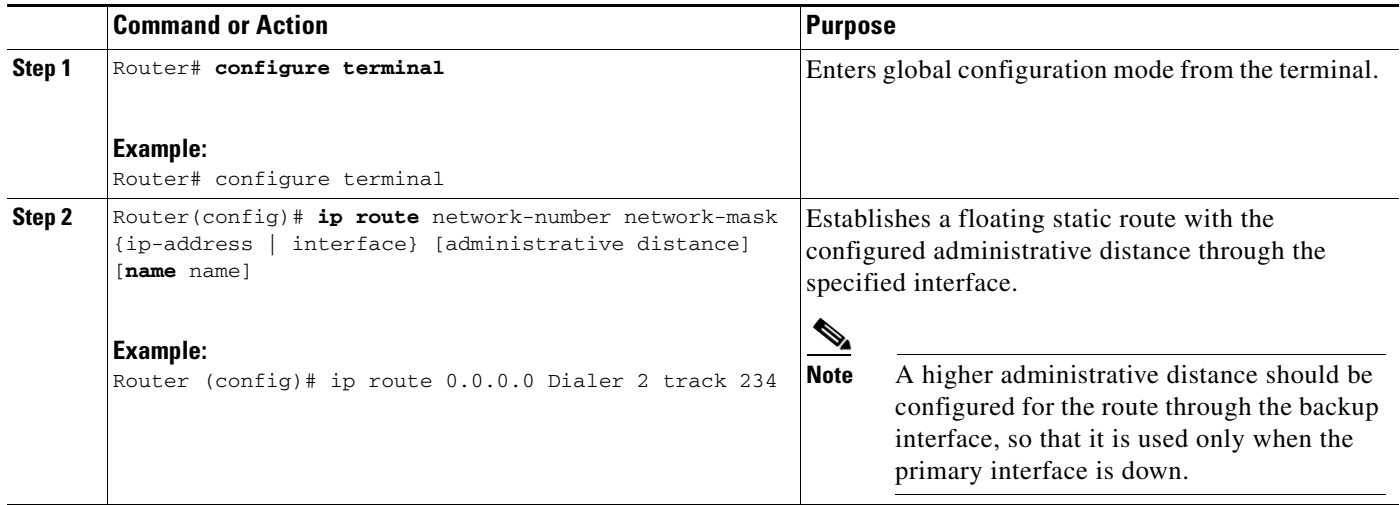

 $\mathbf I$ 

П

# <span id="page-28-1"></span>**Configuring Multiple Mobile IP Profiles**

This procedure is for the HWIC-3G-CDMA-S and HWIC-3G-CDMA SKUs only.

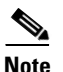

**Note** Please verify with your carrier if mobile IP is supported on your HWIC.

### **SUMMARY STEPS**

- **1. cellular cdma profile configure**
- **2. cellular cdma profile select**

### **DETAILED STEPS**

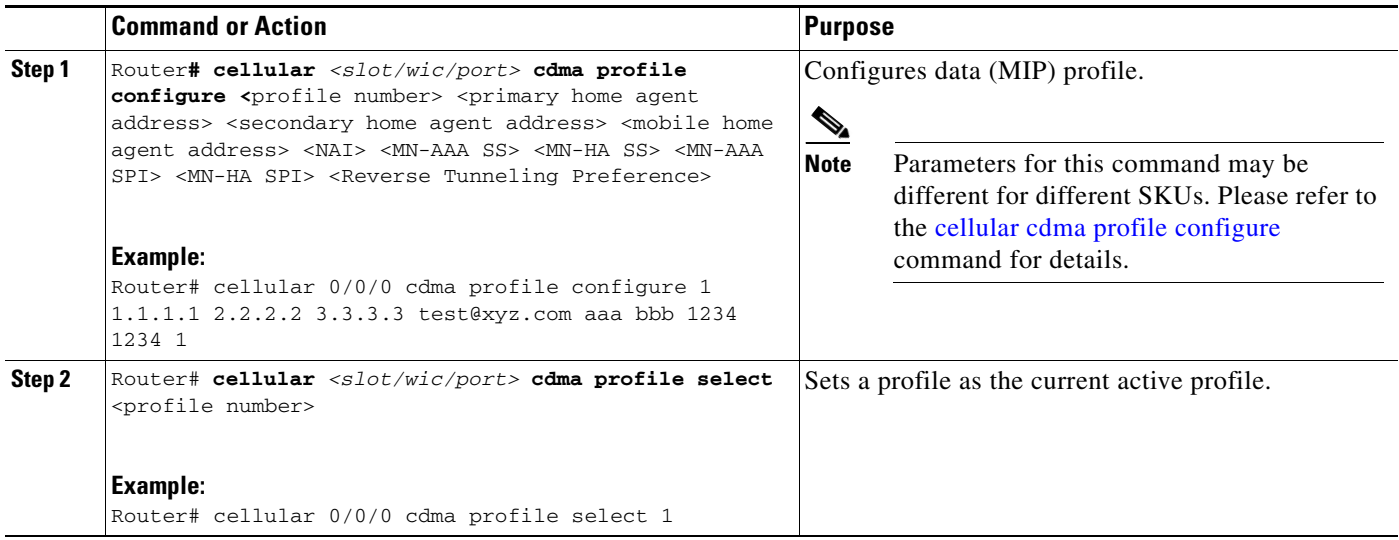

# <span id="page-28-0"></span>**Configuring Data DedicatedTransmission Mode (DDTM)**

On CDMA modems, data transmission is disrupted by incoming voice calls if data dedicated transmission mode (DDTM) is disabled. You can enable DDTM mode so the modem will ignore incoming voice calls.

To enable dedicated data transmission mode (DDTM) on a CDMA modem, use the **cdma ddtm**  command in configuration mode

This command is enabled by default. You can disable this feature by using the **no cdma ddtm** command.

**Note** When DDTM is enabled, only voice calls will be blocked for the MC5728v modems, while on the AC597E and MC5725 and MC 5727, incoming SMS messages will also be blocked.

# **Configuration Examples for the 3G Wireless Modular and Fixed Cisco ISRs**

This section provides the following configuration examples:

**Configuring 3G Wireless for Modular and Fixed Cisco Integrated Services Routers (HWIC-3G-CDMA and HWIC-3G-CDMA-x)**

- **•** [Basic Cellular Interface Configuration: Example](#page-29-0)
- **•** [Tunnel over Cellular Interface Configuration: Example](#page-29-1)
- **•** [3G Wireless Modem as Backup with NAT and IPSec: Example](#page-30-0)

# <span id="page-29-0"></span>**Basic Cellular Interface Configuration: Example**

The following is an example configuration where the cellular interface is used as a primary and is configured as the default route:

```
chat-script cdma "" "ATDT#777" TIMEOUT 60 "CONNECT"
!
interface Cellular0/0/0
 ip address negotiated
 encapsulation ppp
 dialer in-band
 dialer string cdma
 dialer-group 1
 async mode interactive
 ppp chap password 0 cisco
ppp ipcp dns request
!
!
!
access-list 1 permit any
dialer-list 1 protocol ip list 1
!
line 0/0/0
 exec-timeout 0 0
 script dialer cdma
 login
 modem InOut
```
# <span id="page-29-1"></span>**Tunnel over Cellular Interface Configuration: Example**

The following sample configuration shows the configuration of the static IP address when a tunnel interface is configured using the **ip address unnumbered** <*cellular interface*> command:

```
interface Tunnel2
 ip unnumbered GigabitEthernet0/1
  tunnel source Cellular0/3/0
 tunnel destination 128.107.248.254
interface Cellular0/3/0
!
 ip address negotiated
 encapsulation ppp
 dialer in-band
 dialer idle-timeout 0
 dialer string cdma
 dialer-group 1
 async mode interactive
```
Ι

```
 ppp chap password 0 cisco
 ppp ipcp dns request
! traffic of interest through the tunnel/cellular interface
ip route 10.10.0.0 255.255.0.0 Tunnel2
```
# <span id="page-30-0"></span>**3G Wireless Modem as Backup with NAT and IPSec: Example**

The following sample configuration shows the configuration of the 3G wireless modem on the router as backup with NAT and IPSec:

```
ip dhcp excluded-address 10.4.0.254
!
ip dhcp pool cdma-pool
    network 10.4.0.0 255.255.0.0
    default-router 10.4.0.254 
!
chat-script cdma "" "atdt#777" TIMEOUT 20 "CONNECT"
!
track 234 rtr 1 reachability
!
crypto isakmp policy 1
 encr 3des
 authentication pre-share
!
crypto isakmp key mykey address 20.20.241.234
!
crypto ipsec transform-set mytransformset ah-sha-hmac esp-3des 
!
crypto map vpn1 10 ipsec-isakmp 
 set peer 20.20.241.234
 set transform-set mytransformset 
 match address 103
!
interface GigabitEthernet0/0
  ip address 10.4.0.254 255.255.0.0
  duplex auto
 speed auto
! 
interface ATM0/0/0
 no ip address
 ip virtual-reassembly
 load-interval 30
 no atm ilmi-keepalive
 dsl operating-mode auto 
! 
interface ATM0/0/0.1 point-to-point
 ip nat outside
 ip virtual-reassembly
 no snmp trap link-status
 pvc 0/35 
  pppoe-client dial-pool-number 2
 !
interface Cellular0/3/0
  ip address negotiated
  ip nat outside
  encapsulation ppp
```
 $\mathbf I$ 

 dialer in-band dialer idle-timeout 0 dialer string cdma dialer-group 1 ppp chap hostname host@apn ppp chap password 0 cisco123 ppp ipcp dns request crypto map vpn1 ! interface Dialer2 ip address negotiated ip nat outside encapsulation ppp dialer pool 2 dialer-group 2 ppp chap hostname cisco@dsl.net ppp chap password 0 cisco123 ppp pap sent-username Cisco@dsl.net password 0 cisco123 ppp ipcp dns request crypto map vpn1 ! ip local policy route-map track-primary-if ! ip route 0.0.0.0 0.0.0.0 Dialer2 track 234 ! ip route 0.0.0.0 0.0.0.0 Cellular0/3/0 254 ! ip nat inside source route-map nat2cell interface Cellular0/3/0 overload ip nat inside source route-map nat2dsl interface Dialer2 overload ! ip sla 1 icmp-echo 209.131.36.158 source-interface Dialer2 timeout 1000 frequency 2 ip sla schedule 1 life forever start-time now ! access-list 1 permit any access-list 101 deny ip 10.4.0.0 0.0.255.255 20.20.0.0 0.0.255.255 access-list 101 permit ip 10.4.0.0 0.0.255.255 any ! access-list 102 permit icmp any host 209.131.36.158 ! access-list 103 permit ip 10.4.0.0 0.0.255.255 20.20.0.0 0.0.255.255 ! dialer-list 1 protocol ip list 1 dialer-list 2 protocol ip permit ! route-map track-primary-if permit 10 match ip address 102 set interface Dialer2 null0 ! route-map nat2dsl permit 10 match ip address 101 match interface Dialer2 ! route-map nat2cell permit 10 match ip address 101 match interface Cellular0/3/0 ! event manager applet pri\_back event track 234 state any action 2.0 cli command "clear ip nat trans forced" ! line 0/3/0

Ι

 script dialer cdma modem InOut

 $\mathbf{I}$ 

# <span id="page-33-0"></span>**Modem Firmware Upgrade**

The 3G wireless Modular and Fixed Cisco ISR modem firmware can be upgraded by using Cisco IOS commands. The firmware is packaged in a tar distribution file and can be downloaded from the wireless software download page on Cisco.com. Use the following procedure to upgrade the modem firmware:

**Caution** Before upgrading the modem to a new firmware version, please check whether the new firmware version has been certified by your wireless service provider. Using an uncertified firmware version on the modem may affect the wireless service provider network adversely.

**Note** Perform modem upgrade only if necessary. Downgrade is generally not supported, and may or may not work.

Refer to the following website for the latest certified firmware version for your carrier and IOS compatibility:

http://www.cisco.com/en/US/products/hw/routers/networking\_solutions\_products\_generic\_content090 0aecd80601f7e.html

# **SUMMARY STEPS**

- **1.** Go to the CDMA/EVDO firmware download website at: <http://software.cisco.com/download/navigator.html?mdfid=279119319&flowid=6999> and in the third column, select Verizon or Sprint, depending on the type of card you have.
- **2.** Download the appropriate CDMA firmware release under Wireless Integrated Switches and Routers.
- **3.** Use the archive command to extract the firmware distribution into the router flash memory: **archive tar /xtract** *source-url destination-url*
- **4.** Use the following command to initiate the firmware upgrade process: microcode reload cellular *pa-bay slot* cdma modem-provision

# **DETAILED STEPS**

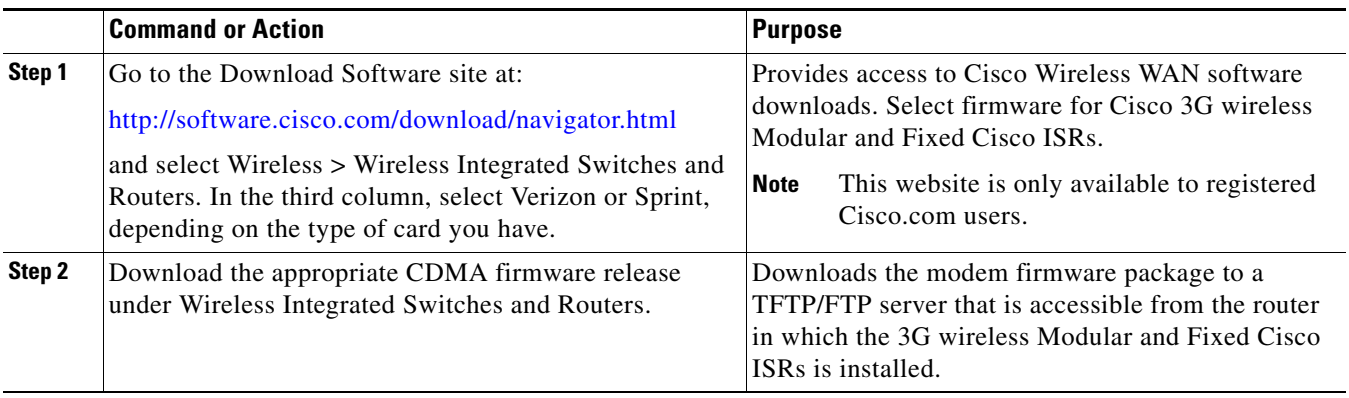

Ι

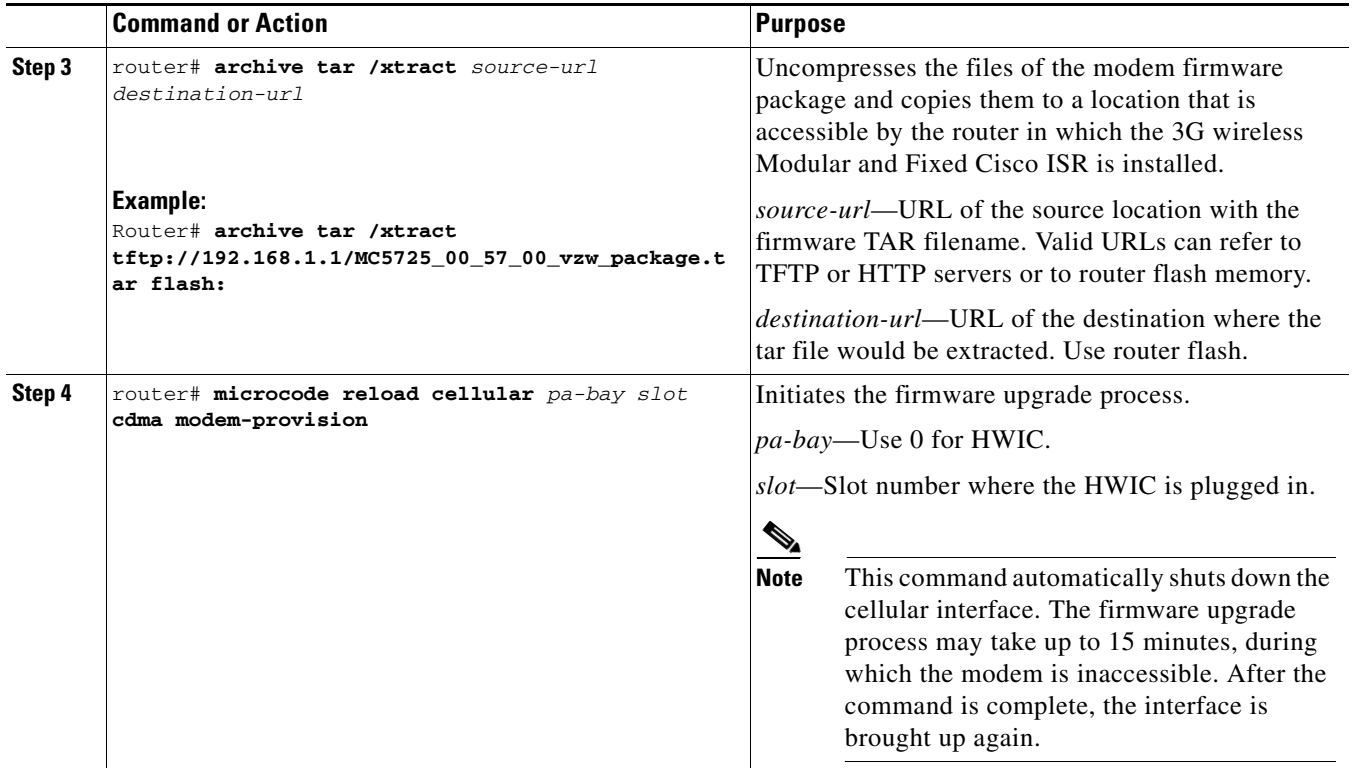

⚠

 $\Gamma$ 

**Caution** Do not disconnect power or switch the router off during the firmware upgrade process. Either action may result in permanent modem failure.

# <span id="page-34-0"></span>**Command Reference**

This section documents new commands only.

- **•** [cdma ddtm](#page-36-0)
- **•** [cellular cdma activate iota](#page-38-0)
- **•** [cellular cdma activate manual](#page-40-0)
- **•** [cellular cdma activate oma-dm device config](#page-43-0)
- **•** [cellular cdma activate oma-dm ni-alert](#page-45-0)
- **•** [cellular cdma activate oma-dm prl-update](#page-47-0)
- **•** cellular cdma activate otasp
- **•** [cellular cdma mode](#page-51-0)
- **•** [cellular cdma profile configure](#page-53-0)
- **•** [cellular cdma profile select](#page-56-0)
- **•** debug cell-hwic driver
- **•** debug cell-hwic firmware
- **•** debug cell-hwic virt-con
- **•** [debug cellular messages all](#page-62-0)
- **•** [debug cellular messages async](#page-63-0)
- **•** [debug cellular messages data](#page-64-0)
- **•** [debug cellular messages dm](#page-65-0)
- **•** [debug cellular messages management](#page-66-0)
- **•** [debug cellular messages oma-dm](#page-67-0)
- **•** [show cellular all](#page-68-0)
- **•** [show cellular connection](#page-73-0)
- **•** [show cellular connection](#page-73-0)
- **•** [show cellular hardware](#page-79-0)
- [show cellular network](#page-82-0)
- **•** [show cellular oma-dm](#page-85-0)
- **•** [show cellular profile](#page-87-0)
- **•** [show cellular radio](#page-91-0)
- **•** [show cellular security](#page-94-0)
- **•** [show controllers cellular](#page-96-0)
- **•** [show interfaces cellular](#page-97-0)
- **•** [show run interface cellular](#page-99-0)

 $\mathbf I$ 

П
#### **cdma ddtm**

On CDMA modems, data transmission is disrupted by incoming voice calls if data dedicated transmission mode (DDTM) is disabled. You can enable DDTM mode so the modem will ignore incoming voice calls.

To enable DDTM on a CDMA modem, use the **cdma ddtm** command in configuration mode.

**cdma ddtm**

To disable DDTM, use the no form of this command.

**Command Default** DDTM is enabled by default.

**Command Modes** Configuration.

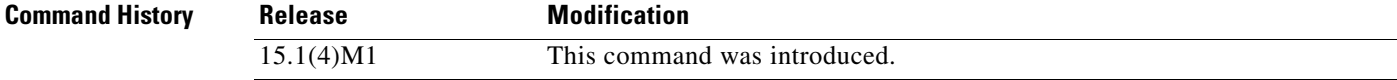

**Usage Guidelines** Disable this feature only if you require the voice-initiated data callback feature.

**Examples** The following example shows the configuration to enable the **cdma ddtm** command:

Router(config)#controller cellular 0/0 Router(config-controller)#cdma ddtm

The following example shows how to configure the **no cdma ddtm** command:

Router(config)#controller cellular 0/0 Router(config-controller)#no cdma ddtm Router(config-controller)#end

The following output for the **show cellular connection** command shows that DDTM is enabled:

```
Router#show cellular 0/0/0 connection 
Phone number of outgoing call =
HDR AT State = Inactive, HDR Session State = Close
HDR Session Info:
    UATI (Hex) = 0000:0000:0000:0000:0000:0000:0000:0000
    Color Code = 0, RATI = 0x0
     Session duration = 0 msecs, Session start = 0 msecs
     Session end = 0 msecs, Authentication Status = Not authenticated
HDR DRC Value = 0, DRC Cover = 0, RRI = Pilot only
Current Transmitted = 0 bytes, Received = 0 bytes
Total Transmitted = 0 KB, Received = 0 KB
Current Call Status = None
Current Call Duration = 0 secs
Total Call Duration = 376179855 seconds
Current Call Type = 
Last Call Disconnect Reason = Modem offline
Last Connection Error = None
```
**HDR DDTM (Data Dedicated Transmission Mode) Preference = On** Mobile IP Error Code (RFC-2002) = 0 (Registration accepted)

 $\mathsf I$ 

**The Contract of the Contract of the Contract of the Contract of the Contract of the Contract of the Contract of the Contract of the Contract of the Contract of the Contract of the Contract of the Contract of the Contract** 

# <span id="page-38-0"></span>**cellular cdma activate iota**

 $\Gamma$ 

To periodically refresh the modem data profile using Internet-based over-the-air provisioning (IOTA), use the **cellular cdma activate iota** command in privileged EXEC mode. IOTA is used to activate the modem data profile by certain wireless service providers. Use this command to display the current active connection state and statistics. (Ask your carrier whether IOTA is supported and how often a refresh is needed.)

**cellular** *slot/wic\_slot/port* **cdma activate iota** 

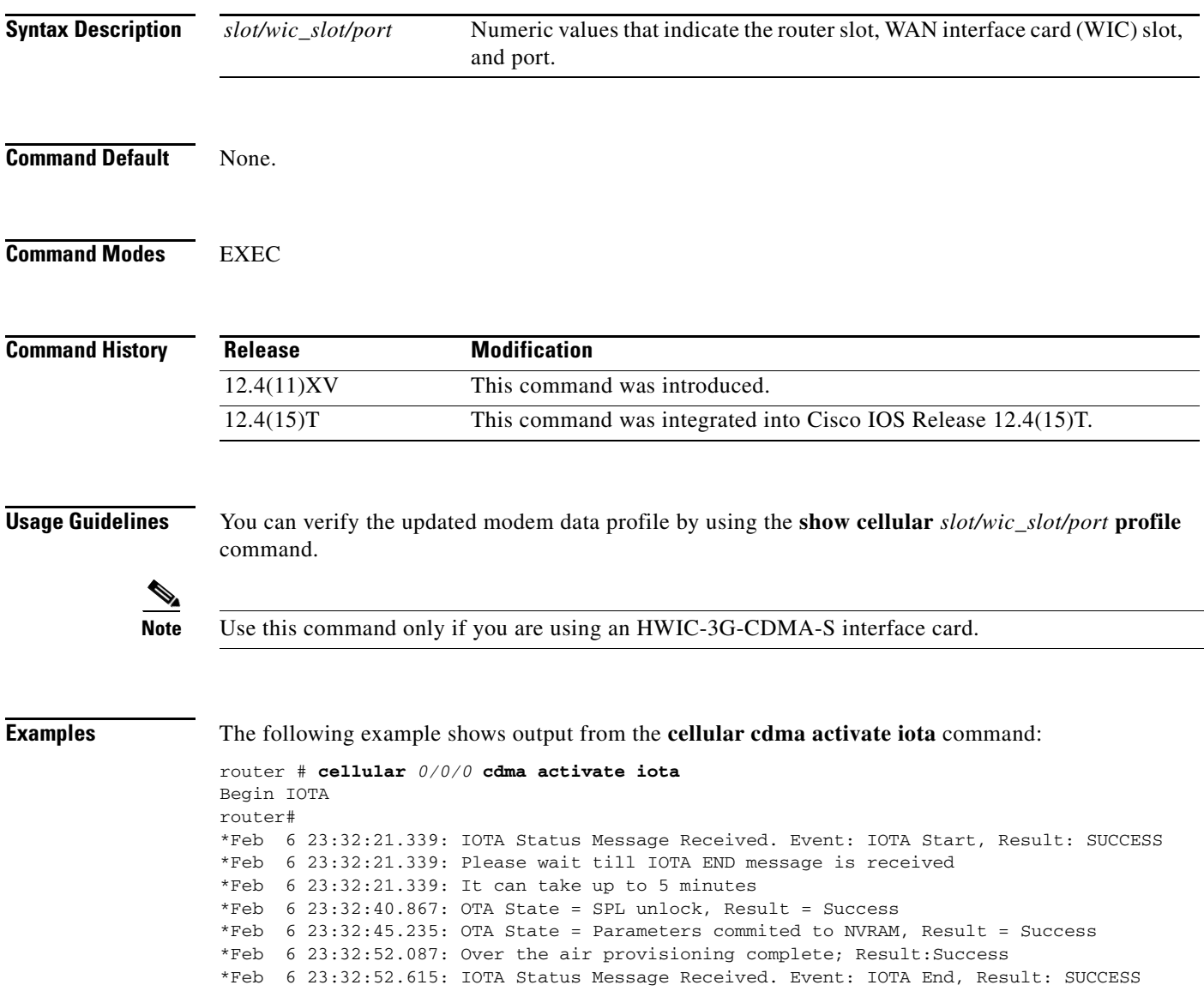

**College** 

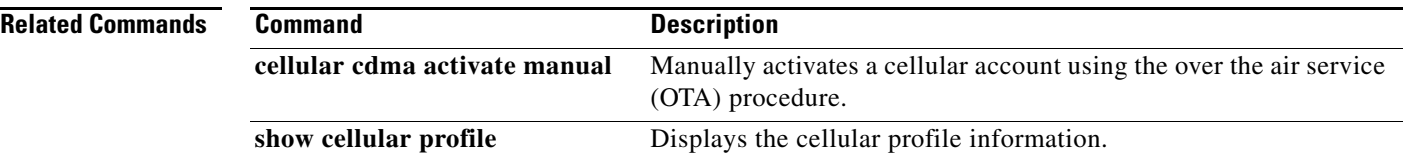

 $\mathsf I$ 

# <span id="page-40-0"></span>**cellular cdma activate manual**

To manually activate the modem, use the **cellular cdma activate manual** command in privileged EXEC mode.

```
\mathscr{P}
```
 $\Gamma$ 

**Note** The modem activation process is specific to the carrier. Ask your carrier whether manual activation—using MDN, MSID, and MSN—or activation using over-the-air service provisioning (OTASP) is supported.

**cellular** *slot/wic\_slot/port* **cdma activate manual** *mdn msid sid nid msl*

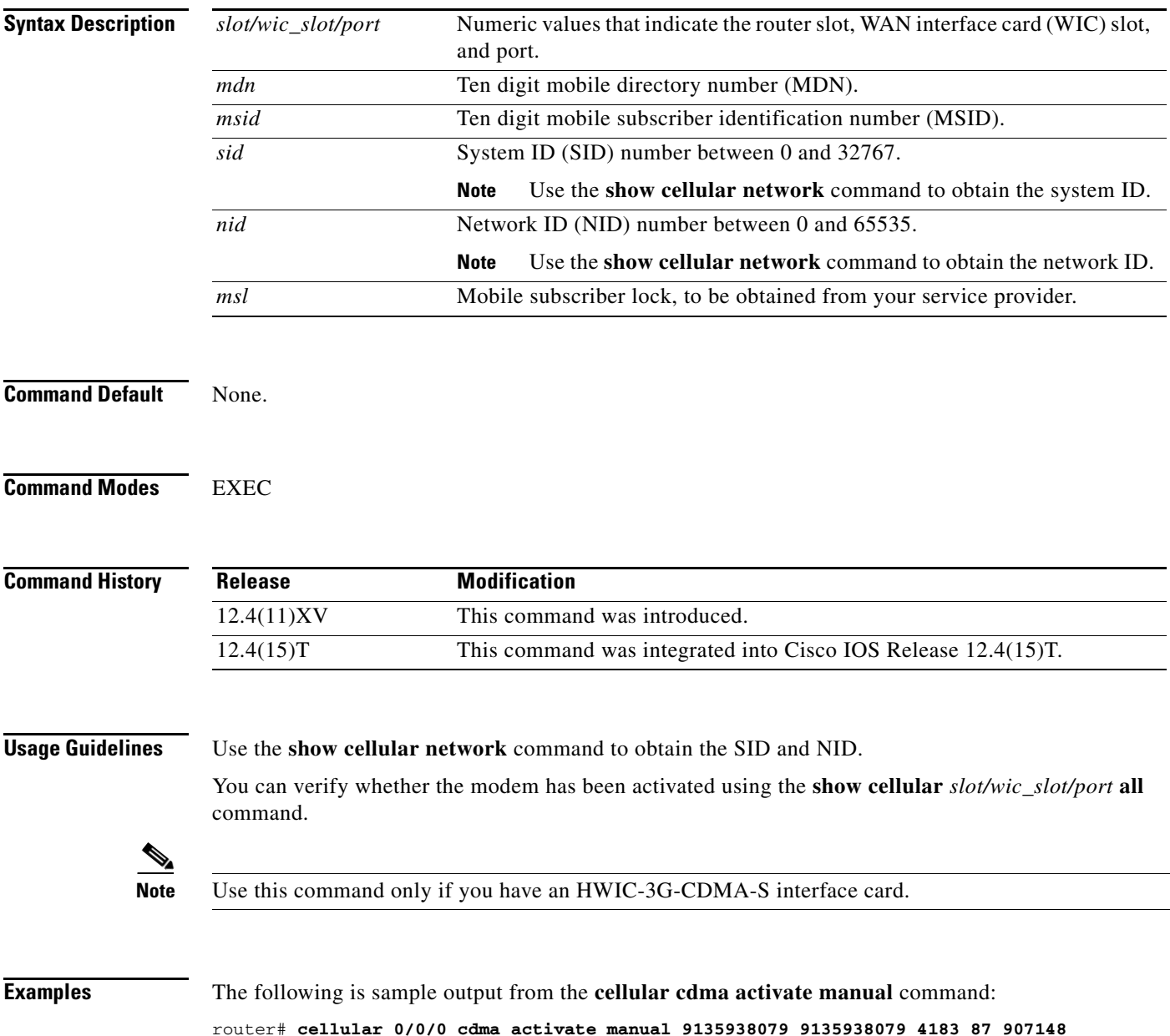

**Configuring 3G Wireless for Modular and Fixed Cisco Integrated Services Routers (HWIC-3G-CDMA and HWIC-3G-CDMA-x)**

```
NAM 0 will be configured and will become Active
Modem will be activated with following Parameters 
MDN :9135938079; MSID :9135938079; SID :4183; NID 87:
Checking Current Activation Status
Modem activation status: Not Activated
Begin Activation
Account activation - Step 1 of 5
Account activation - Step 2 of 5
Account activation - Step 3 of 5
Account activation - Step 4 of 5
Account activation - Step 5 of 5
Secure Commit Result: Succeed
Done Configuring - Resetting the modem
The activation of the account is Complete
Waiting for modem to be ready to start IOTA
Beginning IOTA
router#
*Feb 6 23:29:08.459: IOTA Status Message Received. Event: IOTA Start, Result: SUCCESS
*Feb 6 23:29:08.459: Please wait till IOTA END message is received
*Feb 6 23:29:08.459: It can take up to 5 minutes
*Feb 6 23:29:27.951: OTA State = SPL unlock, Result = Success
*Feb 6 23:29:32.319: OTA State = Parameters commited to NVRAM, Result = Success
*Feb 6 23:29:40.999: Over the air provisioning complete; Result:Success
*Feb 6 23:29:41.679: IOTA Status Message Received. Event: IOTA End, Result: SUCCESS
```
The following is sample output from the **show cellular profile** command after the modem has been activated:

router# **show cellula**r 0/3/0 **profile**

Profile Information ==================== Electronic Serial Number (ESN) = 0x603C6426 Modem activated = YES

Account Information: ====================== Activation Date: 20070221 Phone Number (MDN) : 2029976763 Mobile Station Identifier (MSID) : 2029976763

Data Profile Info: ===================== Number of data profiles configured : 1 Current active data profile : 0

```
Data Profile 0 Information (Active)
==================================
NAI (Network Access Identifier) = 2029976763@vzw3g.com
MN-HA SS = Set
MN-HA SPI = 300
MN-AAA SS = Set
MN-AAA SPI = 2
Reverse Tunneling Preference = Set
Home Address = 0.0.0.0Primary Home Agent Address = 255.255.255.255
Secondary Home Agent Address = 255.255.255.255
```
Ι

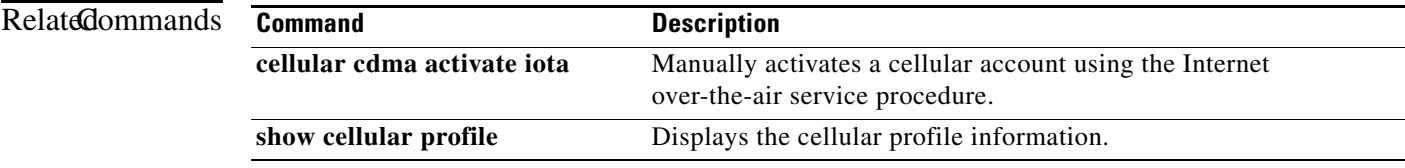

 $\mathbf{I}$ 

# **cellular cdma activate oma-dm device config**

To start a user-initiated OMA-DM session to provision an account and MIP1 (Mobile IP) profile update, use the **cellular cdma activate oma-dm device config** command in privileged EXEC mode.

**cellular** *slot/wic\_slot/port* **cdma activate oma-dm device config**

This refreshes the MDN and MSID numbers on the account.

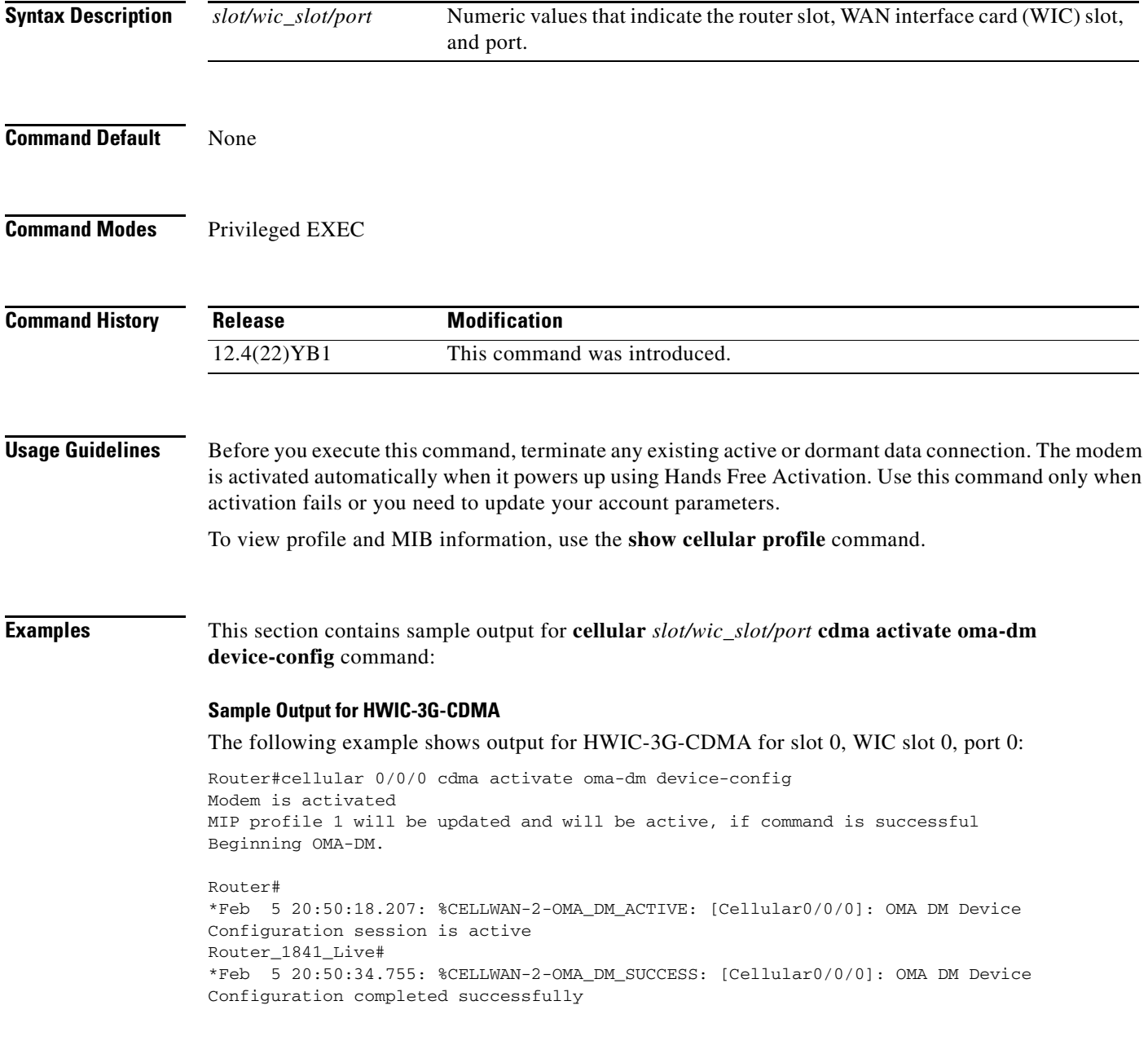

 $\mathbf I$ 

П

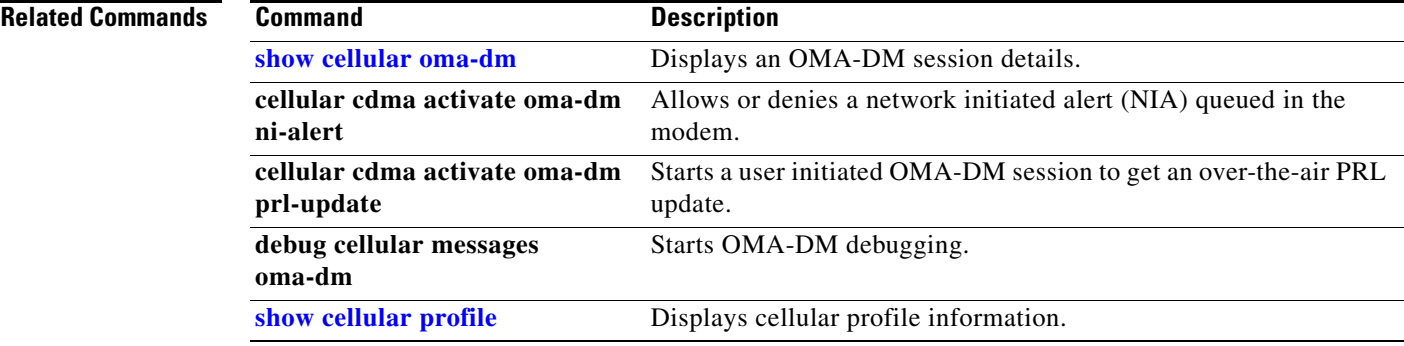

 $\mathbf{I}$ 

#### **cellular cdma activate oma-dm ni-alert**

To allow or deny a network initiated alert (NIA) queued in the modem, use the **cellular cdma activate oma-dm ni-alert [allow | deny]** command in privileged EXEC mode.

**cellular** *slot/wic\_slot/port* **cdma activate oma-dm ni-alert [allow | deny]**

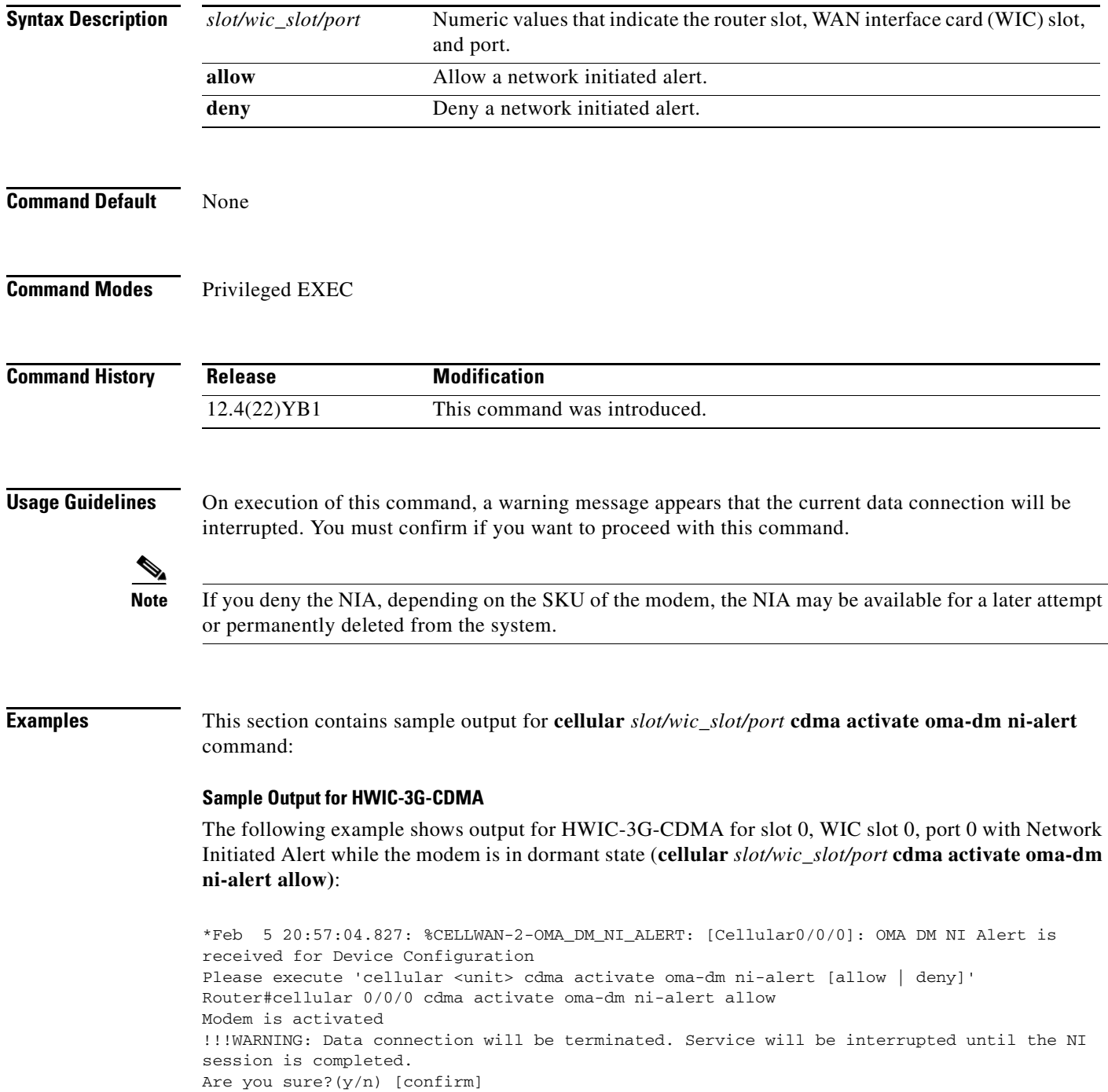

 $\mathsf I$ 

П

[Cellular0/0/0]:The interface will be shutdown to allow the Network-Initiated OMA DM session. This will terminate any active data connection.

OMA DM NI alert: Interactive response accepted

\*Feb 5 20:57:19.611: %LINEPROTO-5-UPDOWN: Line protocol on Interface Cellular0/0/0, changed state to down \*Feb 5 20:57:20.627: %LINK-5-CHANGED: Interface Cellular0/0/0, changed state to administratively down \*Feb 5 20:57:26.063: %CELLWAN-2-OMA\_DM\_ACTIVE: [Cellular0/0/0]: OMA DM Device Configuration session is active

```
*Feb 5 20:57:36.847: %CELLWAN-2-OMA_DM_SUCCESS: [Cellular0/0/0]: OMA DM Device 
Configuration completed successfully
```
The following example shows output for HWIC-3G-CDMA for slot 0, WIC slot 0, port 0 for the **cellular** *slot/wic\_slot/port* **cdma activate oma-dm ni-alert deny command:**

\*Feb 5 21:01:08.487: %CELLWAN-2-OMA\_DM\_NI\_ALERT: [Cellular0/0/0]: OMA DM NI Alert is received for Device Configuration Please execute 'cellular <unit> cdma activate oma-dm ni-alert [allow | deny]'

Enzo-sustaining\_1841\_Live#cellular 0/0/0 cdma activate oma-dm ni-alert deny Modem is activated OMA DM NI alert: Interactive response accepted

[Table 19](#page-89-0) describes the output fields from the command.

#### *Table 10 Field Description*

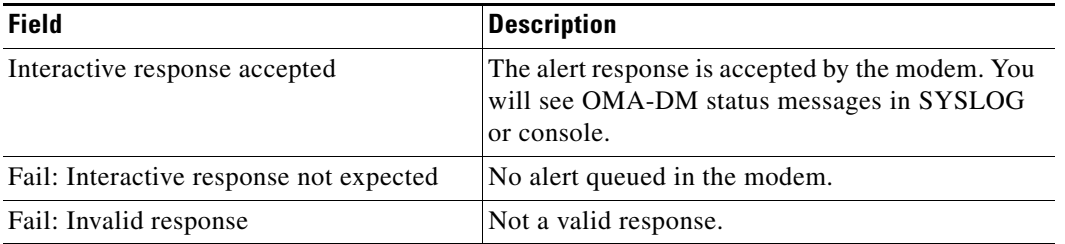

#### **Related Commands**

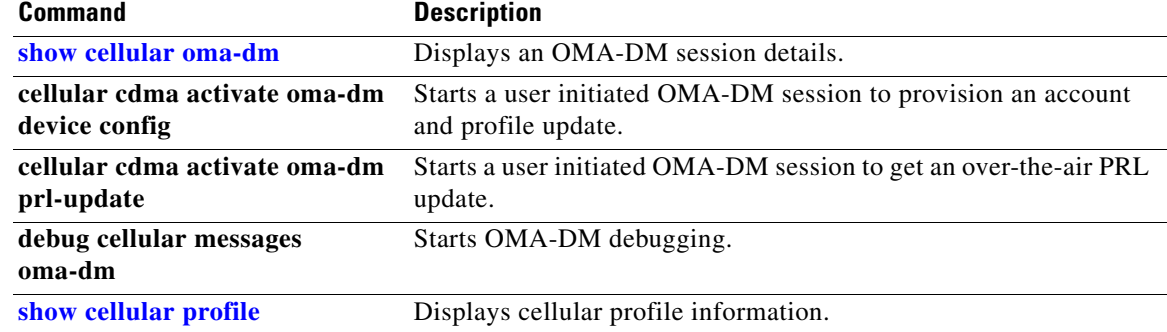

# **cellular cdma activate oma-dm prl-update**

To start a user initiated OMA-DM session to get an over-the-air PRL update, use the **cellular cdma activate oma-dm prl-update** command in privileged EXEC mode.

**cellular** *slot/wic\_slot/port* **cdma activate oma-dm prl-update**

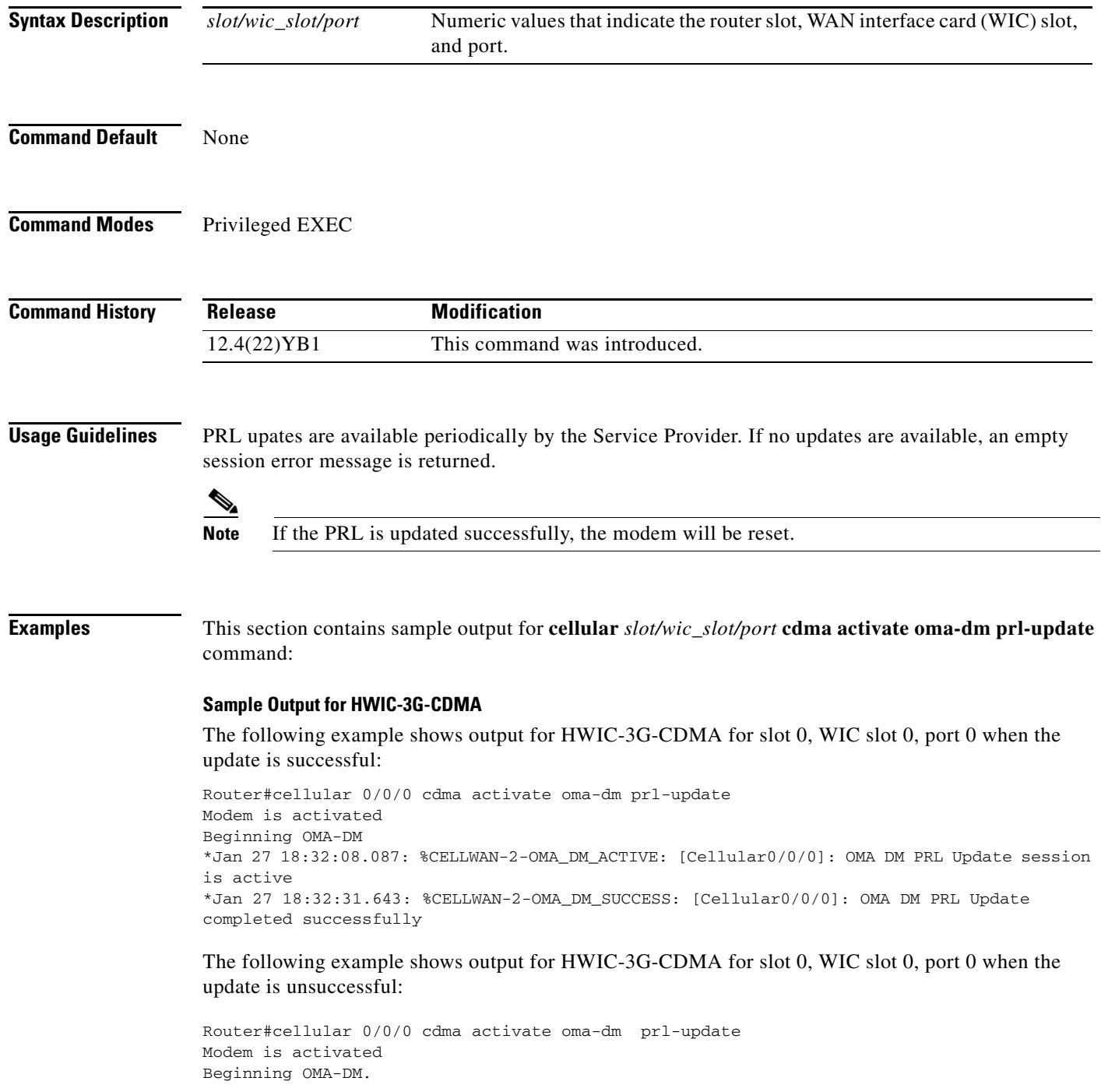

 $\mathbf I$ 

П

\*Feb 5 21:33:23.795: %CELLWAN-2-OMA\_DM\_ACTIVE: [Cellular0/0/0]: OMA DM PRL Update session is active \*Feb 5 21:34:03.587: %CELLWAN-2-OMA\_DM\_ERROR: [Cellular0/0/0]: OMA DM PRL Update Failed - Error:0x504(Unrecoverable network error)

#### **Related Commands**

 $\overline{\phantom{a}}$ 

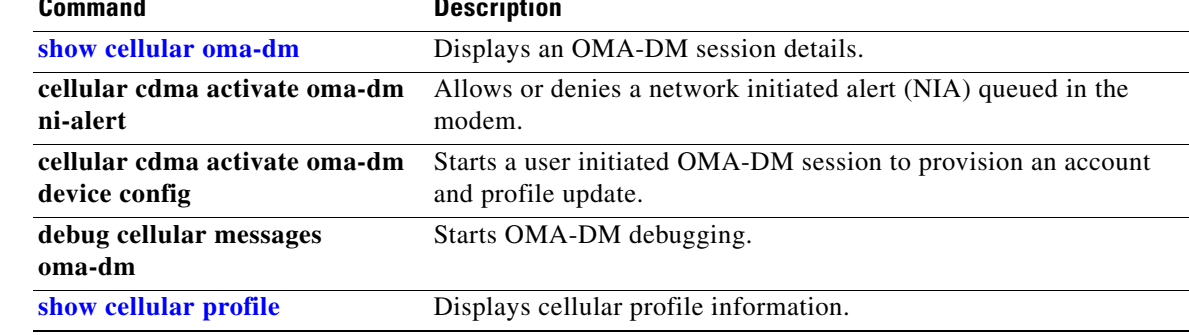

# **cellular cdma activate otasp**

To activate a wireless account using over-the-air service provisioning (OTASP), use the **cellular cdma activate otasp** command in privileged EXEC mode.

 $\frac{\mathscr{P}}{\mathscr{P}}$ 

**Note** The modem activation process is specific to the carrier. Check with your carrier if they support manual activation—using MDN, MSID, and MSN—or activation using OTASP.

**cellular** *slot/wic\_slot/port* **cdma activate otasp** *phone\_number*

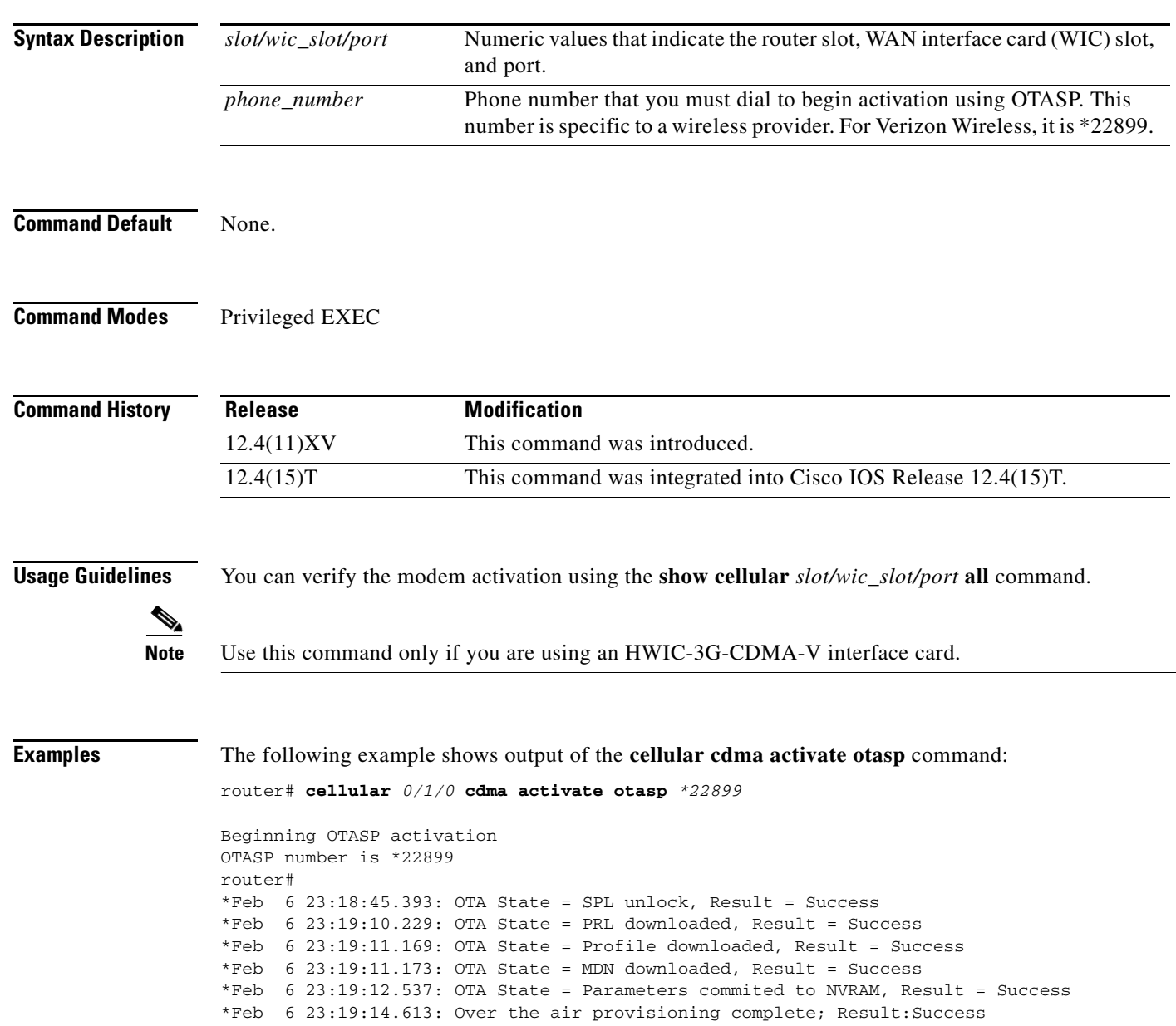

 $\mathbf I$ 

The following is a sample output from the **show cellular profile** command after the modem has been activated:

router#show cellular 0/3/0 profile Profile Information ==================== Electronic Serial Number (ESN) = 0x603C6426 Modem activated = YES Account Information: ====================== Activation Date: 20070221 Phone Number (MDN) : 2029976763 Mobile Station Identifier (MSID) : 2029976763

Data Profile Info: ===================== Number of data profiles configured : 1 Current active data profile : 0

```
Data Profile 0 Information (Active)
==================================
NAI (Network Access Identifier) = 2029976763@vzw3g.com
MN-HA SS = Set
MN-HA SPI = 300
MN-AAA SS = Set
MN-AAA SPI = 2
Reverse Tunneling Preference = Set
Home Address = 0.0.0.0Primary Home Agent Address = 255.255.255.255
Secondary Home Agent Address = 255.255.255.255
```
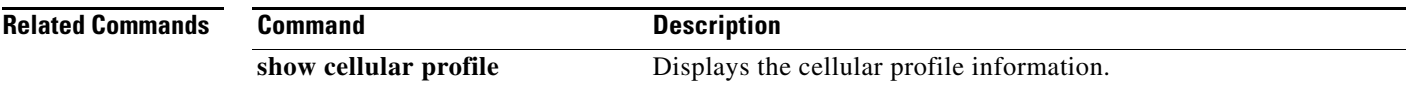

 $\mathbf I$ 

# **cellular cdma mode**

To configure the modem mode to connect to 1xRTT, EVDO or hybrid services, use the **cellular cdma mode** command in privileged EXEC mode.

**cellular** *slot/wic\_slot/port* **cdma mode** <**hybrid** | **EVDO-only** | **1xRTT-only**>

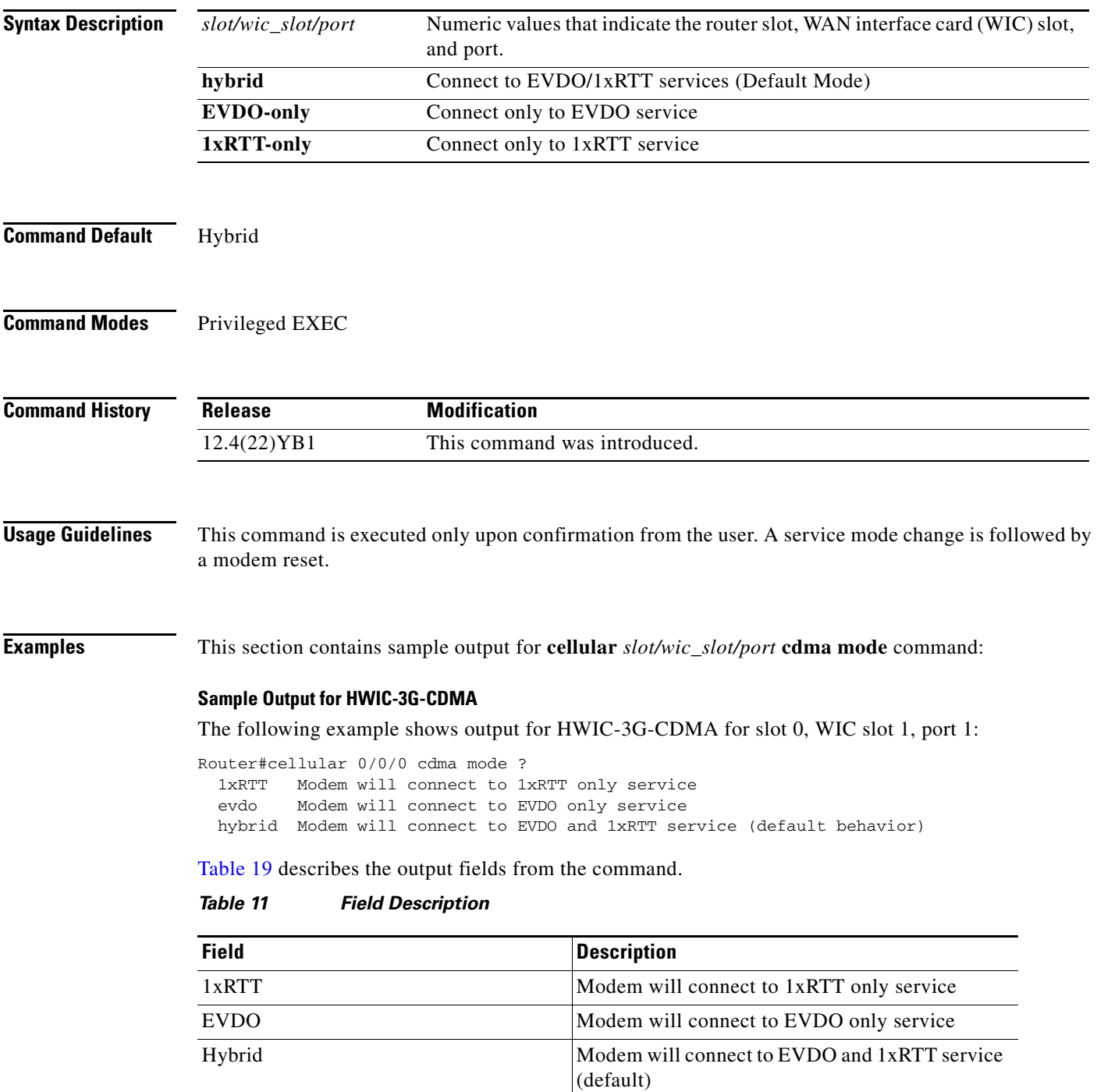

 $\mathsf I$ 

П

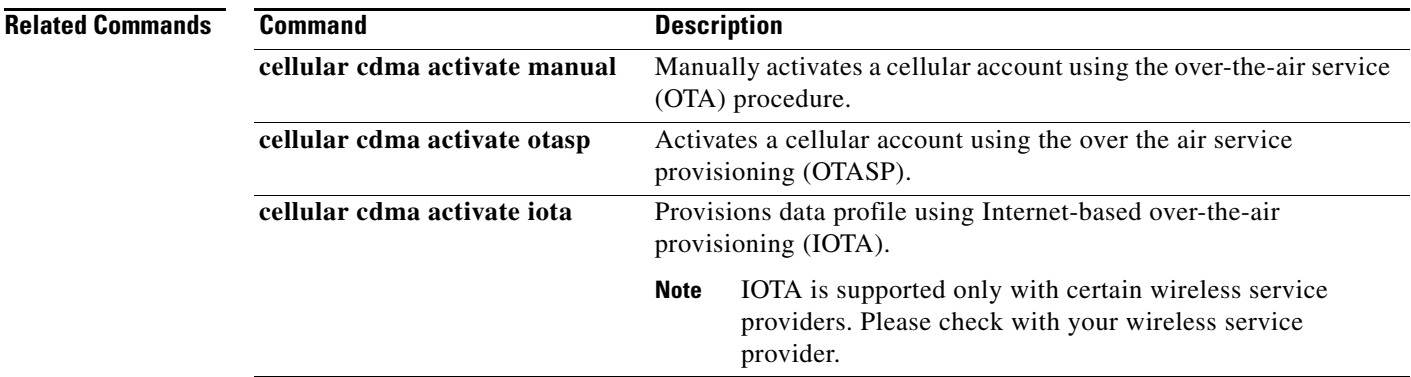

 $\mathbf{I}$ 

# **cellular cdma profile configure**

To manipulate CDMA modem data profile information, use the **cellular cdma profile configure**  command in privileged EXEC mode.

**cellular** *slot/wic\_slot/port* **cdma profile configure** <*profile number*> <*primary HA address*> <*secondary HA address*><*mobile HA*><*NAI*> <*MN-AAA SS*> <*MN-HA SS*> <*MN-AAA SPI*><*MN-HA SPI*> <*rev-tunneling*>

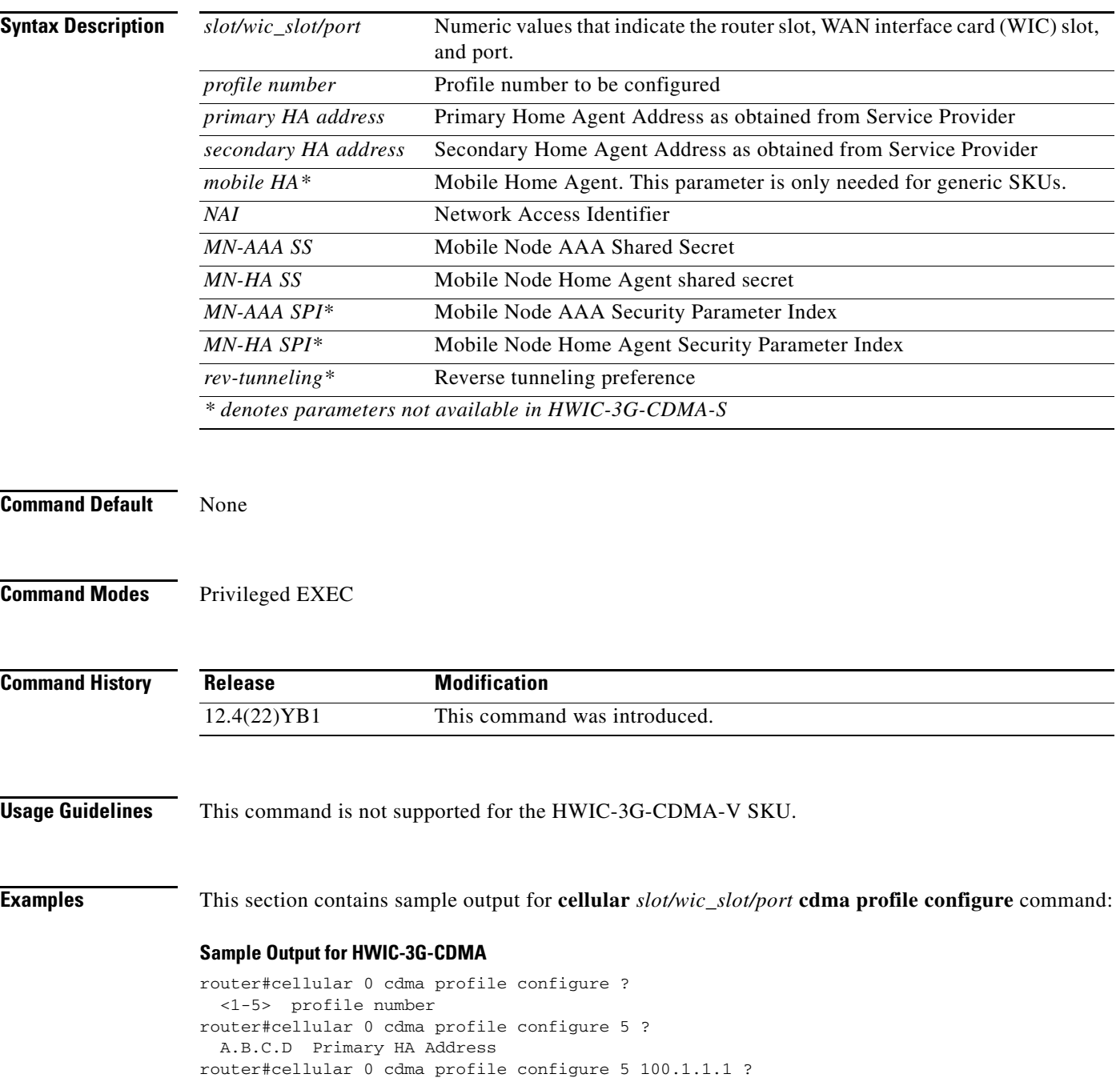

 $\mathbf I$ 

A.B.C.D Secondary HA Address

```
router#cellular 0 cdma profile configure 5 100.1.1.1 200.1.1.1 ?
  WORD Network Access Identifier (Ex:username@domain)
router#$le configure 5 100.1.1.1 200.1.1.1 testing@sp.com ? 
  WORD MN-AAA Shared Secret
router#$le configure 5 100.1.1.1 200.1.1.1 testing@sp.com kkk ? 
  WORD MN-HA Shared Secret
router#$le configure 5 100.1.1.1 200.1.1.1 testing@sp.com kkk mmm ?
  \langle c \ranglerouter#$le configure 5 100.1.1.1 200.1.1.1 testing@sp.com kkk mmm 
Profile 5 will be configured with following parameters:
NAI (Network Access Identifier) = testing@sp.com
Home Address = 0.0.0.0
Primary Home Agent Address = 100.1.1.1
Secondary Home Agent Address = 200.1.1.1
MN-AAA SS = Set
MN-HA SS = Set
MN-AAA SPI = 1234
MN-HA SPI = 1234
Reverse Tunneling Preference = Set
!!!WARNING: Modem will be reset
Are you sure? [confirm]
Done configuring - Please wait while the modem resets
*Feb 25 21:21:37.504: %CISCO800-2-MODEM_REMOVAL_DETECTED: Cellular0 modem is now REMOVED
*Feb 25 21:21:37.504: %CISCO800-2-CELLULAR_INTERFACE_NOT_SHUTDOWN: WARNING: Cellular0 
interface should be shutdown before removing modem. Reload Required to reset interface
*Feb 25 21:21:38.508: %LINEPROTO-5-UPDOWN: Line protocol on Interface Cellular0, changed 
state to down
*Feb 25 21:21:43.264: %CELLWAN-2-HEART_BEAT_TIMEOUT: No heart beat signal from Cellular0
*Feb 25 21:21:43.540: %CISCO800-2-MODEM_INSERTED_DETECTED: Cellular0 modem is now INSERTED
*Feb 25 21:21:43.544: %CELLWAN-2-MODEM_DOWN: Cellular0 modem is DOWN
*Feb 25 21:21:45.540: %LINK-5-CHANGED: Interface Cellular0, changed state to reset
Profile 5 configured successfully
router#
router#
*Feb 25 21:21:48.648: %CELLWAN-2-MODEM_UP: Cellular0 modem is now UP
router#
router#sh
*Feb 25 21:21:50.540: %LINK-3-UPDOWN: Interface Cellular0, changed state to down
router#show cellu
router#show cellular 0 p
router#show cellular 0 profile 5
Electronic Serial Number (ESN) = 0x605F6982 [09606252930]
Modem activated = YES
Account Information:
======================
Activation Date: Not available
Phone Number (MDN) : 4084205046
Mobile Station Identifier (MSID) : 4084205046
Data Profile Info:
=====================
Number of data profiles configurable : 5
Current active data profile : 1
Data Profile 5 Information
==================================
NAI (Network Access Identifier) = testing@sp.com
MN-HA SS = Set
MN-HA SPI = 1234
MN-AAA SS = Set
MN-AA SPT = 1234
Reverse Tunneling Preference = Set
Home Address = 0.0.0.0Primary Home Agent Address = 100.1.1.1
Secondary Home Agent Address = 200.1.1.1
router#
```
 $\mathbf I$ 

#### **Related Commands**

H

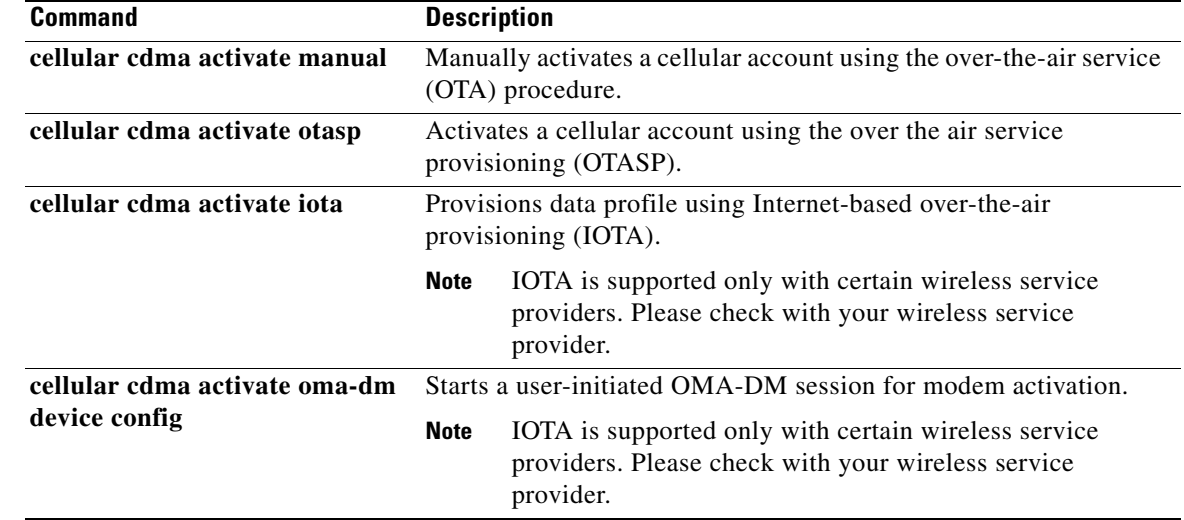

 $\mathsf I$ 

# **cellular cdma profile select**

 $\Gamma$ 

To select a CDMA modem data profile, use the **cellular cdma profile select** command in privileged EXEC mode.

**cellular** *slot/wic\_slot/port* **cdma profile select** <*profile number*> <*primary HA address*> <*secondary HA address*><*mobile HA*><*NAI*> <*MN-AAA SS*> <*MN-HA SS*> <*MN-AAA SPI*><*MN-HA SPI*> <*rev-tunneling*>

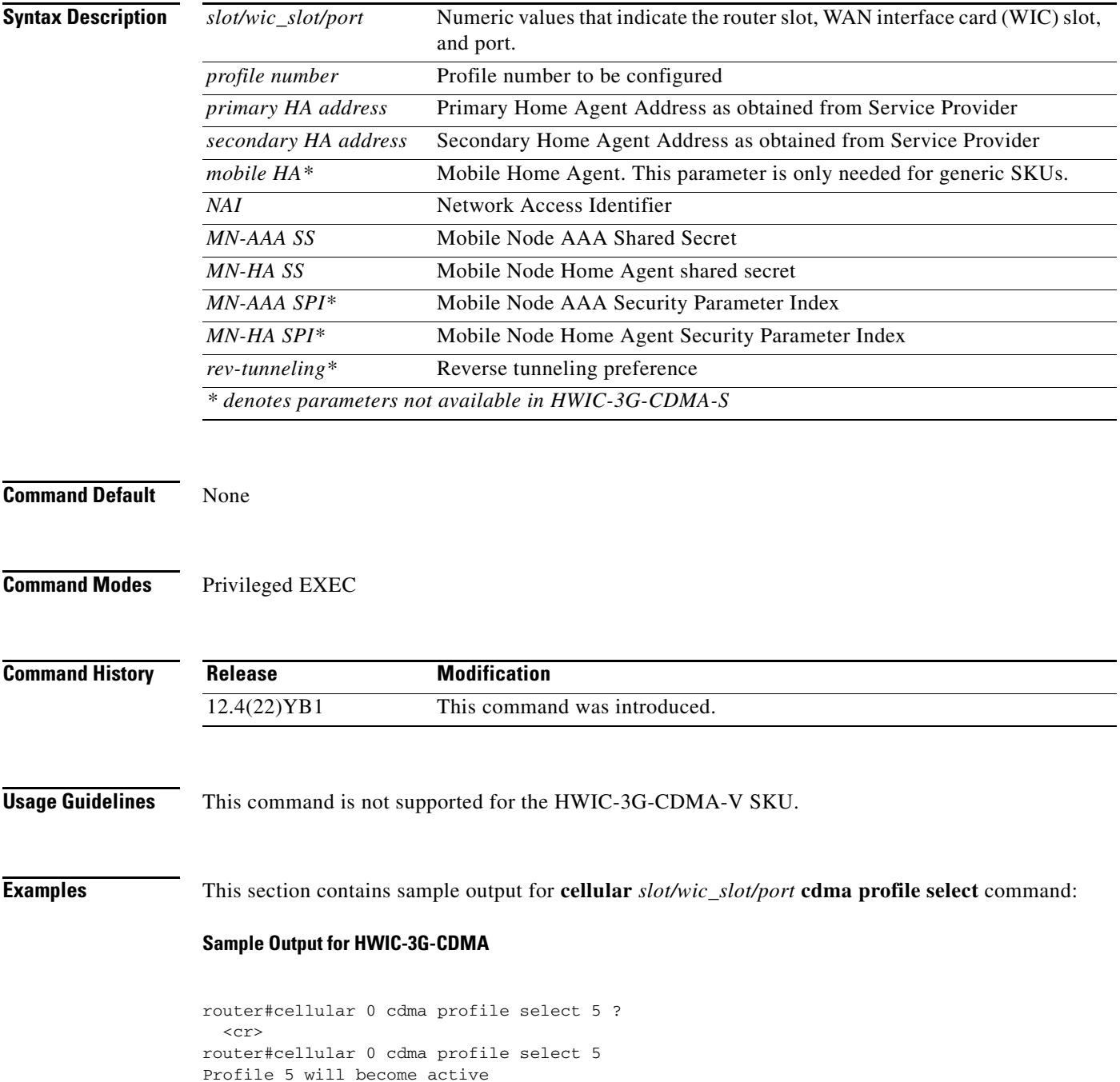

```
!!!WARNING: Modem will be reset
Are you sure? [confirm]
Done configuring - Please wait while the modem resets
*Feb 25 21:23:58.224: %CISCO800-2-MODEM_REMOVAL_DETECTED: Cellular0 modem is now REMOVED
*Feb 25 21:23:58.224: %CISCO800-2-CELLULAR_INTERFACE_NOT_SHUTDOWN: WARNING: Cellular0 
interface should be shutdown before removing modem. Reload Required to reset interface
*Feb 25 21:23:58.232: %CELLWAN-2-MODEM_DOWN: Cellular0 modem is DOWN
*Feb 25 21:23:59.784: %CISCO800-2-MODEM_INSERTED_DETECTED: Cellular0 modem is now INSERTED
*Feb 25 21:24:04.900: %CELLWAN-2-MODEM_UP: Cellular0 modem is now UP
Profile 5 selected successfully
router#
router#
router#
router#
router#show cellular 0 profile 5 
Electronic Serial Number (ESN) = 0x605F6982 [09606252930]
Modem activated = YES
Account Information:
======================
Activation Date: Not available
Phone Number (MDN) : 4084205046
Mobile Station Identifier (MSID) : 4084205046
Data Profile Info:
=====================
Number of data profiles configurable : 5
Current active data profile : 5
Data Profile 5 Information (Active) 
<<<<<<<<<<<<<<<<<<<<<<<<<<<<<<<<<<<
==================================
NAI (Network Access Identifier) = testing@sp.com
MN-HA SS = SefMN-HA SPI = 1234
MN-AAA SS = Set
MN-AAA SPI = 1234
Reverse Tunneling Preference = Set
Home Address = 0.0.0.0
Primary Home Agent Address = 100.1.1.1
Secondary Home Agent Address = 200.1.1.1
router#
```
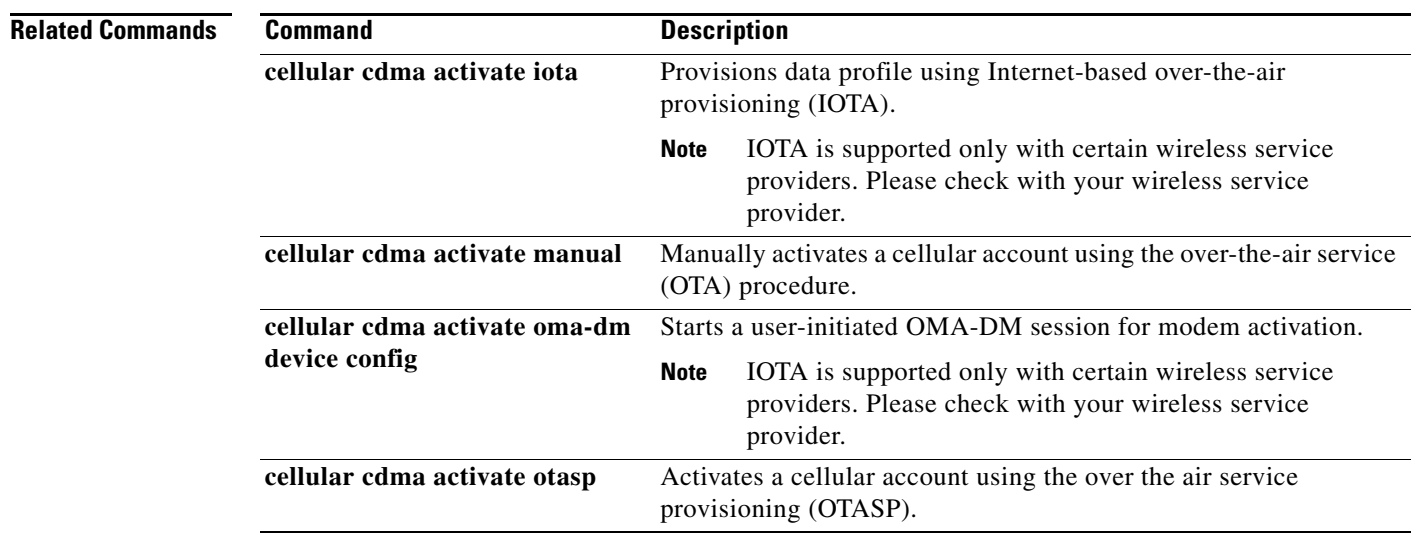

Ι

# **debug cell-hwic driver**

 $\overline{\phantom{a}}$ 

To debug the Cisco IOS driver for the cellular interface, use the **debug cell-hwic driver** command in EXEC mode.

**debug cell-hwic** *slot/wic\_slot/port* **driver** {**crcdump** | **errdump** | **errors**}

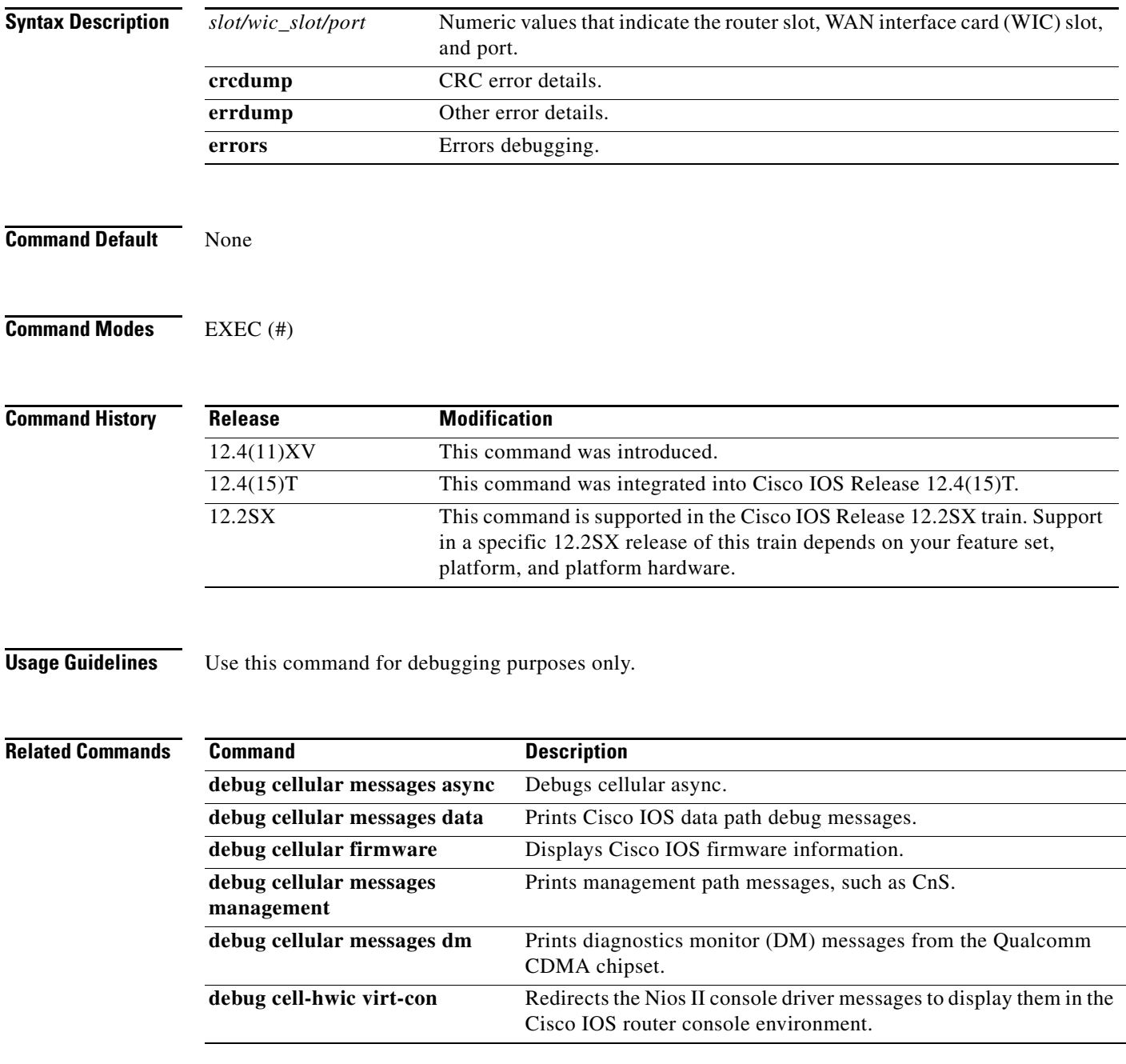

# **debug cell-hwic firmware**

To see the Cisco IOS firmware information, use the **debug cell-hwic firmware** command in EXEC mode.

**debug cellular** *slot/wic\_slot/port* **firmware**

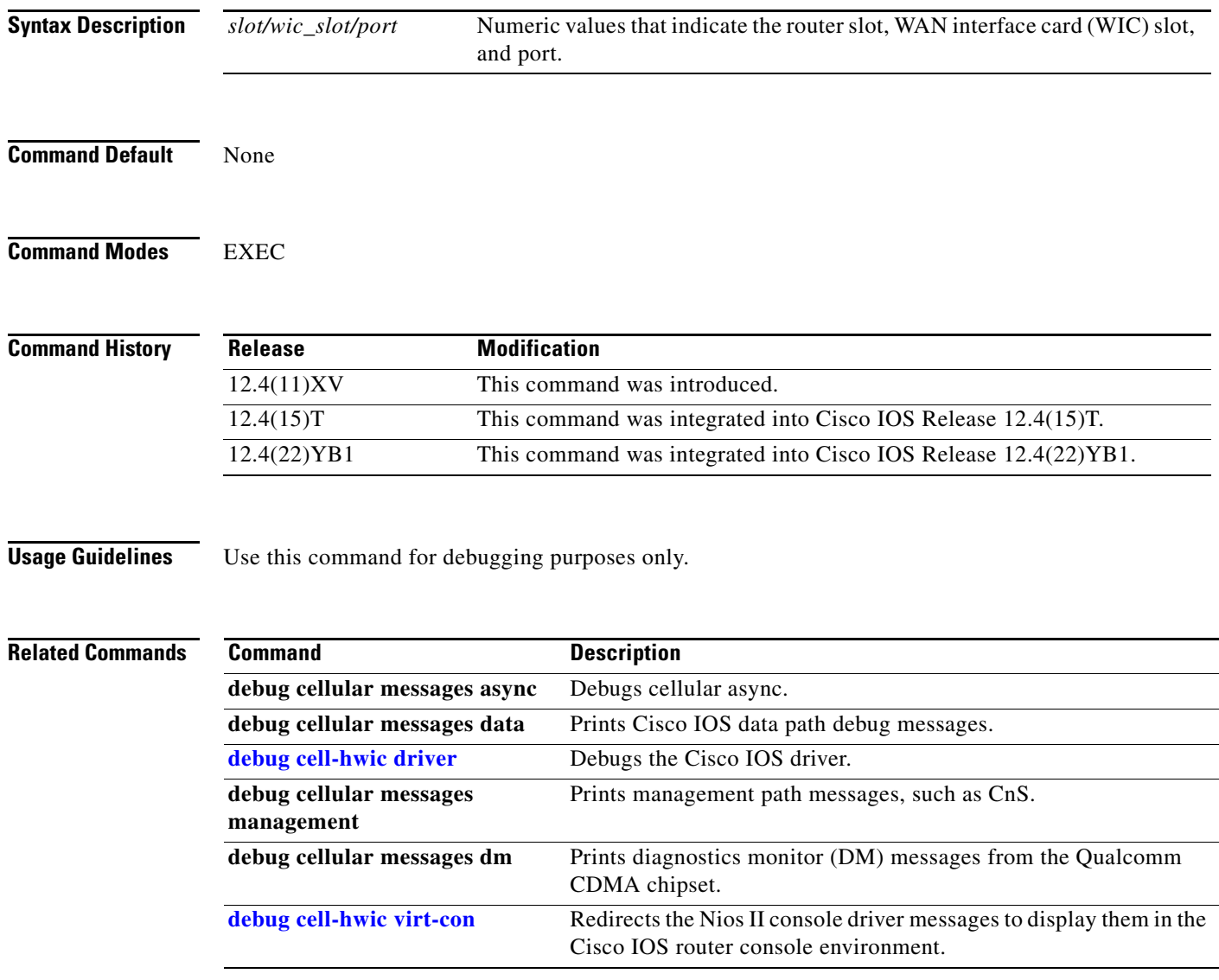

 $\mathbf I$ 

П

# **debug cell-hwic virt-con**

 $\overline{\phantom{a}}$ 

To redirect the Nios II console driver messages to display them in the Cisco IOS router console environment, use the **debug cell-hwic virt-con** command in EXEC mode.

#### **debug cell-hwic** *slot/wic\_slot/port* **virt-con** {**clear** | **disable** | **dump-data-structs** | **log** | **monitor** | **wrapper-on** | **wrapper-off**}

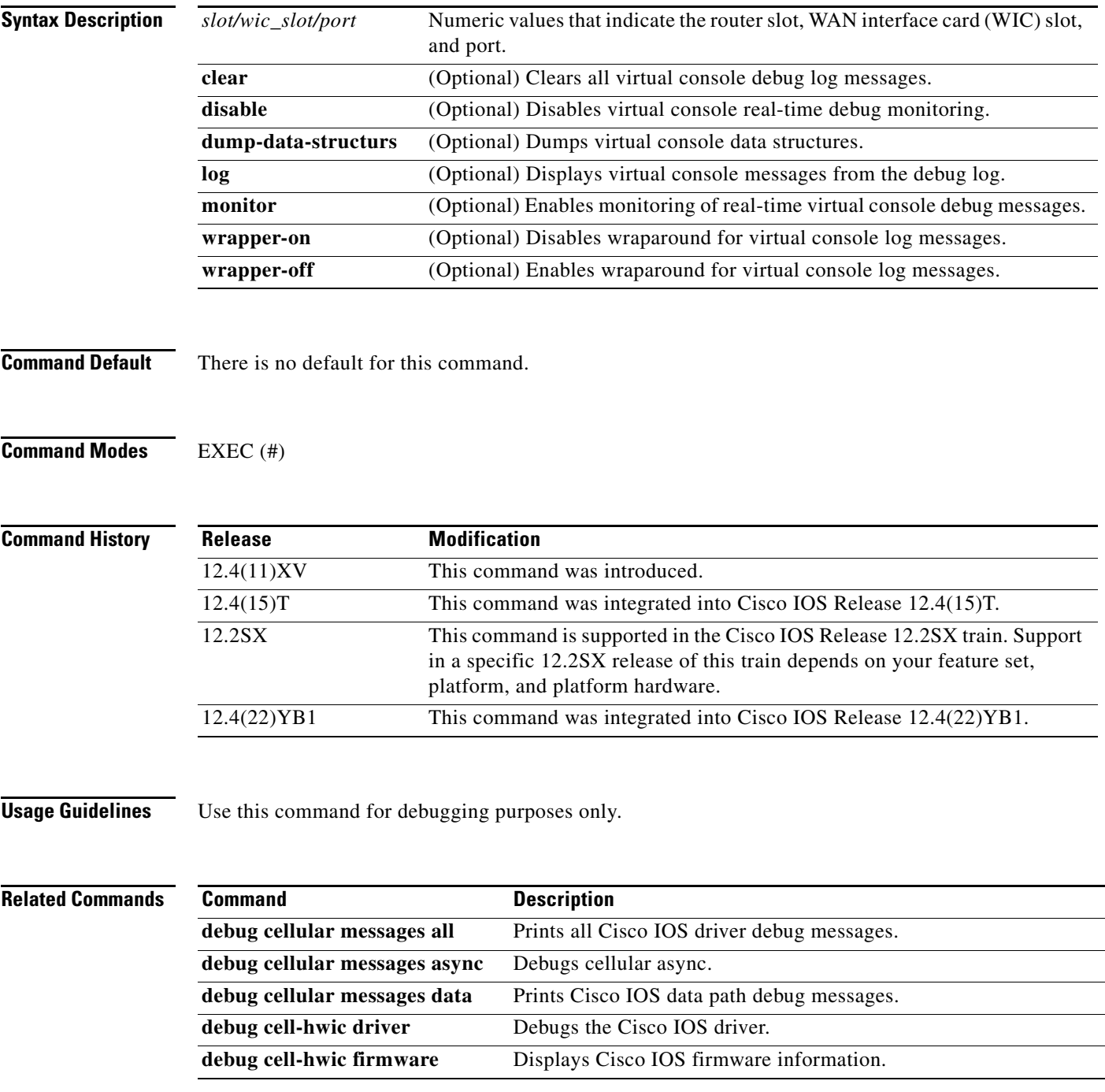

**The State** 

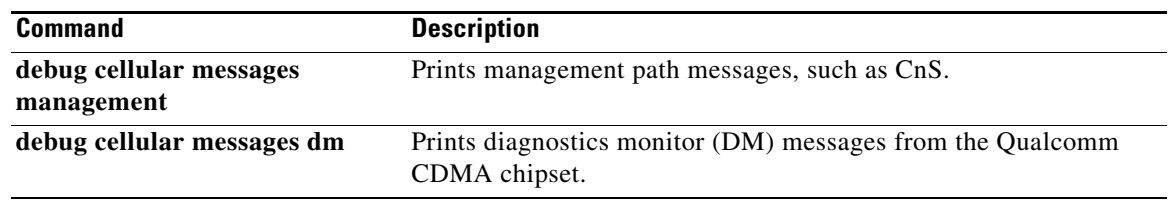

 $\mathsf I$ 

# <span id="page-62-0"></span>**debug cellular messages all**

 $\overline{\phantom{a}}$ 

To print all Cisco IOS driver debug messages, use the **debug cellular messages all** command in EXEC mode.

**debug cellular** *slot/wic\_slot/port* **messages all**

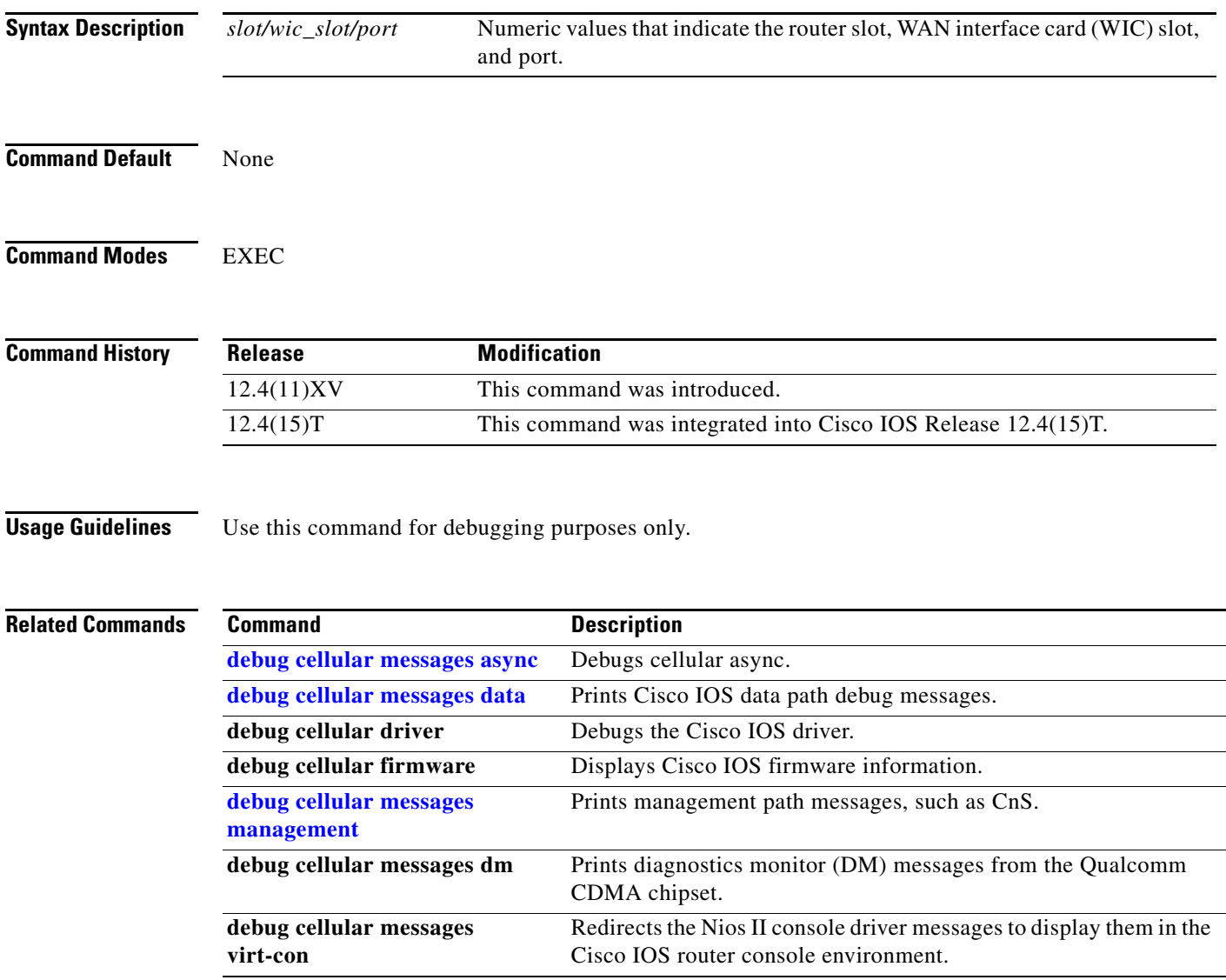

# <span id="page-63-0"></span>**debug cellular messages async**

To debug cellular async, use the **debug cellular messages async** command in EXEC mode.

**debug cellular** *slot/wic\_slot/port* **messages async**

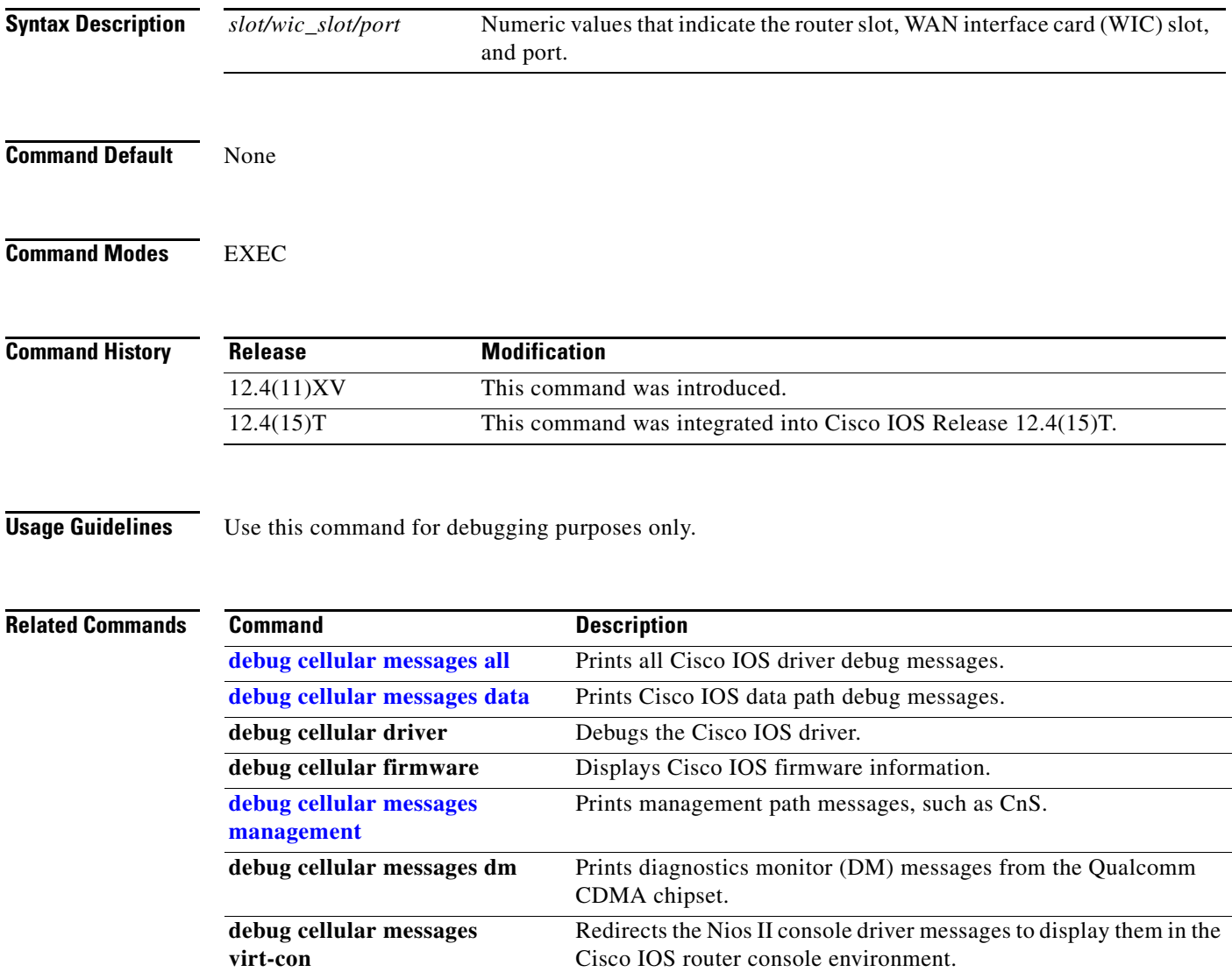

 $\mathsf I$ 

a l

# <span id="page-64-0"></span>**debug cellular messages data**

 $\overline{\phantom{a}}$ 

To print Cisco IOS data path debug messages, use the **debug cellular messages data** command in EXEC mode.

**show cellular** *slot/wic\_slot/port* **messages data**

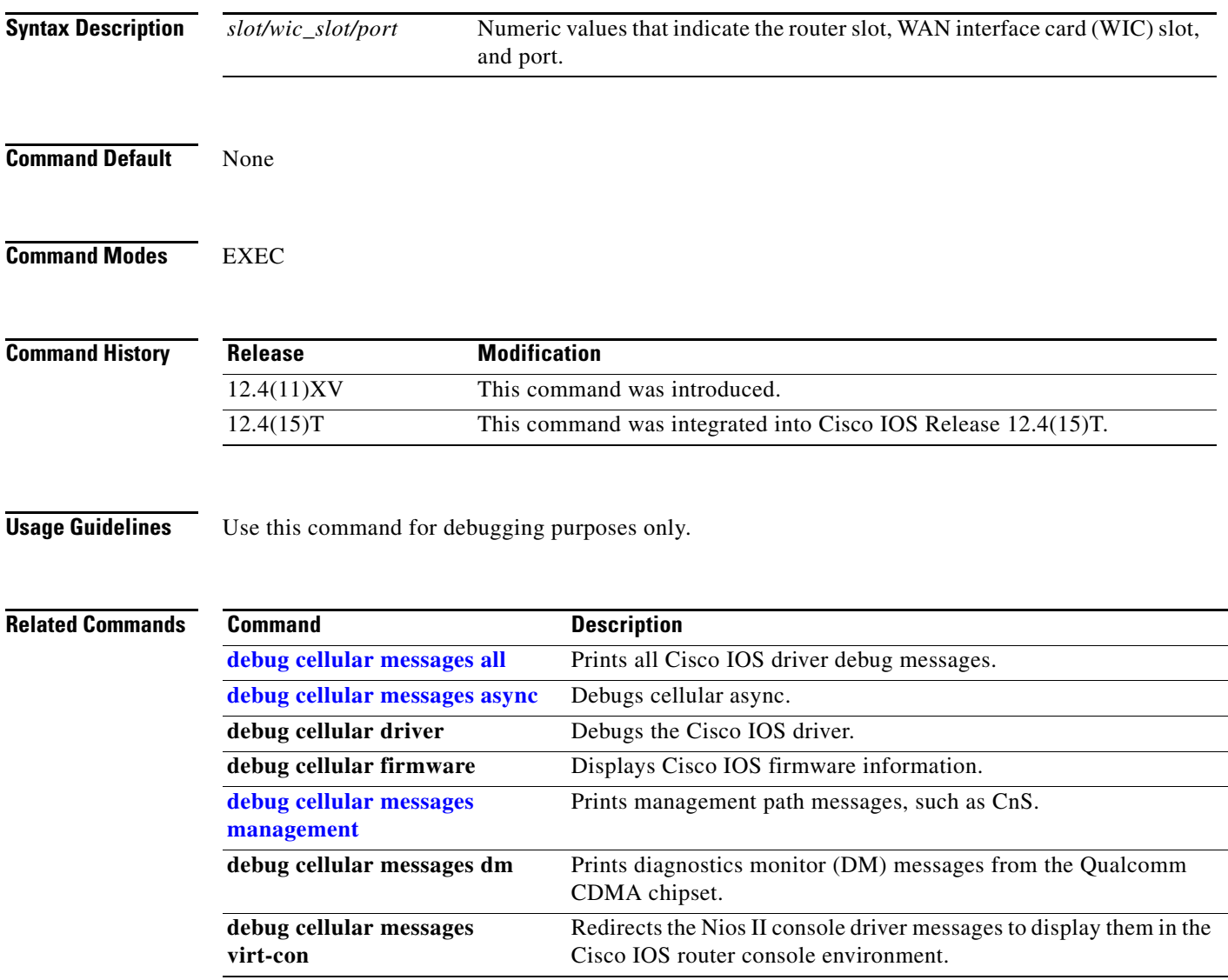

# <span id="page-65-0"></span>**debug cellular messages dm**

To print Diagnostics Monitor (DM) messages from the Qualcomm CDMA chipset, use the **debug cellular messages dm** command in EXEC mode.

**debug cellular** *slot/wic\_slot/port* **messages dm**

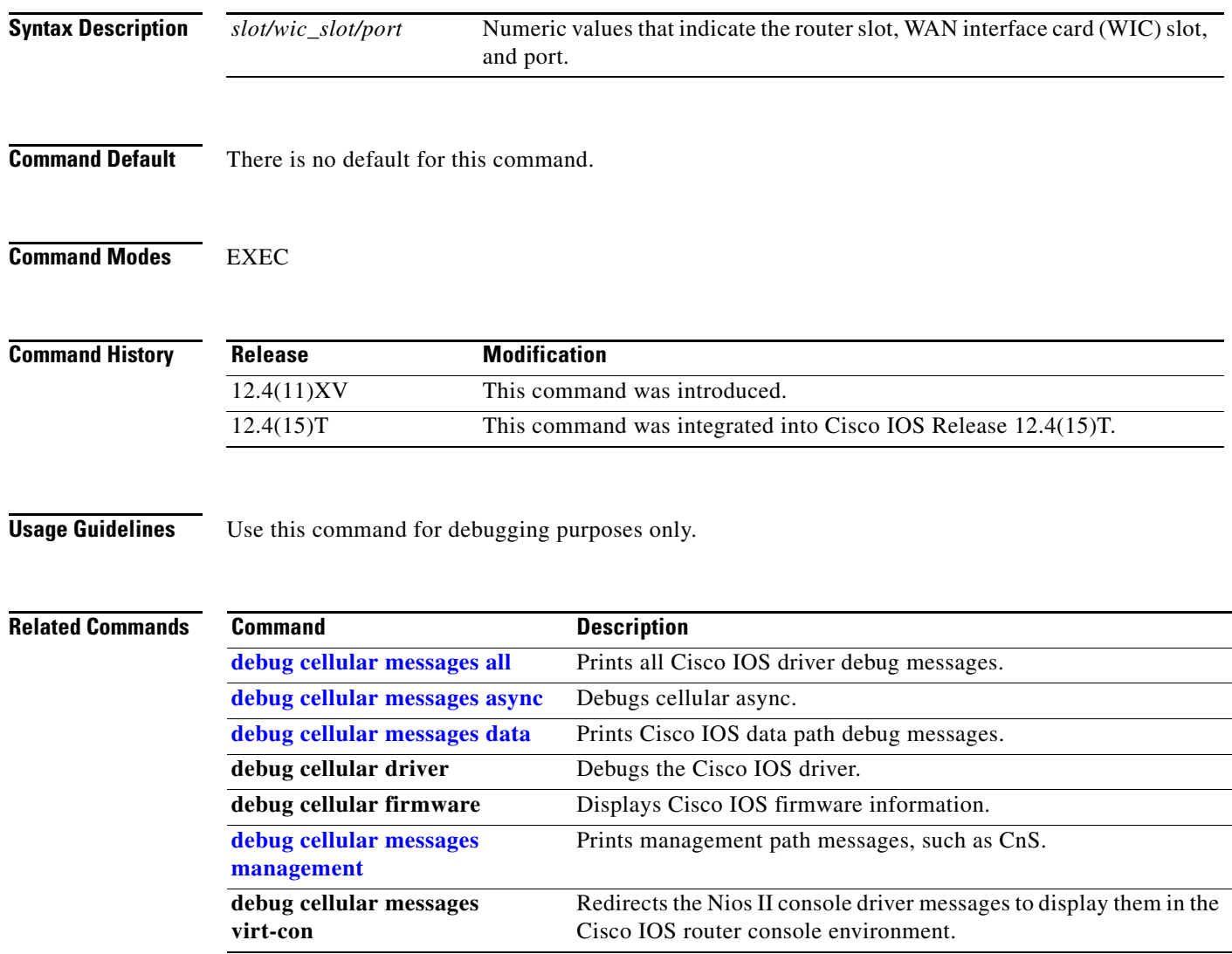

 $\mathsf I$ 

 $\mathcal{L}$ 

# <span id="page-66-0"></span>**debug cellular messages management**

To print management path messages, such as CnS, use the **debug cellular messages management**  command in EXEC mode.

**debug cellular** *slot/wic\_slot/port* **messages management**

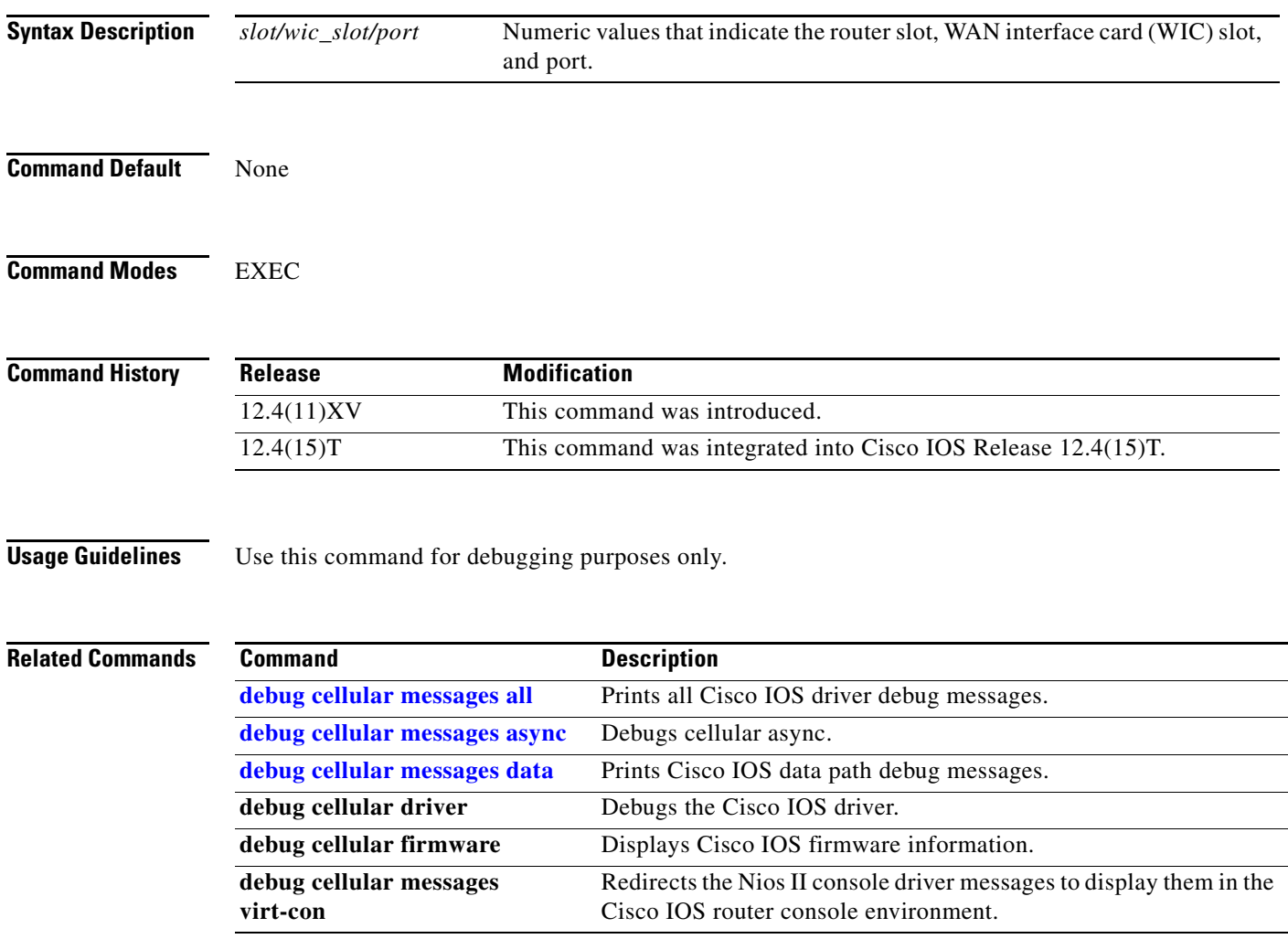

 $\overline{\phantom{a}}$ 

# **debug cellular messages oma-dm**

To start OMA-DM debugging, use the **debug cellular messages oma-dm** command in privileged EXEC mode. This captures all the OMA DM control and status (CnS) packets.

**debug cellular** *slot/wic\_slot/port* **messages oma-dm**

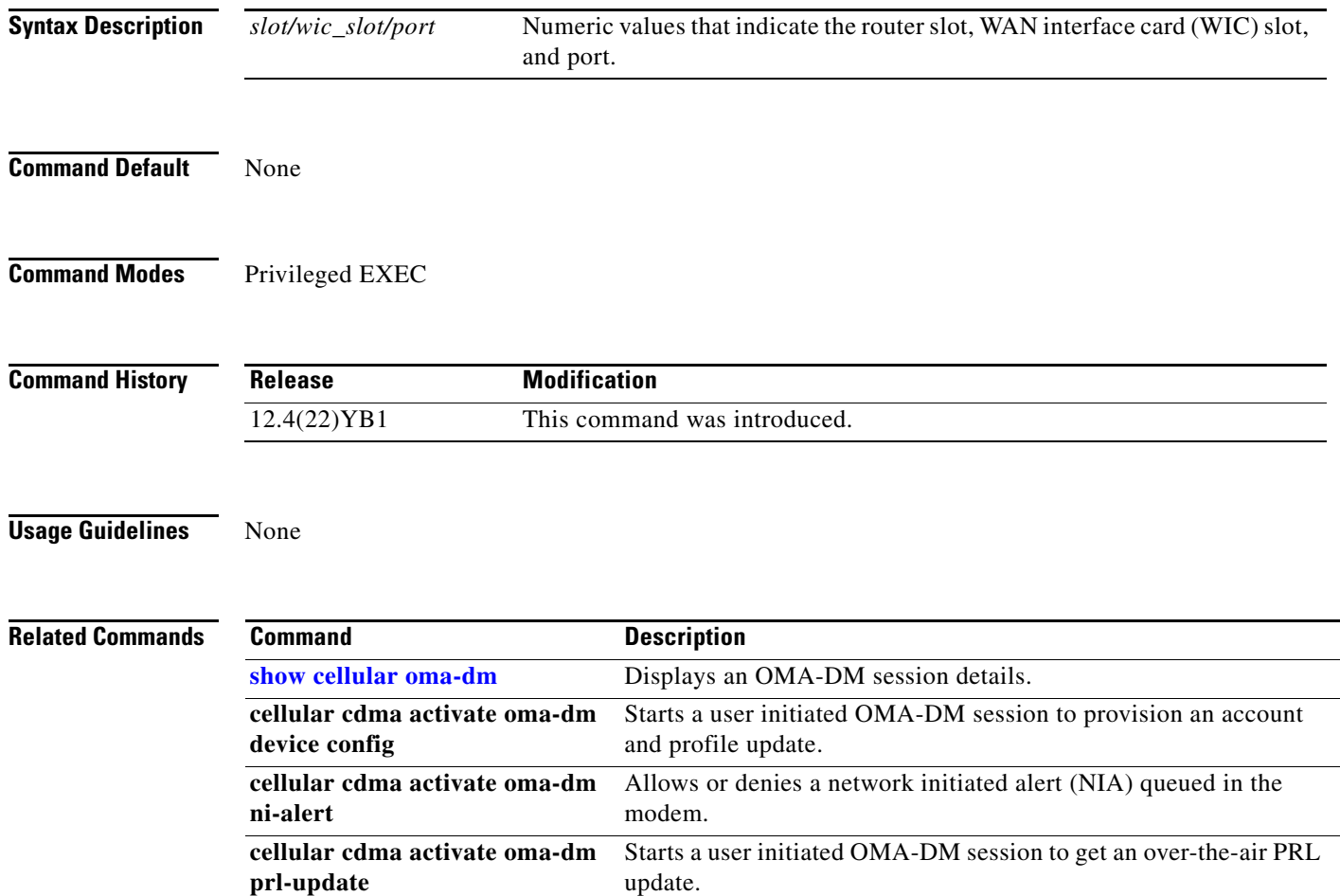

 $\mathbf I$ 

a l

# **show cellular all**

<span id="page-68-0"></span> $\overline{\phantom{a}}$ 

To display all the modem information in one listing, use the **show cellular all** command in privileged EXEC mode.

**show cellular** *slot/wic\_slot/port* **all**

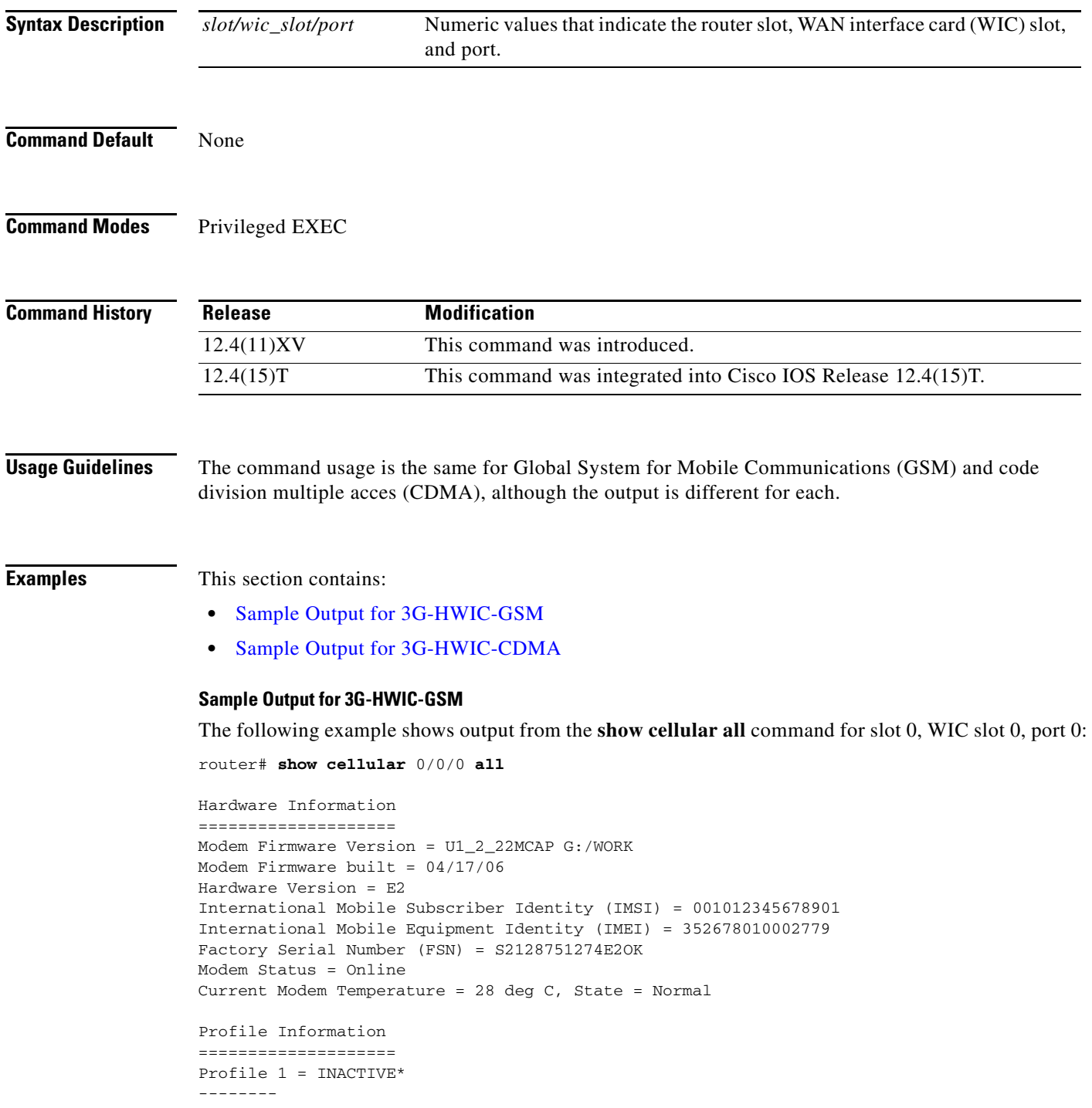

```
PDP Type = IPv4, Header Compression = OFF
Data Compression = OFF
Access Point Name (APN) = vpn.com
Authentication = CHAP
Username: wapuser1, Password: wap
  * - Default profile
Data Connection Information
===========================
Data Transmitted = 0 bytes, Received = 0 bytes
Profile 1, Packet Session Status = INACTIVE
        Inactivity Reason = Normal inactivate state
Profile 2, Packet Session Status = INACTIVE
        Inactivity Reason = Normal inactivate state
Profile 3, Packet Session Status = INACTIVE
        Inactivity Reason = Normal inactivate state
Profile 4, Packet Session Status = INACTIVE
         Inactivity Reason = Normal inactivate state
Profile 5, Packet Session Status = INACTIVE
        Inactivity Reason = Normal inactivate state
Profile 6, Packet Session Status = INACTIVE
        Inactivity Reason = Normal inactivate state
Profile 7, Packet Session Status = INACTIVE
        Inactivity Reason = Normal inactivate state
Profile 8, Packet Session Status = INACTIVE
        Inactivity Reason = Normal inactivate state
Profile 9, Packet Session Status = INACTIVE
         Inactivity Reason = Normal inactivate state
Profile 10, Packet Session Status = INACTIVE
         Inactivity Reason = Normal inactivate state
router#
Network Information
===================
Current Service Status = No service, Service Error = None
Current Service = Invalid
Packet Service = None
Packet Session Status = Inactive
Current Roaming Status = Home
Network Selection Mode = Automatic
Country = 0, Network =
Mobile Country Code (MCC) = 0
Mobile Network Code (MNC) = 0
Location Area Code (LAC) = 0
Routing Area Code (RAC) = 255
Cell ID = 0Primary Scrambling Code = 0
PLMN Selection = Automatic
Radio Information
=================
Current Band = None, Channel Number = 0
Current RSSI = -110 dBm
Modem Security Information
==========================
Card Holder Verification (CHV1) = Disabled
SIM Status = OK
SIM User Operation Required = None
Number of Retries remaining = 3
router#
```
Ι

#### <span id="page-70-0"></span>**Sample Output for 3G-HWIC-CDMA**

The following example shows the output from the **show cellular all** command for slot 0, WIC slot 3, port 0:

router# **show cellular 0/0/0 all**

```
Hardware Information
====================
Modem Firmware Version = p2005600
Modem Firmware built = 11-14-06
Hardware Version = 1.0
Electronic Serial Number (ESN) = 0x6032688F
Preferred Roaming List (PRL) Version = 20224
Current Modem Temperature = 32 degrees Celsius
Profile Information
====================
Electronic Serial Number (ESN) = 0x6032688F
Modem activated = YES
Account Information:
======================
Activation Date: Not available
Phone Number (MDN) : 9135938079
Mobile Station Identifier (MSID) : 9135938079
Data Profile Info:
=====================
Number of data profiles configured : 2
Current active data profile : 1
Data Profile 0 Information
==================================
NAI (Network Access Identifier) = 6032688F@hcm.sprintpcs.com
MN-HA SS = Set
MN-HA SPT = 1234
MN-AAA SS = Set
MN-AAA SPI = 1234
Reverse Tunneling Preference = Set
Home Address = 0.0.0.0
Primary Home Agent Address = 68.28.15.12
Secondary Home Agent Address = 68.28.31.12
Data Profile 1 Information (Active)
==================================
NAI (Network Access Identifier) = productmarketing432@sprintpcs.com
MN-HA SS = Set
MN-HA SPI = 1234
MN-AAA SS = Set
MN-AAA SPI = 1234
Reverse Tunneling Preference = Set
Home Address = 0.0.0.0Primary Home Agent Address = 68.28.81.76
Secondary Home Agent Address = 68.28.89.76
```

```
Data Connection Information
===========================
Phone number of outgoing call =
HDR AT State = Idle, HDR Session State = Open
HDR Session Info:
    UATI (Hex) = 0084:0AC0:0000:0000:000A:05DC:A821:DCFC
     Color Code = 32, RATI = 0xFFFFFFFF
```
 $\mathbf I$ 

```
 Session duration = 0 msecs, Session start = 0 msecs
     Session end = 0 msecs, Authentication Status = Not authenticated
HDR DRC Value = 11, DRC Cover = 0, RRI = Pilot only
Current Transmitted = 0 bytes, Received = 0 bytes
Total Transmitted = 0 KB, Received = 0 KB
Current Call Status = DISCONNECTED
Current Call Duration = 30 secs
Total Call Duration = 4482879 seconds
Current Call State = 
Last Call Disconnect Reason = Base station release (No reason)
Last Connection Error = None
HDR DDTM (Data Dedicated Transmission Mode) Preference = Off
Mobile IP Error Code (RFC-2002) = 0 (Registration accepted)
Network Information
===================
Current Service = 1xEV-DO (Rev A) and 1xRTTCurrent Roaming Status(1xRTT) = HOME, (HDR) = HOME
Current Idle Digital Mode = HDR
Current System Identifier (SID) = 4183
Current Network Identifier (NID) = 87
Current Call Setup Mode = Mobile IP only
Serving Base Station Longitude = 0 deg 0 min 0 sec
Serving Base Station Latitude = 0 deg 0 min 0 sec
Current System Time = Tue Feb 6 15:12:18 2007
Radio Information
=================
1xRTT related info
------------------
Current RSSI = -94 dBm, ECIO = -8 dBm
Current Channel Number = 50
Current Channel State = Acquired
Current Band Class = Band Class 1
HDR (1xEVDO) related info
-------------------------
Current RSSI = -83 dBm, ECIO = -0 dBm
Current Channel Number = 25
Current Band Class = Band Class 1
Sector ID (Hex) = 0084:0AC0:0000:0000:000A:05DC:A801:1202
Subnet Mask = 104, Color Code = 32, PN Offset = 240
Rx gain control(Main) = 0 dBm, Diversity = Unavailable
Tx total power = -2 dBm, Tx gain adjust = 1536 dBm
Carrier to interference (C/I) ratio = 7
Modem Security Information
```
========================== Modem PIN Security UNLOCKED Power-up lock DISABLED router#

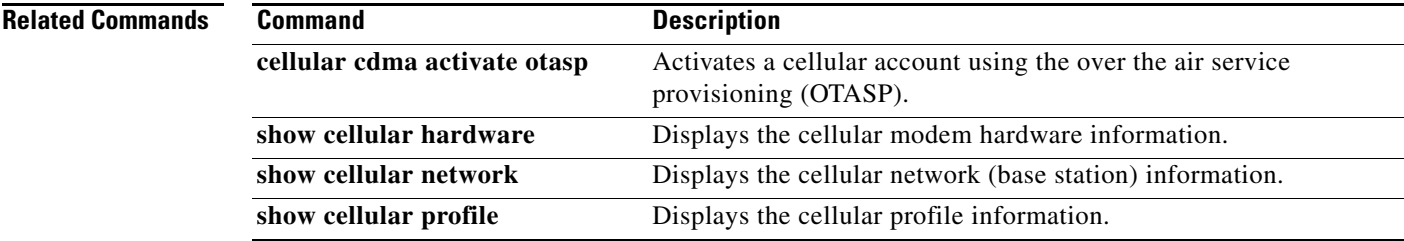

Ι
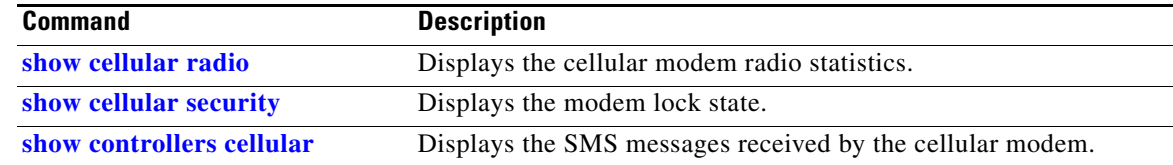

 $\mathbf{I}$ 

# **show cellular connection**

To display the current active connection state and data statistics, use the **show cellular connection** command in privileged EXEC mode.

**show cellular** *slot/wic\_slot/port* **connection**

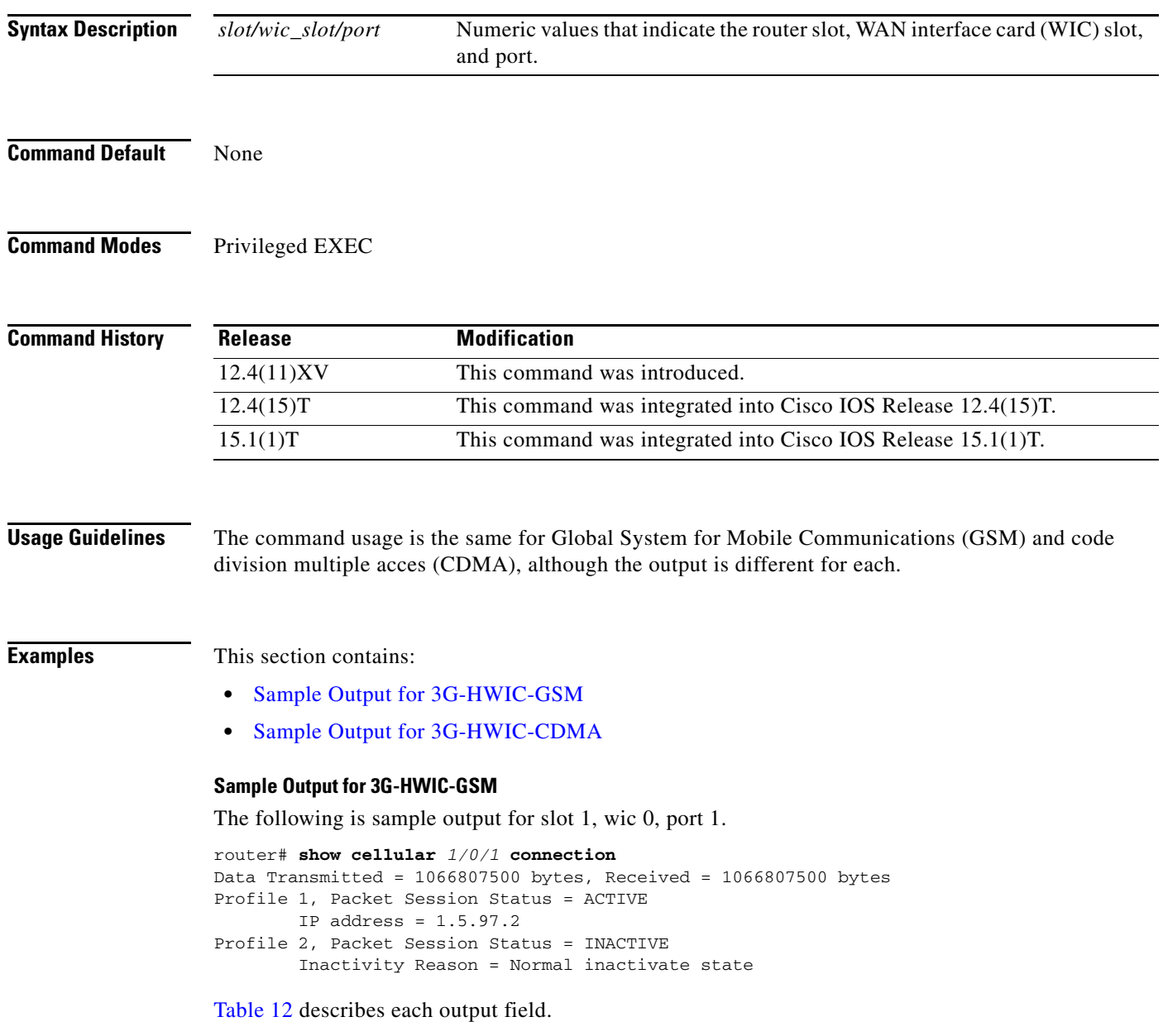

 $\mathsf I$ 

 $\blacksquare$ 

### *Table 12 Output Description*

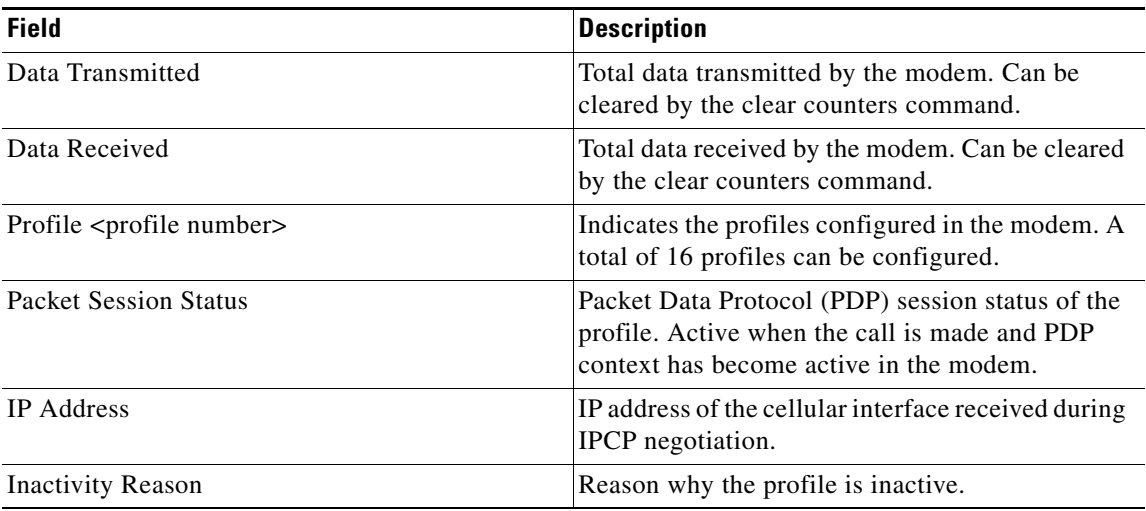

### **Sample Output for 3G-HWIC-CDMA**

The following example is sample output for slot 0, WIC slot 0, port 0 from the **show cellular connection** command:

```
router# show cellular 0/0/0 connection
```

```
Phone number of outgoing call =
HDR AT State = Idle, HDR Session State = Open
HDR Session Info:
    UATI (Hex) = 0084:0AC0:0000:0000:000A:05DC:A821:DCFC
    Color Code = 32, RATI = 0xFFFFFFFF
    Session duration = 0 msecs, Session start = 0 msecs
    Session end = 0 msecs, Authentication Status = Not authenticated
HDR DRC Value = 11, DRC Cover = 0, RRI = Pilot only
Current Transmitted = 0 bytes, Received = 0 bytes
Total Transmitted = 0 KB, Received = 0 KB
Current Call Status = DISCONNECTED
Current Call Duration = 30 secs
Total Call Duration = 4482879 seconds
Current Call State = 
Last Call Disconnect Reason = Base station release (No reason)
Last Connection Error = None
HDR DDTM (Data Dedicated Transmission Mode) Preference = Off
Mobile IP Error Code (RFC-2002) = 0 (Registration accepted)
router#
```
Table 13 describes each output field.

 $\mathbf I$ 

| <b>Field</b>                  | <b>Description</b>                                                                                                    |
|-------------------------------|----------------------------------------------------------------------------------------------------|
| Phone number of outgoing call | Shows the phone number of the data call dialed.                                                                                                    |
| <b>HDR AT State</b>           | Indicates the AT state. Will show as<br>CONNECTED when the CONNECT is received<br>from the modem while dialing out. This is valid<br>only for 1xEVDO. |

*Table 13 Description of Sample Output for CDMA*

| <b>Field</b>                 | <b>Description</b>                                                                                                    |
|------------------------------|----------------------------------------------------------------------------------------------------|
| <b>HDR Session State</b>     | Will indicate as OPEN once the HDR session is<br>established. This is valid only for 1xEVDO                                                          |
| <b>UATI</b>                  | Unicast Access Terminal Identifier (UATI)<br>obtained by the modem or access terminal (AT)<br>from the base station during session<br>establishment. |
| Color Code                   | HDR session color code for the sector.                                                                                                    |
| <b>RATI</b>                  | HDR Random Access Terminal Identifier used for<br>opening a session.                                                                                 |
| <b>Session Duration</b>      | HDR session duration in milliseconds.                                                                                                    |
| <b>Session Start</b>         | Phone uptime in units of milliseconds at session<br>start.                                                                                           |
| Session End                  | Phone uptime in units of milliseconds at session<br>end.                                                                                             |
| <b>Authentication Status</b> | Modem or access terminal authentication status<br>with the base station.                                                                             |
| <b>HDR DRC Value</b>         | The data rate channel value specified by the<br>access terminal. The access terminal uses DRC<br>value to specify the requested transmission rate    |
| <b>DRC</b> Cover             | DRC cover value used by the access terminal to<br>specify the transmitting sector.                                                                   |
| <b>RRI</b>                   | Indicates the rate of the reverse traffic data<br>channel.                                                                                           |
| <b>Current Transmitted</b>   | Number of bytes transmitted by the modem to the<br>base station. This will be cleared when the call is<br>disconnected.                              |
| <b>Current Received</b>      | Number of bytes received by the modem from the<br>base station. This will be cleared when the call is<br>disconnected.                               |
| Current call status          | Current call status of the modem, such as<br>CONNECTED, DISCONNECTED, DORMANT,<br>CONNECTING, or ERROR.                                              |
| Privacy Mode                 | Current privacy status of the call in progress.                                                                                                    |
| Service Option               | Service option for the call in progress.                                                                                                    |
| <b>Current Call Duration</b> | Duration of the call in progress. A call status of<br>DISCONNECTED displays the call duration of<br>the last call.                                   |
| <b>Total Transmitted</b>     | Total number of kilobytes transmitted from the<br>modem. This will be cleared by the clear<br>counters command.                                      |
| <b>Total Received</b>        | Total number of kilobytes received by the modem.<br>This will be cleared by the clear counters<br>command.                                           |

*Table 13 Description of Sample Output for CDMA (continued)*

 $\mathsf I$ 

 $\blacksquare$ 

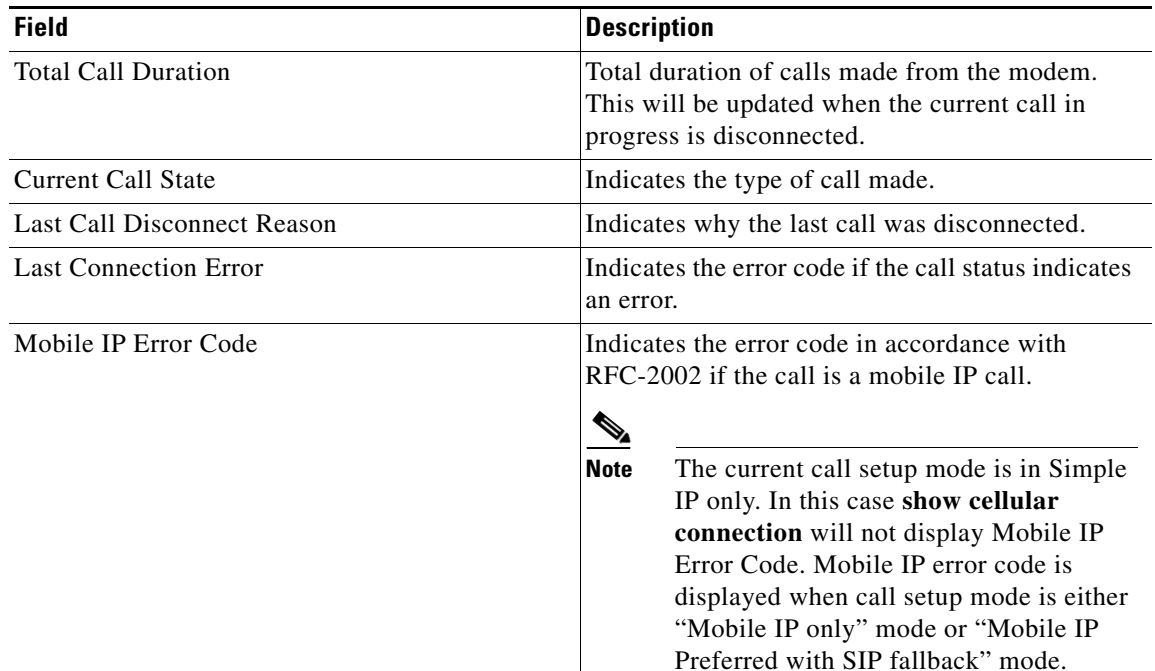

## *Table 13 Description of Sample Output for CDMA (continued)*

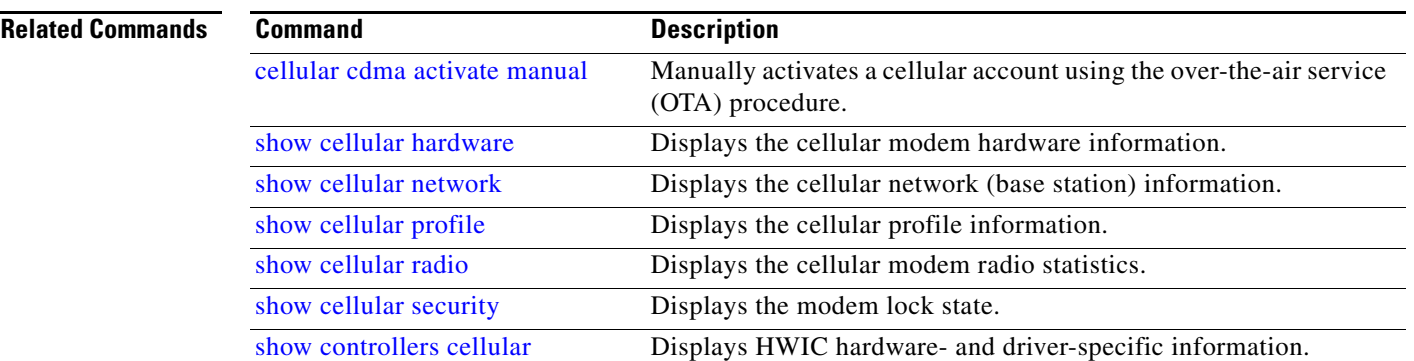

 $\mathbf{I}$ 

# **show cellular connection personality**

To display the negotiated personalities when the 1xEVDO-Rev A service is acquired by the modem, use the **show cellular connection personality** command in EXEC mode.

**show cellular** *slot/wic\_slot/port* **connection personality**

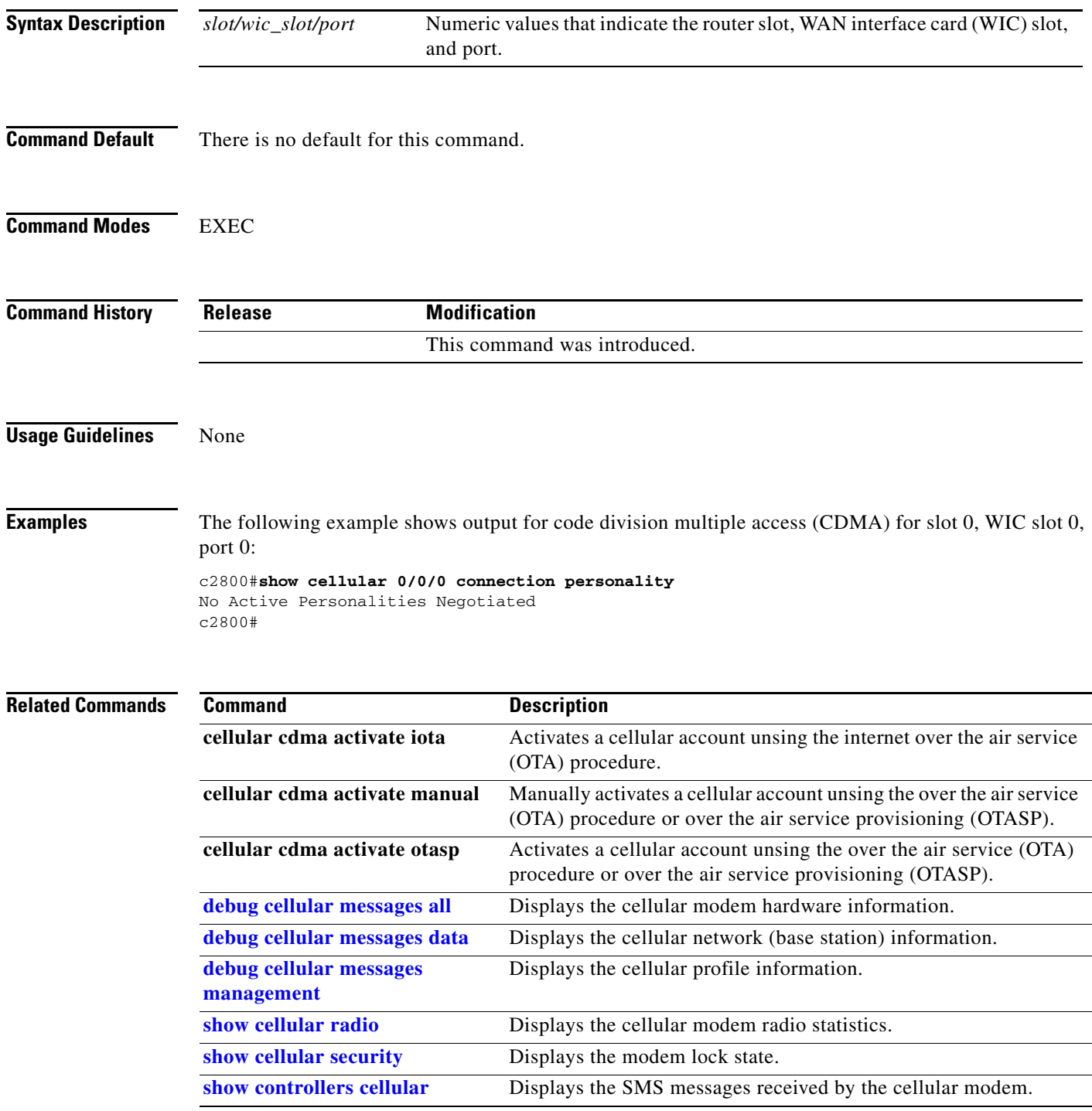

 $\mathbf I$ 

۰

 $\mathbf{I}$ 

# **show cellular hardware**

To display the cellular modem hardware information, use the **show cellular hardware** command in privileged EXEC mode.

**show cellular** *slot/wic\_slot/port* **hardware**

<span id="page-79-0"></span>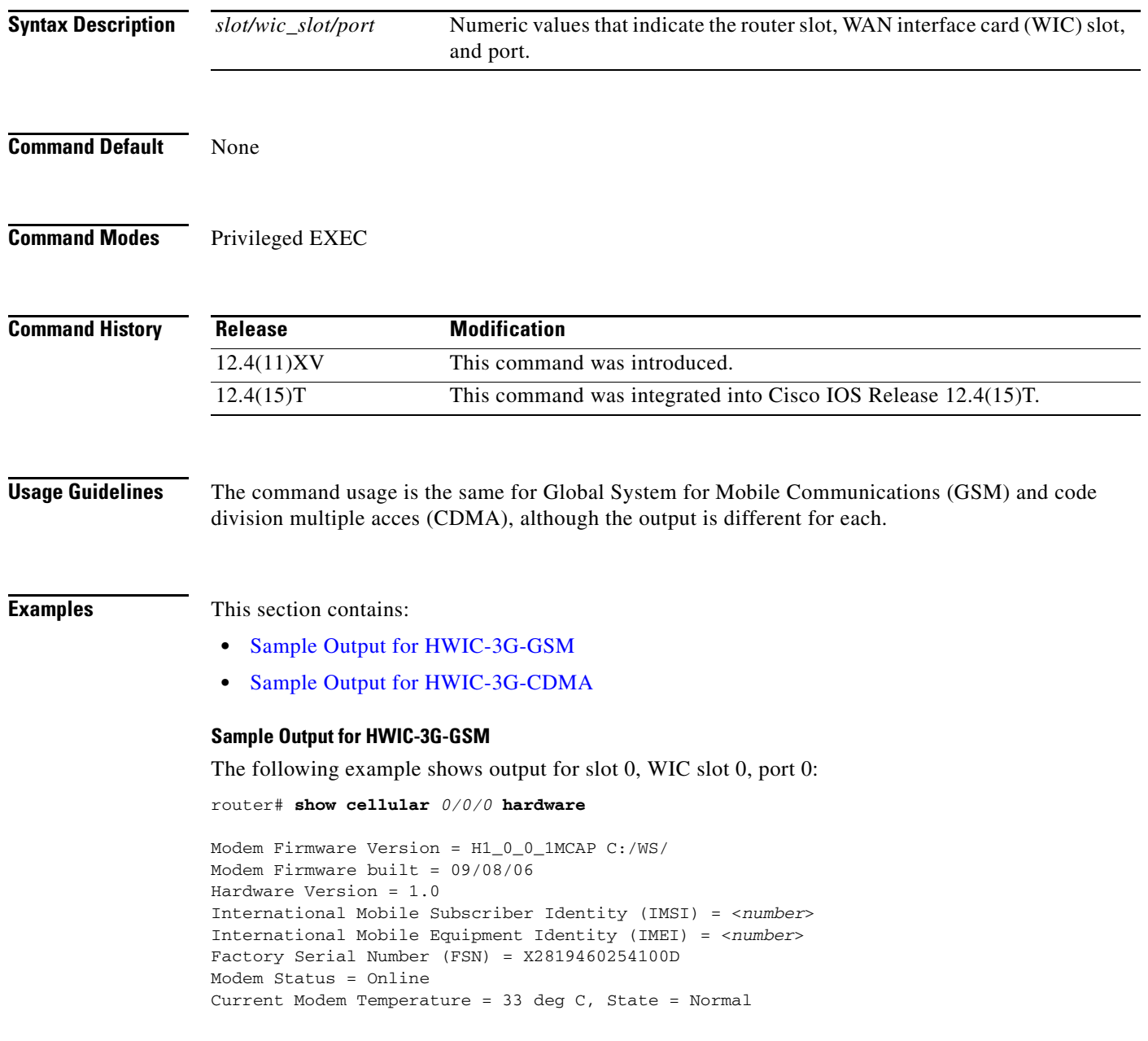

 $\mathsf I$ 

a ka

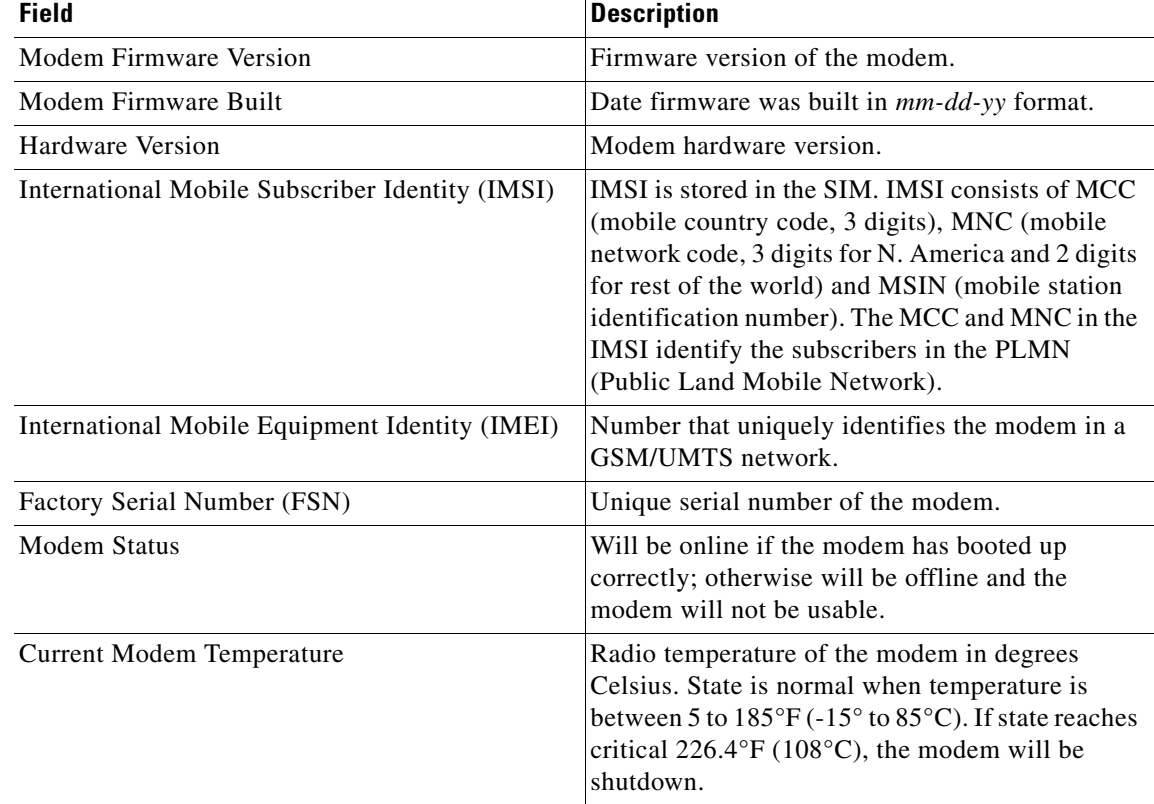

### *Table 14 Output Description for show cellular hardware command*

#### <span id="page-80-0"></span>**Sample Output for HWIC-3G-CDMA**

The following example shows output for slot 0, WIC slot 0, port 0:

```
router# show cellular 0/0/0 hardware
```

```
Modem Firmware Version = p2005600
Modem Firmware built = 11-14-06
Hardware Version = 1.0
Electronic Serial Number (ESN) = 0x6032688F
Preferred Roaming List (PRL) Version = 20224
Current Modem Temperature = 32 degrees Celsiuss
```
[Table 15](#page-80-1) describes each output field.

 $\mathbf I$ 

### *Table 15 Output Description for show cellular hardware command*

<span id="page-80-1"></span>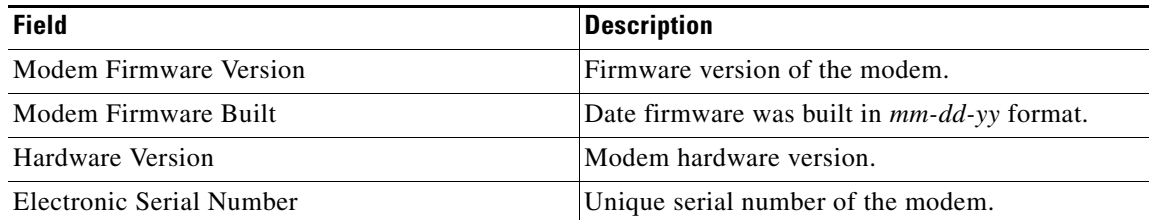

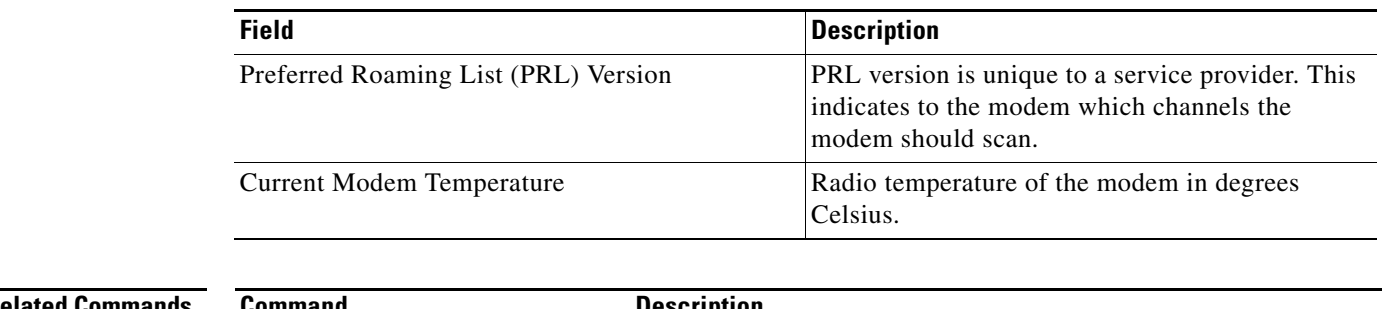

### *Table 15 Output Description for show cellular hardware command (continued)*

## **Related Commands**

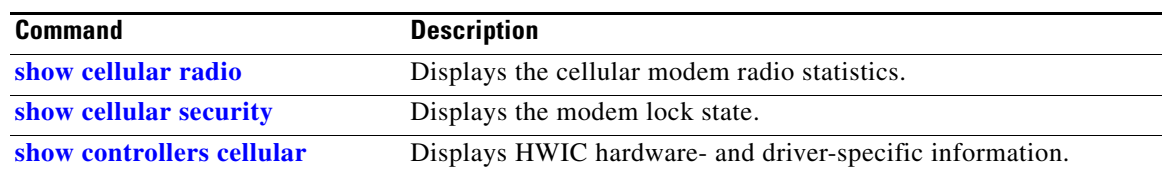

 $\mathsf I$ 

# **show cellular network**

<span id="page-82-0"></span> $\overline{\phantom{a}}$ 

To display information about the carrier network and service, use the **show cellular network** command in privileged EXEC mode.

**show cellular** *slot/wic\_slot/port* **network**

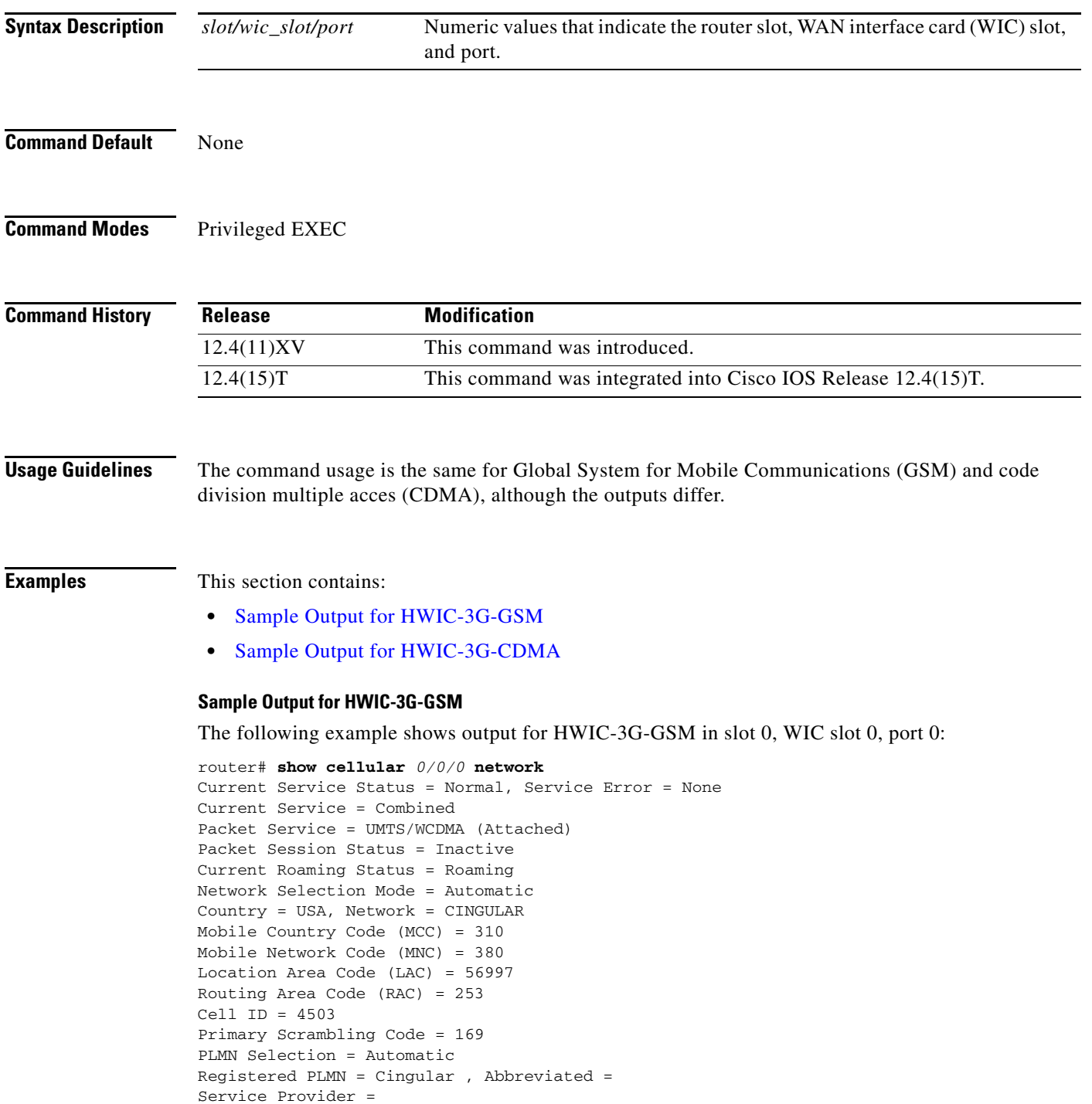

[Table 16](#page-83-1) describes each output field.

<span id="page-83-1"></span>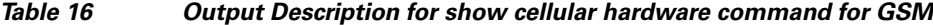

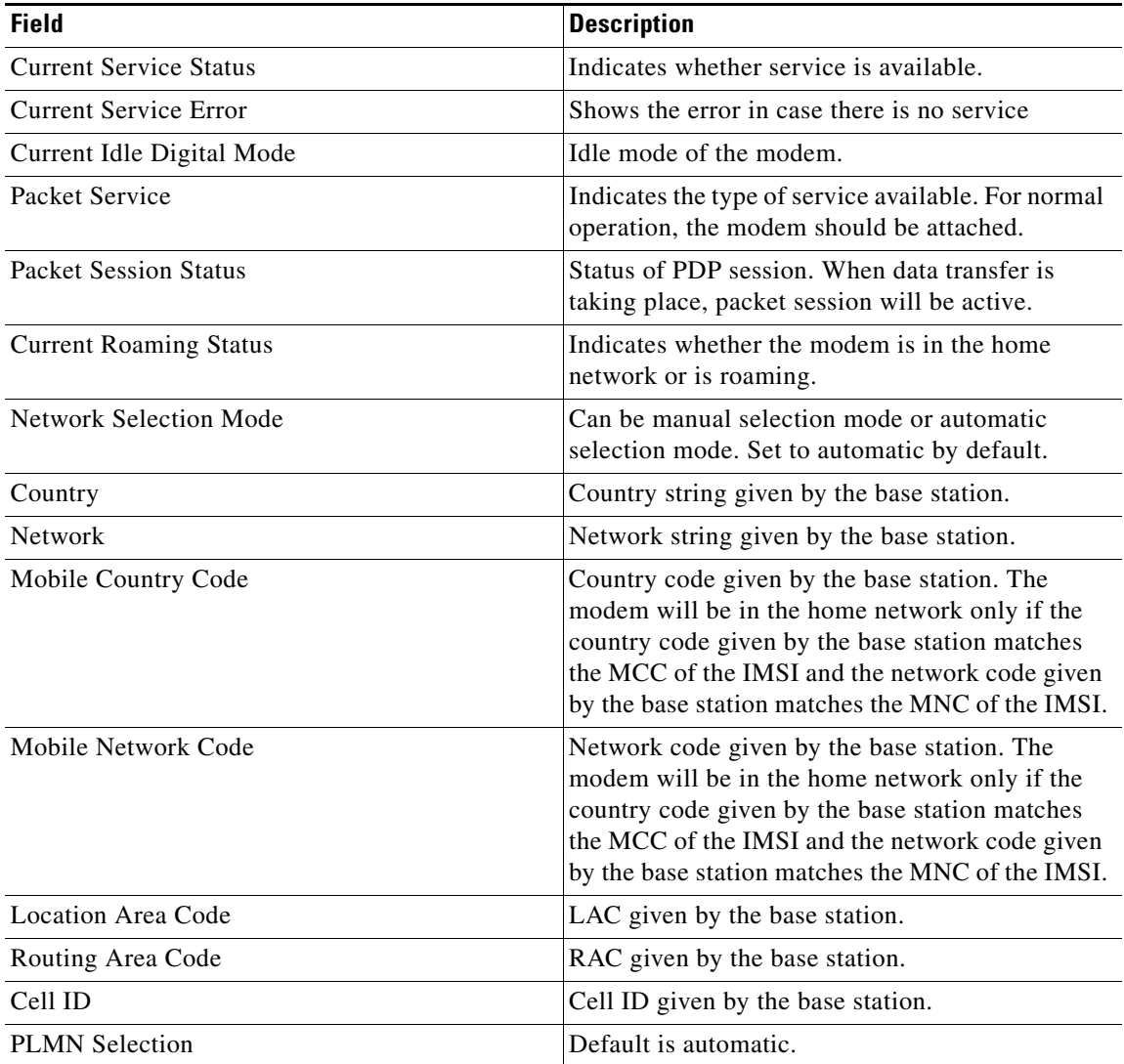

### <span id="page-83-0"></span>**Sample Output for HWIC-3G-CDMA**

The following example shows output for slot 0, WIC slot 0, port 0:

```
router# show cellular 0/0/0 network
```

```
Current Service = 1xEV-DO (Rev A) and 1xRTT
Current Roaming Status(1xRTT) = HOME, (HDR) = HOME
Current Idle Digital Mode = HDR
Current System Identifier (SID) = 4183
Current Network Identifier (NID) = 87
Current Call Setup Mode = Mobile IP only
Serving Base Station Longitude = 0 deg 0 min 0 sec
Serving Base Station Latitude = 0 deg 0 min 0 sec
Current System Time = Tue Feb 6 15:16:9 2007
```
ן

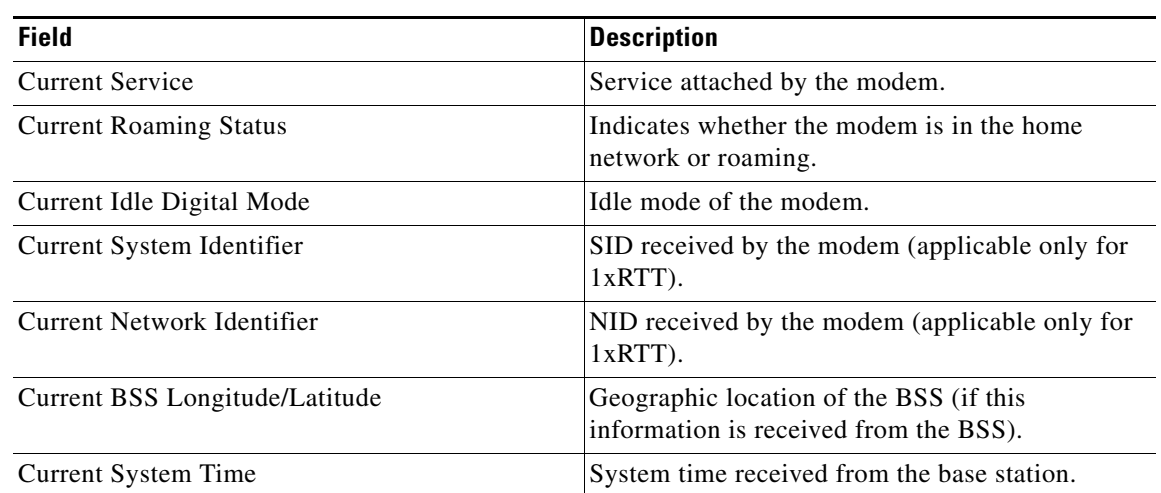

## *Table 17 Output Description for show cellular hardware command for CDMA*

### **Related Commands**

 $\overline{\phantom{a}}$ 

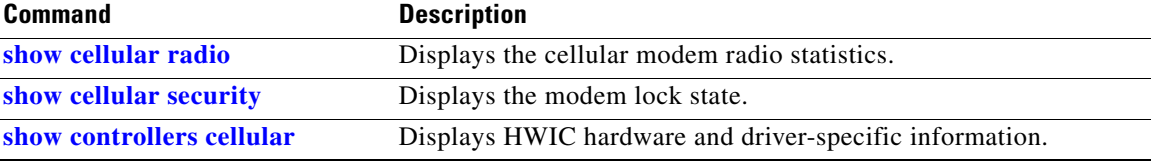

# **show cellular oma-dm**

To display an OMA-DM session details, use the **show cellular oma-dm** command in privileged EXEC mode.

**show cellular** *slot/wic\_slot/port* **oma-dm**

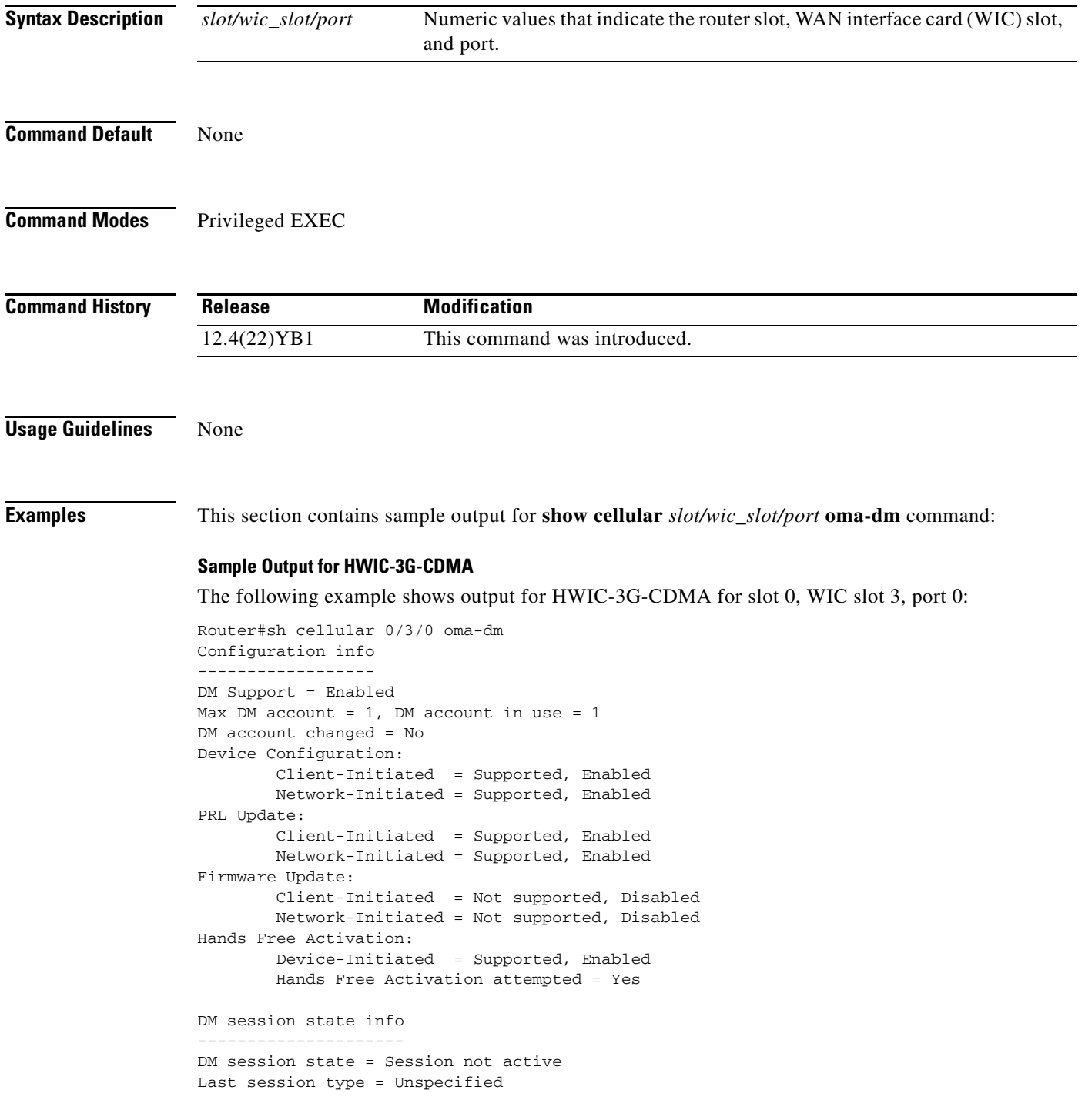

 $\mathsf I$ 

```
Last session initiator = Unspecified
Last session UI mode = Unspecified
Last session result = Success
Last session updated = No
Network-Initiated alert info
----------------------------
NIA state = No NIA pending
Session type = Unspecified
Standard UI mode = Unspecified
Special UI mode = Unspecified
Router#
```
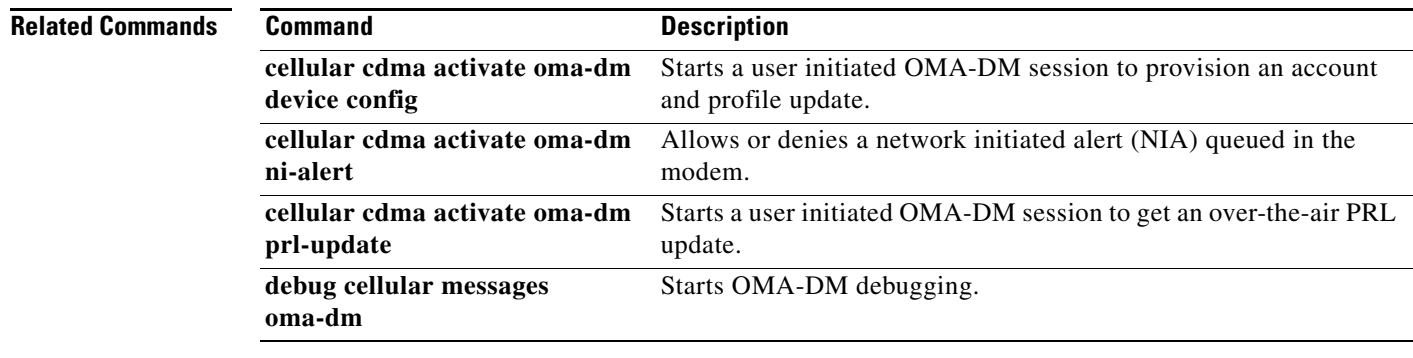

 $\overline{\phantom{a}}$ 

# <span id="page-87-0"></span>**show cellular profile**

To display the cellular profile information, use the **show cellular profile** command in privileged EXEC mode.

**show cellular** *slot/wic\_slot/port* **profile** <*profile number*> **| all**

<span id="page-87-1"></span>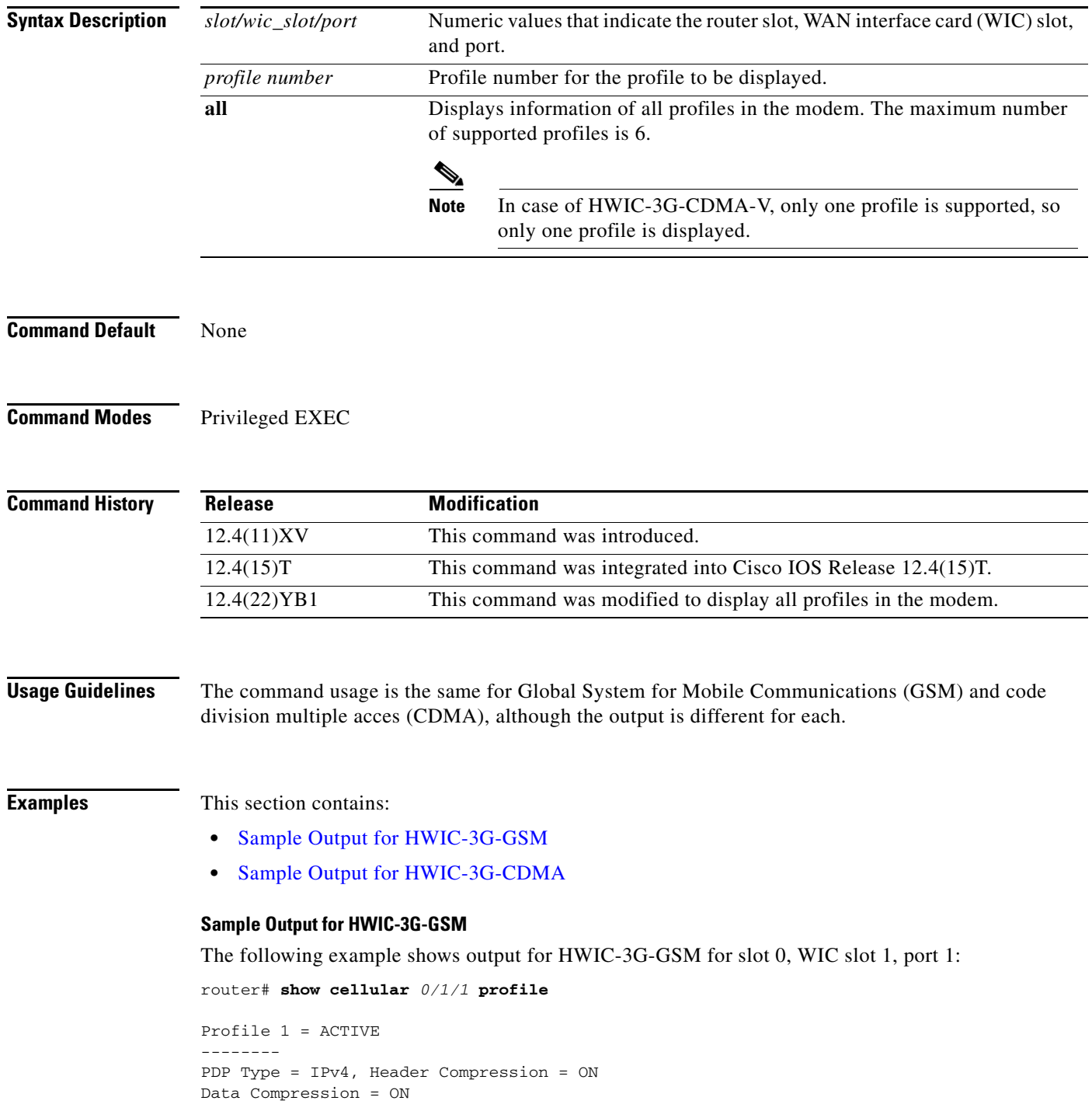

 $\mathsf I$ 

```
PDP address = 0x7F000201
Access Point Name (APN) = enzo.cisco.com
Authentication = CHAP
Username: cisco, Password: lab
Primary DNS address = 127.0.2.1
Source Address = 127.0.2.1 255.255.255.0
```

```
Profile 2 = INACTIVE
---------
PDP Type = IPv4, Header Compression = ON
Data Compression = ON
PDP address = 0x7F000202Access Point Name (APN) = enzo.cingular.com
Authentication = CHAP
Username: cisco, Password: lab
Primary DNS address = 127.0.2.1
Source Address = 127.0.2.2 255.255.255.0
```
#### *Table 18 Field Descriptions for show cellular profile command*

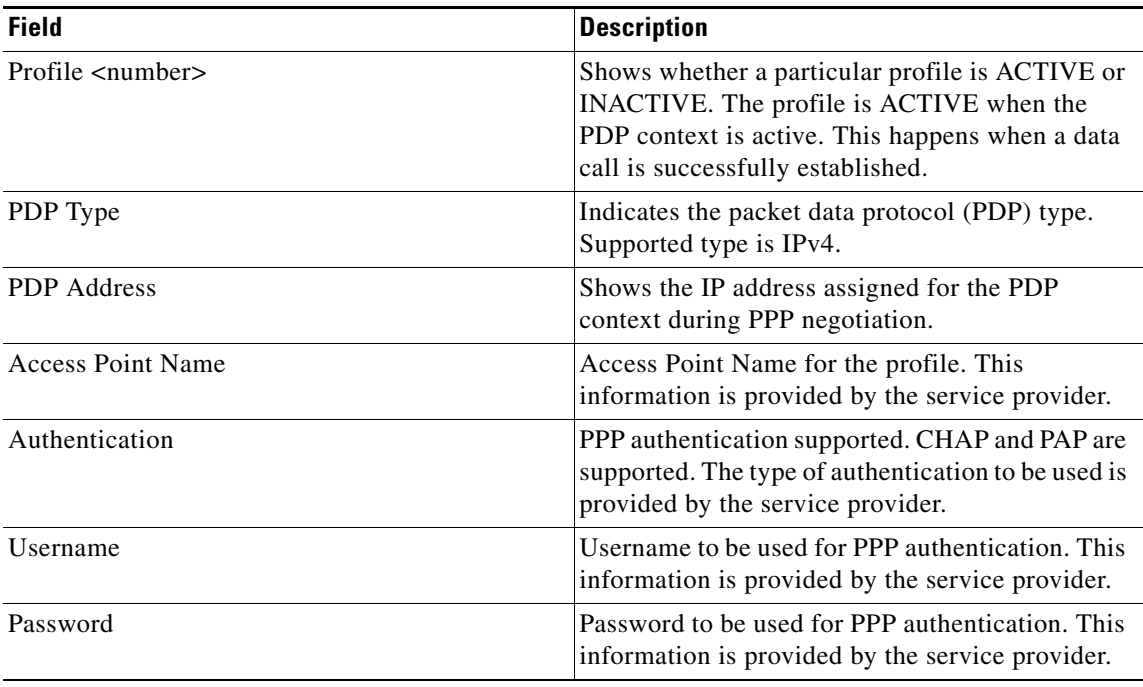

### <span id="page-88-0"></span>**Sample Output for HWIC-3G-CDMA**

 $\mathbf I$ 

The following example shows output for HWIC-3G-CDMA for slot 0, WIC slot 1, port 1:

```
router# show cellular 0/0/0 profile
```

```
Electronic Serial Number (ESN) = 0x6032688F [09603303567]
Modem activated = YES
Account Information:
======================
Activation Date: Not available
Phone Number (MDN) : 1234567890
Mobile Station Identifier (MSID) : 1234567890
Data Profile Info:
=====================
Number of data profiles configured : 2
```

```
Current active data profile : 1
Data Profile 0 Information
==================================
NAI (Network Access Identifier) = 6032688F@hcm.sprintpcs.com
MN-HA SS = Set
MN-HA SPI = 1234
MN-AAA SS = Set
MN-AAA SPI = 1234
Reverse Tunneling Preference = Set
Home Address = 0.0.0.0
Primary Home Agent Address = 68.28.15.12
Secondary Home Agent Address = 68.28.31.12
Data Profile 1 Information (Active)
==================================
NAI (Network Access Identifier) = productmarketing432@sprintpcs.com
MN-HA SS = Set
MN-HA SPI = 1234
MN-AAA SS = Set
MN-AAA SPI = 1234
```
Reverse Tunneling Preference = Set Home  $Address = 0.0.0.0$ Primary Home Agent Address = 68.28.81.76 Secondary Home Agent Address = 68.28.89.76

"\*" Indicates the default profile.

<span id="page-89-0"></span>[Table 19](#page-89-0) describes the output fields from the command.

*Table 19 Field Description*

| <b>Field</b>             | <b>Description</b>                                                                                                    |
|--------------------------|----------------------------------------------------------------------------------------------------|
| Electronic Serial Number | A unique serial number for the CDMA modem<br>displayed in decimal and hexadecimal formats.                                                                           |
| Modem Activated          | Indicates the activation status of the modem. Yes<br>indicates that the modem is activated on the carrier<br>network.                                                |
| Data Profile             | A data profile consists of the mobile IP (MIP)<br>settings for the data connection. These settings are<br>populated on the modem by the network using<br>OTASP/IOTA. |
| ProvDate                 | Date the modem was provisioned, in yyyy/mm/dd<br>format.                                                                                                    |
| <b>MDN</b>               | Mobile Directory Number assigned to the modem<br>by the carrier during provisioning.                                                                                 |
| MIN                      | Mobile Identity Number assigned to the modem<br>by the carrier during provisioning                                                                                   |

#### **Related Commands**

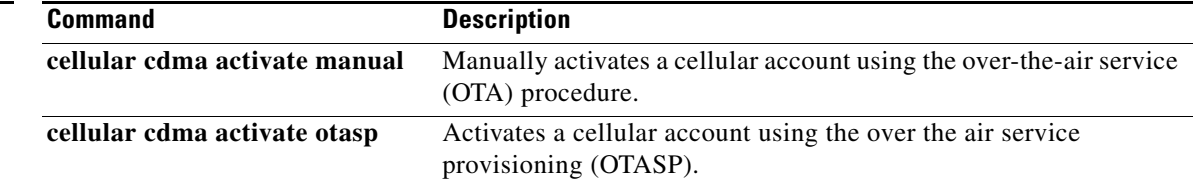

ן

۰

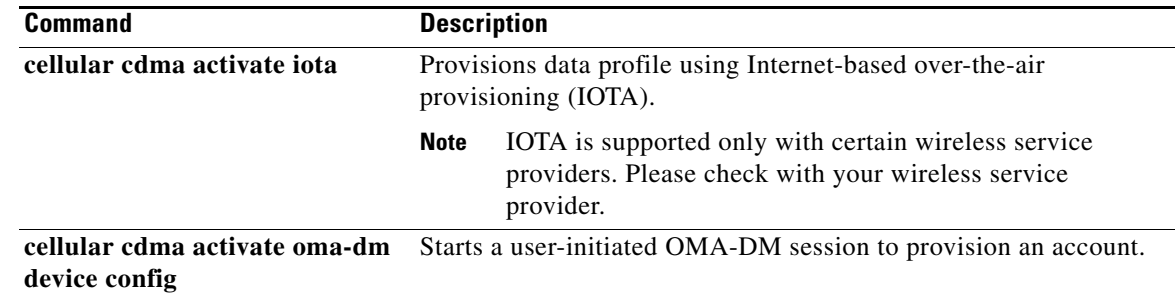

 $\mathbf{I}$ 

# <span id="page-91-0"></span>**show cellular radio**

To display the cellular modem radio statistics, use the **show cellular radio** command in user privileged EXEC mode.

**show cellular** *slot/wic\_slot/port* **radio [history <all | per-hour | per-min | per-sec>]**

<span id="page-91-1"></span>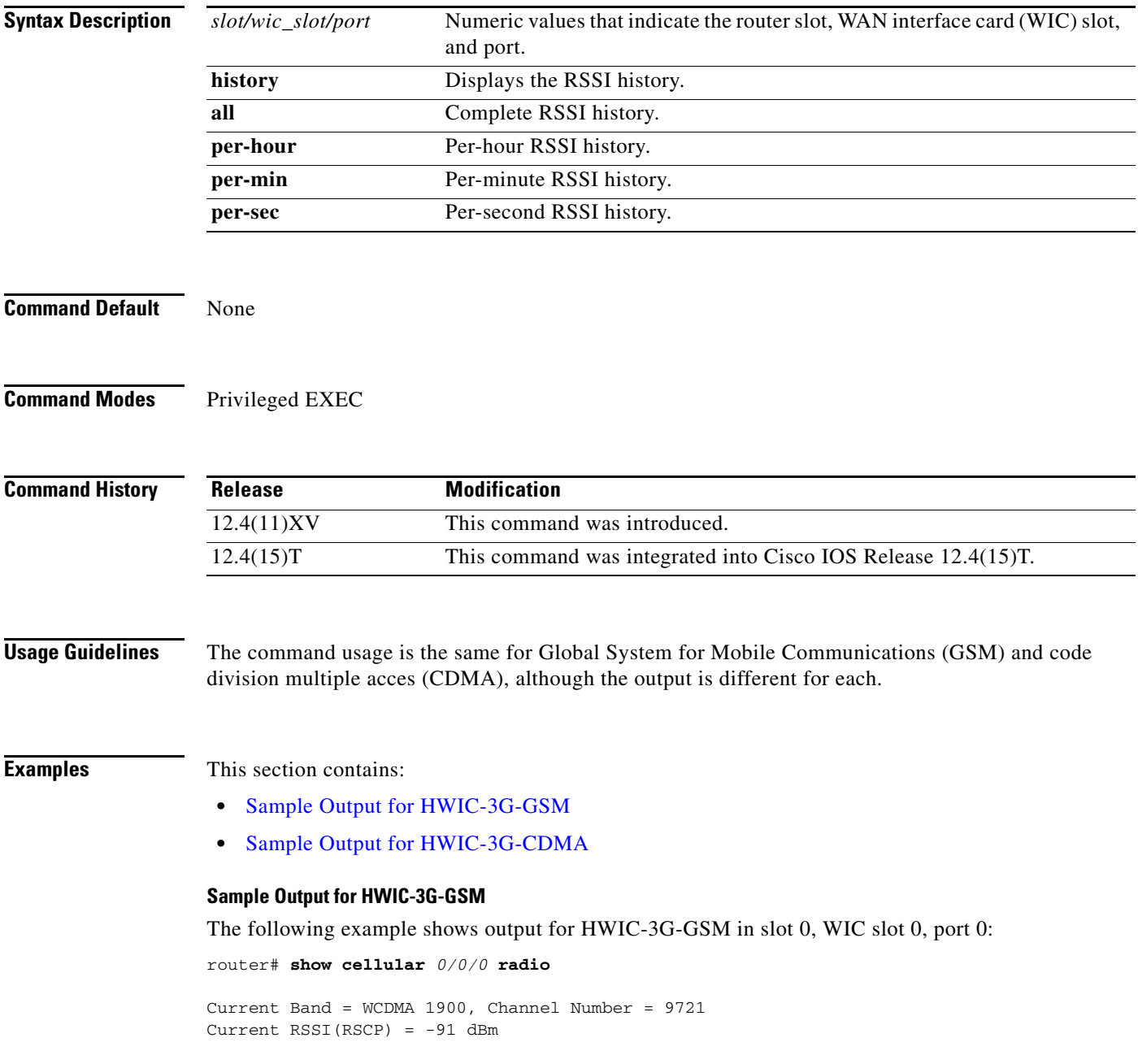

 $\mathsf I$ 

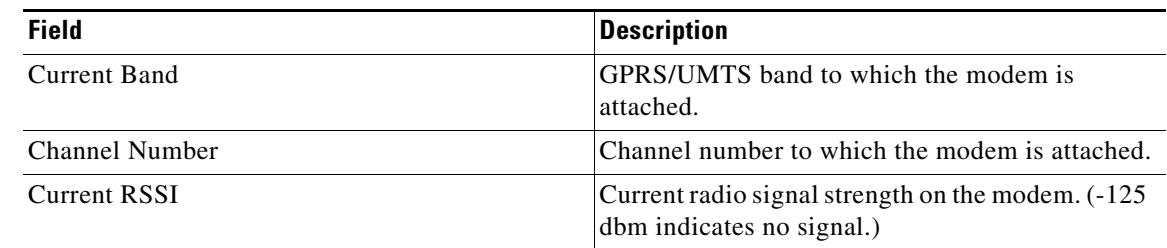

### *Table 20 Output Description for show cellular radio command for GSM*

#### <span id="page-92-0"></span>**Sample Output for HWIC-3G-CDMA**

The following example shows output for HWIC-3G-CDMA in slot 0, WIC slot 0, port 0:

```
router#show cellular 0/0/0 radio 
1xRTT related info
 ------------------
Current RSSI = -95 dBm, ECIO = -6 dBm
Current Channel Number = 50
Current Channel State = Acquired
Current Band Class = Band Class 1
HDR (1xEVDO) related info
-------------------------
Current RSSI = -88 dBm, ECIO = -2 dBm
```

```
Current Channel Number = 25
Current Band Class = Band Class 1
Sector ID (Hex) = 0084:0AC0:0000:0000:000A:05DC:A801:1202
Subnet Mask = 104, Color Code = 32, PN Offset = 240
Rx gain control(Main) = 0 dBm, Diversity = Unavailable
Tx total power = -2 dBm, Tx gain adjust = 1536 dBm
Carrier to interference (C/I) ratio = 2
```
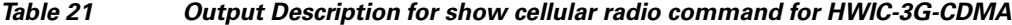

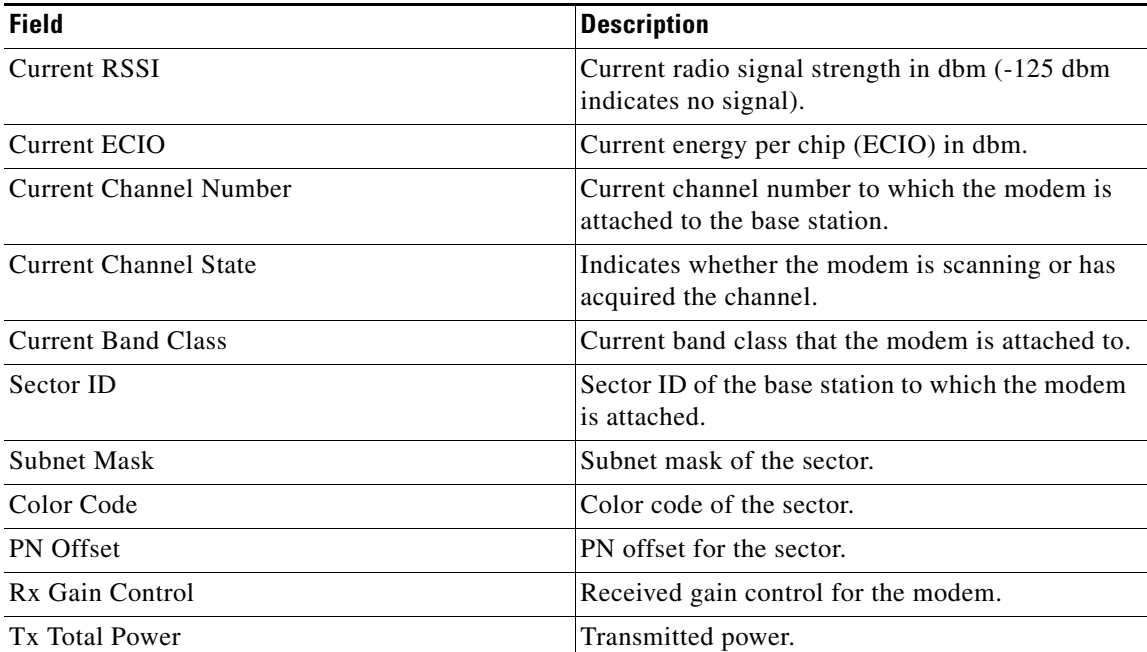

 $\mathbf I$ 

H.

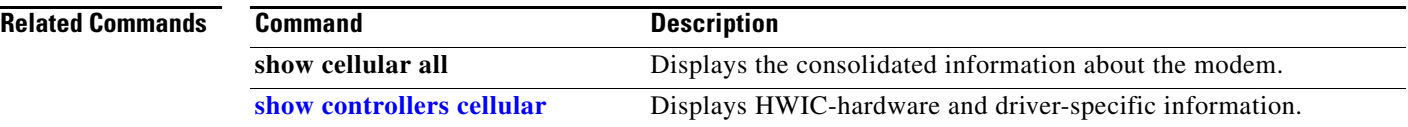

 $\mathsf I$ 

# <span id="page-94-0"></span>**show cellular security**

<span id="page-94-2"></span><span id="page-94-1"></span> $\overline{\phantom{a}}$ 

To display the SIM status (only for HWIC-3G-GSM) and modem lock state, use the **show cellular security** command in privileged EXEC mode.

**show cellular** *slot/wic\_slot/port* **security**

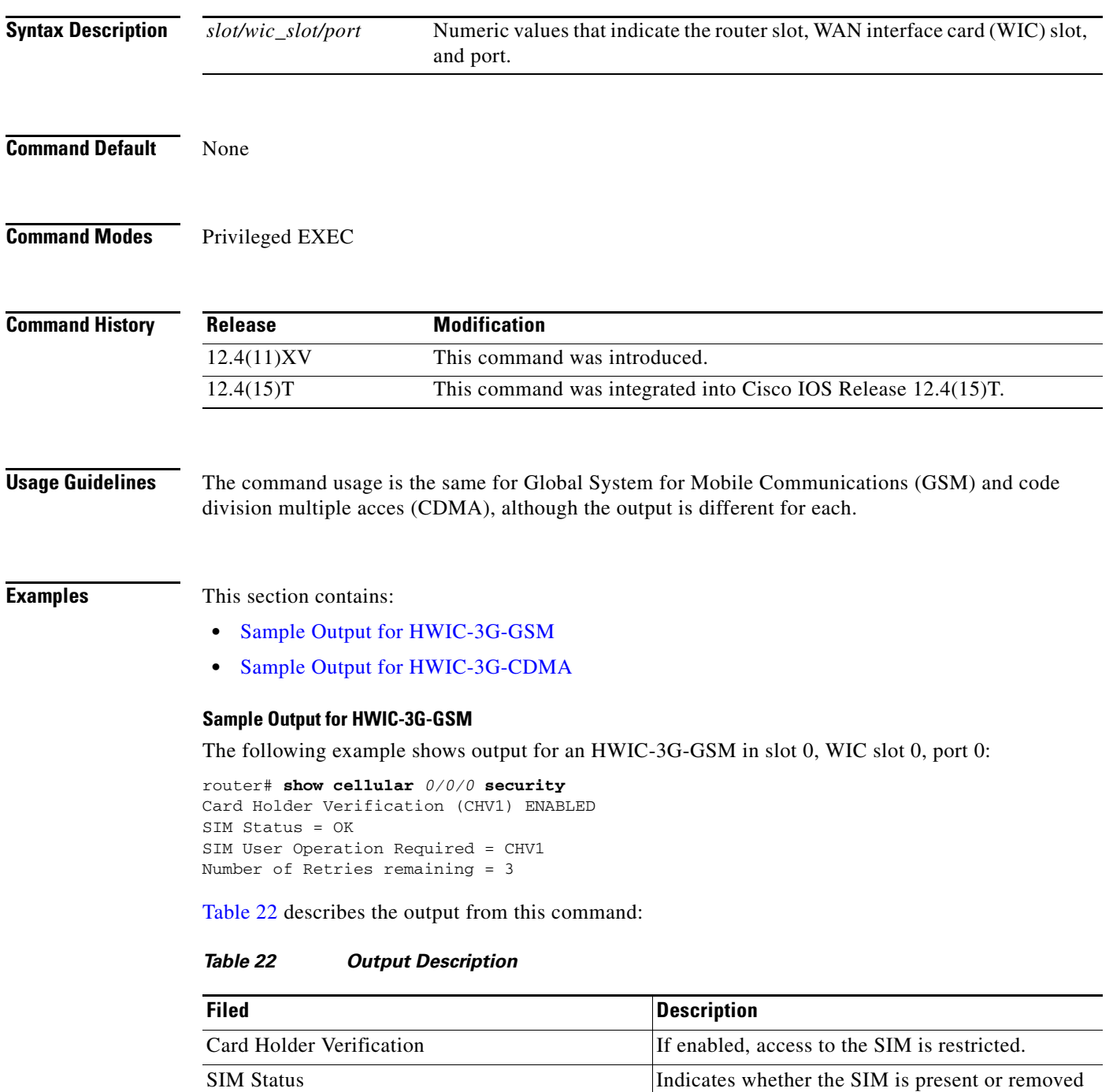

from the SIM socket.

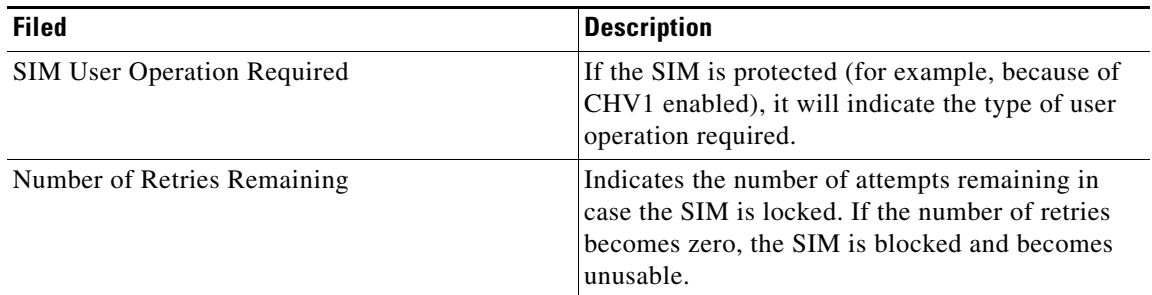

## *Table 22 Output Description (continued)*

### <span id="page-95-0"></span>**Sample Output for HWIC-3G-CDMA**

The following example shows output for an HWIC-3G-CDMA in slot 0, WIC slot 0, port 0:

router# **show cellular** *0/0/0* **security** Modem PIN Security UNLOCKED Power-up lock DISABLED

[Table 23](#page-95-1) describes the output for this command.

### *Table 23 Output Description*

<span id="page-95-1"></span>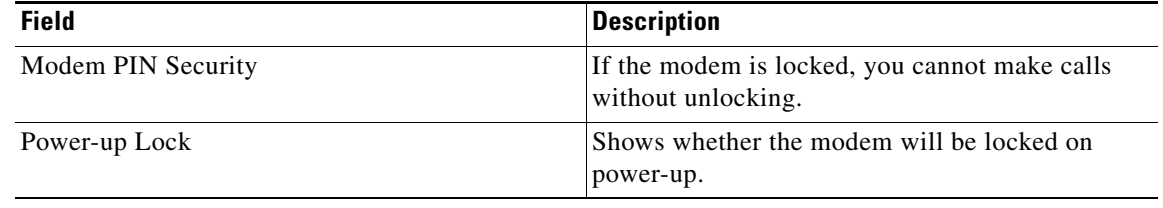

**Related Commands**

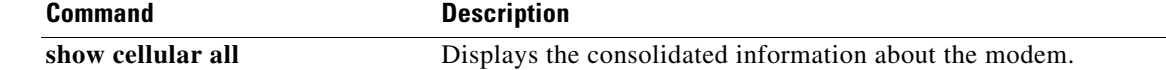

 $\mathbf I$ 

۰

# <span id="page-96-0"></span>**show controllers cellular**

 $\overline{\phantom{a}}$ 

To display high-speed WAN interface card (HWIC) hardware and driver-specific information, use the **show controllers cellular** command in privilege EXEC mode.

**show controllers cellular** *slot/wic\_slot/port*

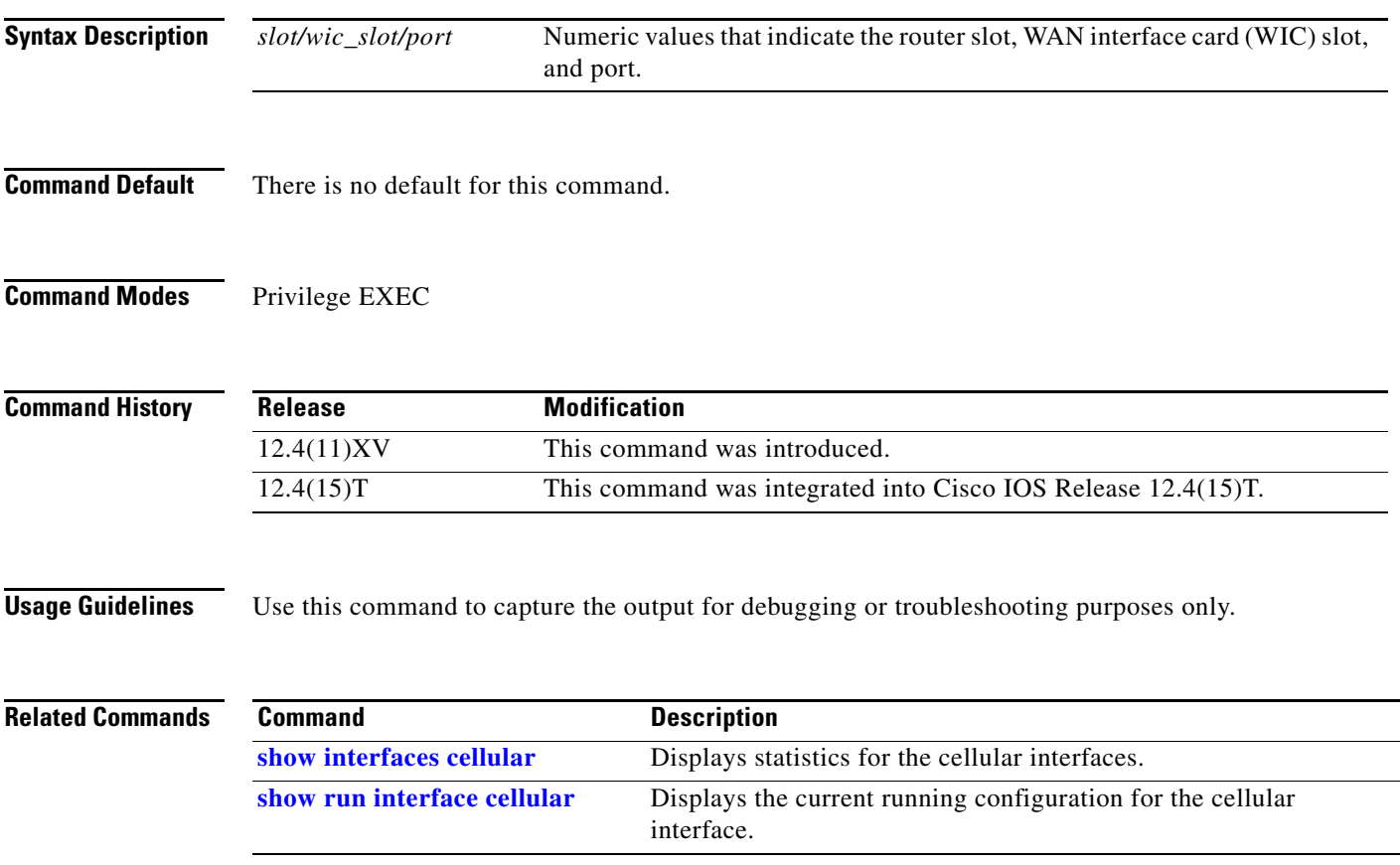

# <span id="page-97-0"></span>**show interfaces cellular**

To display statistics for the cellular interface, use the **show interfaces cellular** command in EXEC mode.

**show interfaces cellular** *slot/wic\_slot/port*

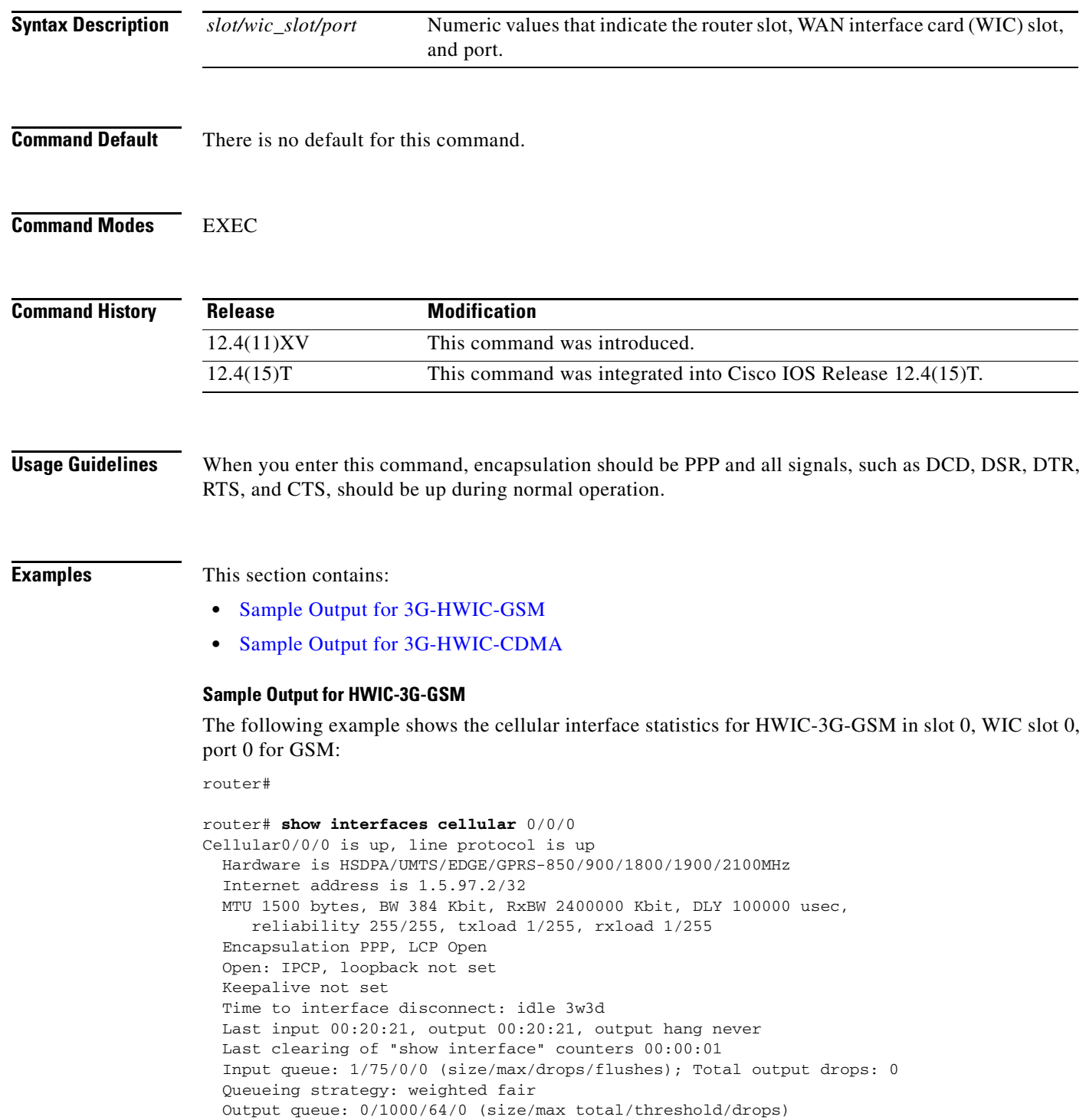

 $\mathsf I$ 

```
 Conversations 0/16/16 (active/max active/max total)
     Reserved Conversations 0/0 (allocated/max allocated)
     Available Bandwidth 288 kilobits/sec
   30 second input rate 0 bits/sec, 0 packets/sec
   30 second output rate 0 bits/sec, 0 packets/sec
     0 packets input, 0 bytes, 0 no buffer
     Received 0 b
*Feb 7 22:55:33.985: %CLEAR-5-COUNTERS: Clear counter on all interfaces by 
consoleroadcasts, 0 runts, 0 giants, 0 throttles
      0 input errors, 0 CRC, 0 frame, 0 overrun, 0 ignored, 0 abort
      0 packets output, 0 bytes, 0 underruns
     0 output errors, 0 collisions, 0 interface resets
     0 output buffer failures, 0 output buffers swapped out
      0 carrier transitions
     DCD=up DSR=up DTR=up RTS=up CTS=up
```
### **Sample Output for HWIC-3G-CDMA**

The following example shows the output for an HWIC-3G-CDMA in slot 0, WIC slot 0, port 0 for the **show interfaces cellular** command.

```
router# show int cellular 0/0/0
Cellular0/0/0 is up (spoofing), line protocol is up (spoofing)
   Hardware is EVDO Rev A/Rel 0/1xRTT-800/1900MHz / SP
   Internet address will be negotiated using IPCP
   MTU 1500 bytes, BW 9 Kbit, DLY 100000 usec, 
     reliability 255/255, txload 1/255, rxload 1/255
   Encapsulation PPP, LCP Closed, loopback not set
   Keepalive not set
   Last input never, output never, output hang never
   Last clearing of "show interface" counters never
   Input queue: 0/75/0/0 (size/max/drops/flushes); Total output drops: 0
   Queueing strategy: weighted fair
   Output queue: 0/1000/64/0 (size/max total/threshold/drops) 
      Conversations 0/0/16 (active/max active/max total)
      Reserved Conversations 0/0 (allocated/max allocated)
      Available Bandwidth 6 kilobits/sec
   30 second input rate 0 bits/sec, 0 packets/sec
   30 second output rate 0 bits/sec, 0 packets/sec
      0 packets input, 0 bytes, 0 no buffer
      Received 0 broadcasts, 0 runts, 0 giants, 0 throttles
      0 input errors, 0 CRC, 0 frame, 0 overrun, 0 ignored, 0 abort
      0 packets output, 0 bytes, 0 underruns
      0 output errors, 0 collisions, 0 interface resets
      0 output buffer failures, 0 output buffers swapped out
      0 carrier transitions
      DCD=up DSR=up DTR=up RTS=up CTS=up
```
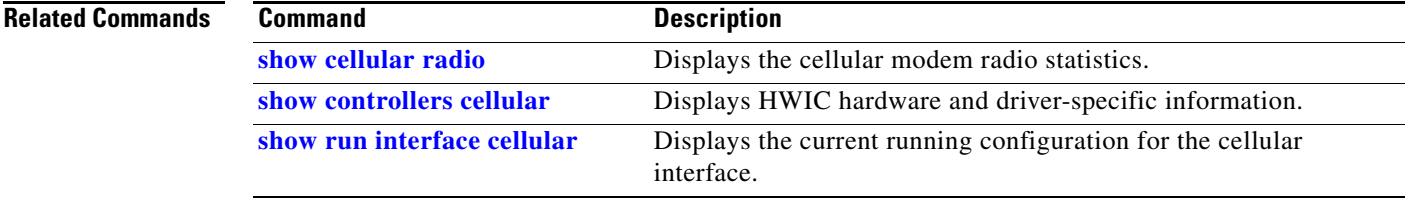

# <span id="page-99-0"></span>**show run interface cellular**

To see the current running configuration for the cellular interface, use the **show run interface cellular**  command in privileged EXEC mode.

**show run interface cellular** *slot/wic\_slot/port*

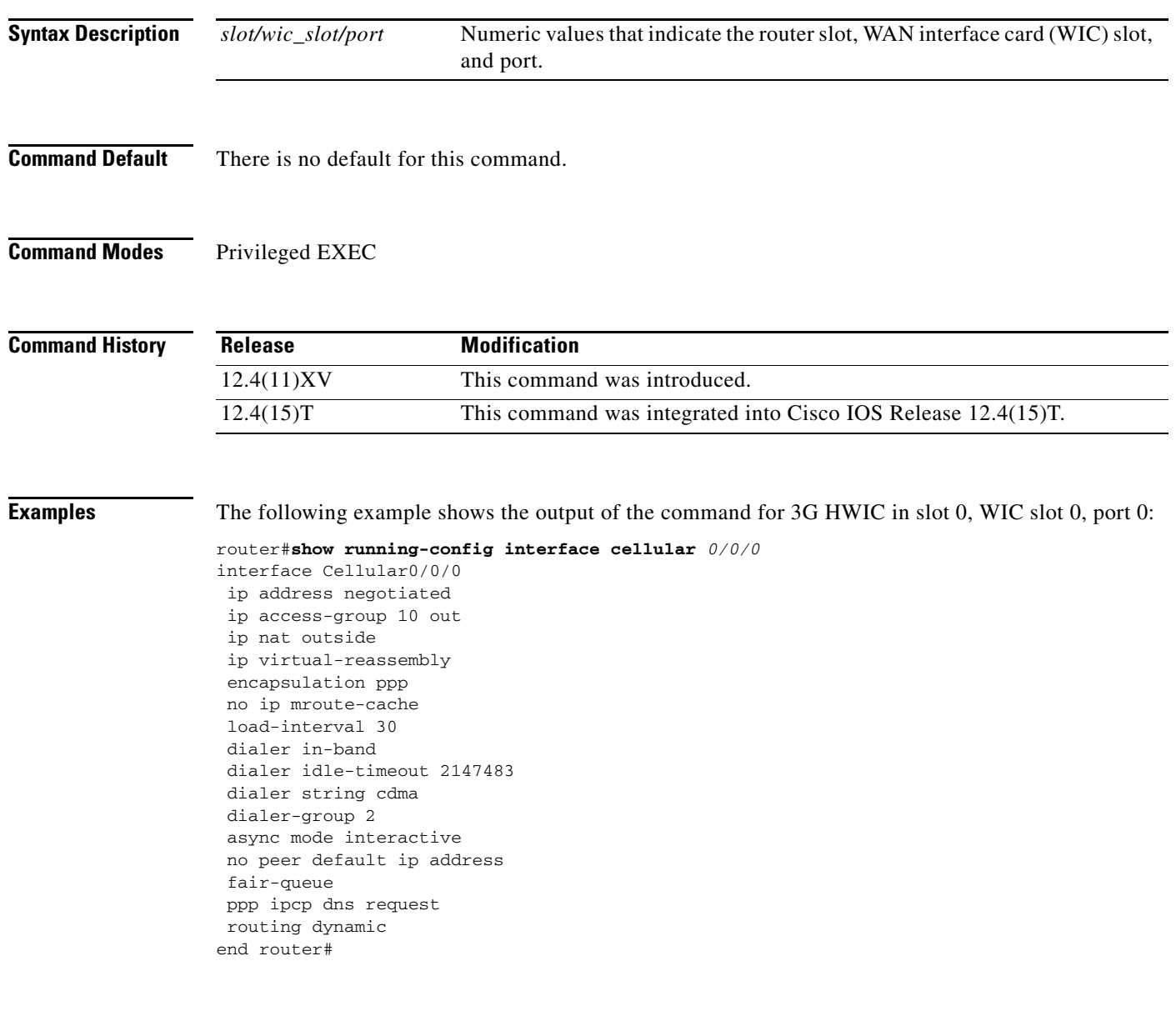

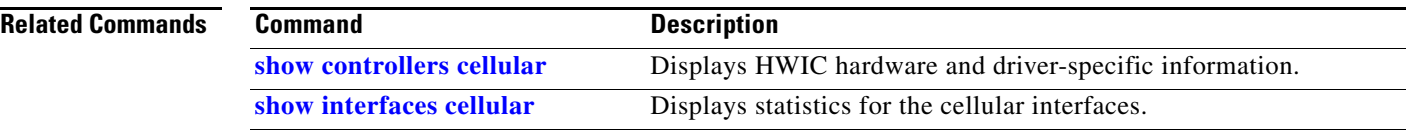

 $\mathsf I$ 

 $\mathbf{I}$ 

# **Troubleshooting Tips**

If you are encountering issues with the working of the 3G wireless Modular and Fixed Cisco ISRs, this section will help you troubleshoot and pinpoint the cause of failure.

# **Verifying Configuration**

To verify your configuration and to make sure that your connection is up and running, follow these step:

- **Step 1** After creating a profile with the **create cellular profile** command, send a ping from a router or attached host.
- **Step 2** If you do not get any response, to find where failure is occurring, run the following debug commands:
	- **• debug chat script**
	- **• debug PPP negotiation**
	- **• show cellular all**
	- **• show interface cellular**
	- **• show running-config**
	- **• show controllers cellular**
- **Step 3** Save the output from all these commands and contact your system administrator.

# **Checking Signal Strength**

If the RSSI level is very low, for example, less than -110 dBm, it means one of the following:

- **•** Your antenna is not connected
- **•** The antenna is not working properly
- There is no service in your area

If all the above are connected and working as they should, contact your system administrator.

## **Call Setup Using CHAT Script**

The following is a sample output for a call that is set up using CHAT script. It shows a received IP address from the network and indicates that the call setup is successful and the data path is open:

Ι

```
Debugs enabled:
debug modem
debup chat
debug ppp negotiation
debug ppp event
debup ppp error
```

```
router# ping www.yahoo.com
```
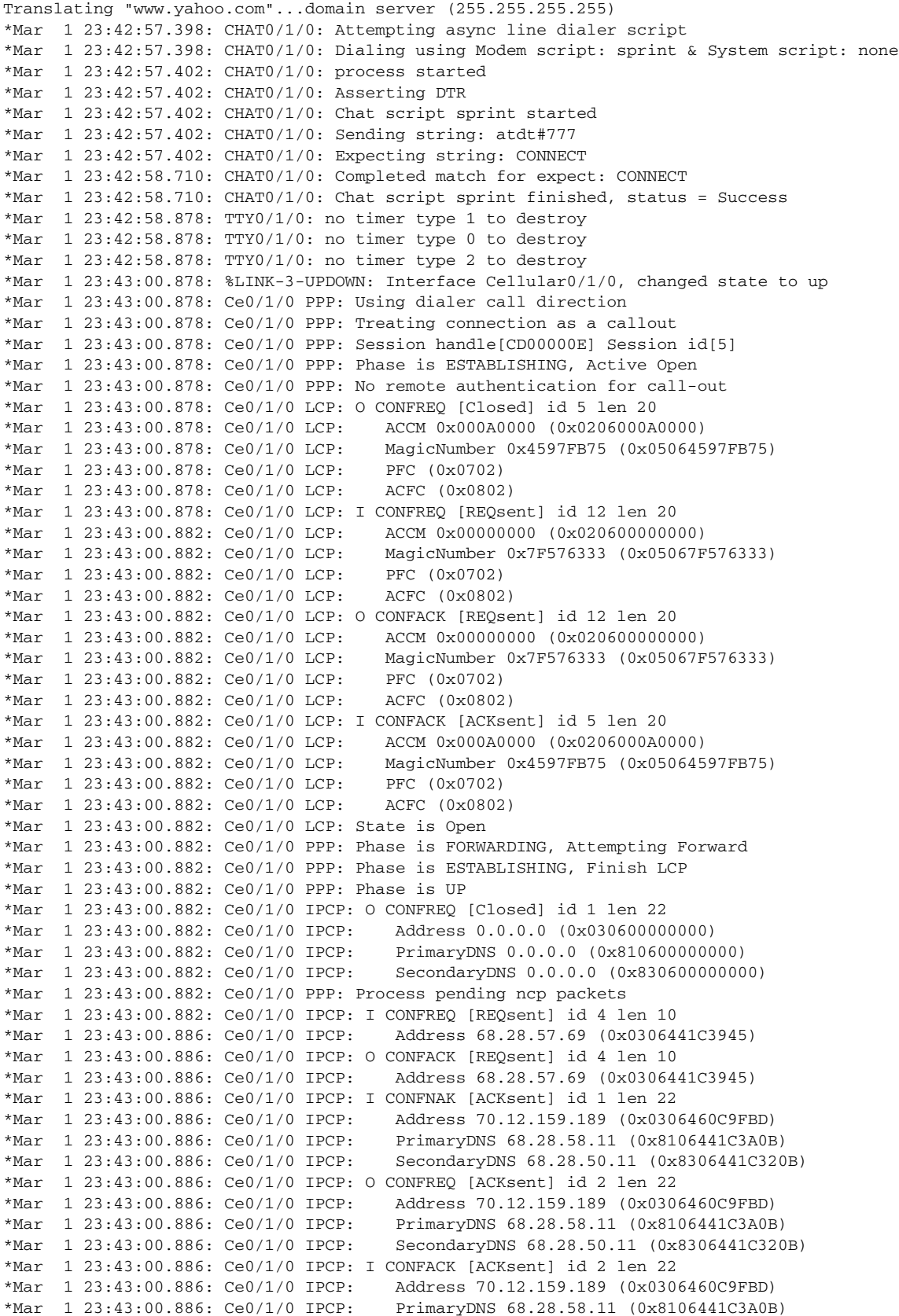

 $\mathbf{I}$ 

\*Mar 1 23:43:00.886: Ce0/1/0 IPCP: SecondaryDNS 68.28.50.11 (0x8306441C320B) \*Mar 1 23:43:00.886: Ce0/1/0 IPCP: State is Open \*Mar 1 23:43:00.886: Ce0/1/0 IPCP: Install negotiated IP interface address 70.12.159.189 \*Mar 1 23:43:00.890: Ce0/1/0 IPCP: Install route to 68.28.57.69 \*Mar 1 23:43:00.890: Ce0/1/0 IPCP: Add link info for cef entry 68.28.57.69 \*Mar 1 23:43:01.878: %LINEPROTO-5-UPDOWN: Line protocol on Interface Cellular0/1/0, changed state to up \*Mar 1 23:43:01.890: %LINEPROTO-5-UPDOWN: Line protocol on Interface Tunnel1, changed state to up (68.28.50.11) [OK] Type escape sequence to abort. Sending 5, 100-byte ICMP Echos to 209.131.36.158, timeout is 2 seconds: !!!!! Success rate is 100 percent (5/5), round-trip min/avg/max = 188/196/204 ms

# **Modem Troubleshooting Using the Diagnostic Port**

The RJ-45 port on the faceplate of the 3G wireless HWIC provides access to the debug port on the Sierra Wireless modem. By connecting an industry-standard diagnostic tool, such as Qualcomm CAIT/QXDM or Spirent UDM to this port, you can perform radio-level diagnostics and traffic monitoring on the modem. Use the following test command to turn diagnostics on:

router# **test cell-hwic** *slot/port/wic* **dm-port** *on*

The cable used to connect the PC/Laptop running the diagnostic tool is the standard Cisco router console cable (RJ-45 to DB-9).

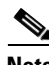

**Note** To enable test commands, you must enter the **service internal** command in the global configuration mode.

Ι

Any Internet Protocol (IP) addresses used in this document are not intended to be actual addresses. Any examples, command display output, and figures included in the document are shown for illustrative purposes only. Any use of actual IP addresses in illustrative content is unintentional and coincidental

CCDE, CCENT, Cisco Eos, Cisco HealthPresence, the Cisco logo, Cisco Lumin, Cisco Nexus, Cisco StadiumVision, Cisco TelePresence, Cisco WebEx, DCE, and Welcome to the Human Network are trademarks; Changing the Way We Work, Live, Play, and Learn and Cisco Store are service marks; and Access Registrar, Aironet, AsyncOS, Bringing the Meeting To You, Catalyst, CCDA, CCDP, CCIE, CCIP, CCNA, CCNP, CCSP, CCVP, Cisco, the Cisco Certified Internetwork Expert logo, Cisco IOS, Cisco Press, Cisco Systems, Cisco Systems Capital, the Cisco Systems logo, Cisco Unity, Collaboration Without Limitation, EtherFast, EtherSwitch, Event Center, Fast Step, Follow Me Browsing, FormShare, GigaDrive, HomeLink, Internet Quotient, IOS, iPhone, iQuick Study, IronPort, the IronPort logo, LightStream, Linksys, MediaTone, MeetingPlace, MeetingPlace Chime Sound, MGX, Networkers, Networking Academy, Network Registrar, PCNow, PIX, PowerPanels, ProConnect, ScriptShare, SenderBase, SMARTnet, Spectrum Expert, StackWise, The Fastest Way to Increase Your Internet Quotient, TransPath, WebEx, and the WebEx logo are registered trademarks of Cisco Systems, Inc. and/or its affiliates in the United States and certain other countries.

All other trademarks mentioned in this document or website are the property of their respective owners. The use of the word partner does not imply a partnership relationship between Cisco and any other company. (0812R)

© 2010 Cisco Systems, Inc. All rights reserved.

 $\mathbf I$ 

 **Troubleshooting Tips**

**The State** 

**Configuring 3G Wireless for Modular and Fixed Cisco Integrated Services Routers (HWIC-3G-CDMA and HWIC-3G-CDMA-x)**

 $\mathsf I$